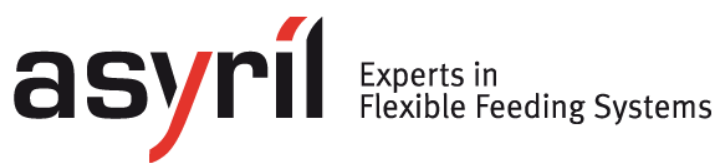

# *SmartSight*

## *User guide*

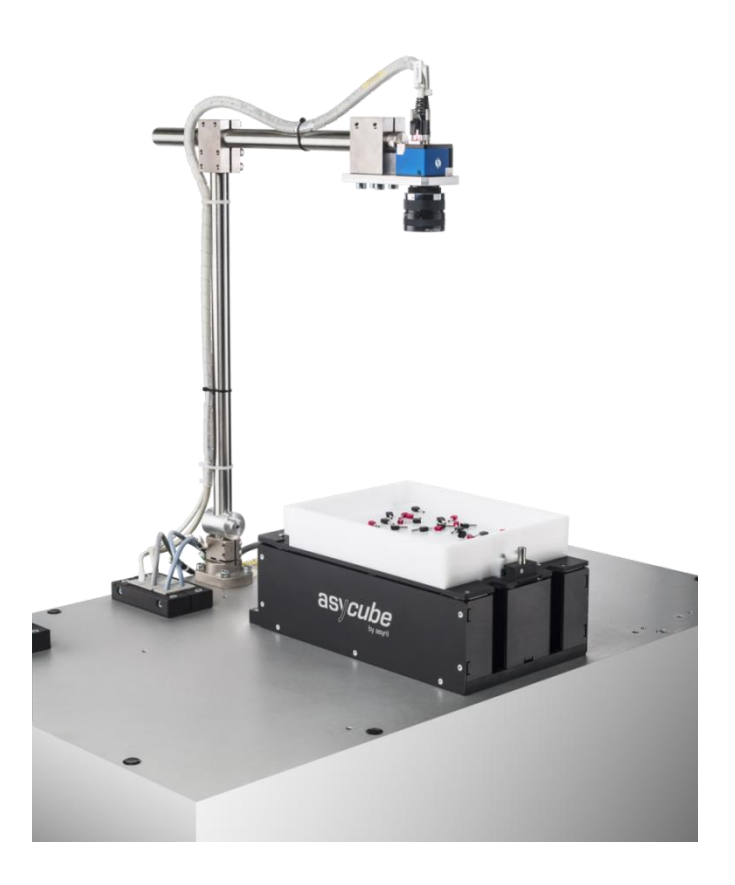

<span id="page-0-1"></span><span id="page-0-0"></span>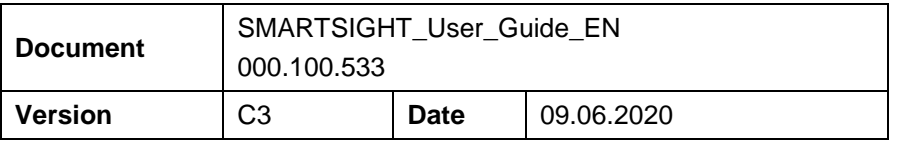

Version: C3

## <span id="page-1-0"></span>**Table of Contents**

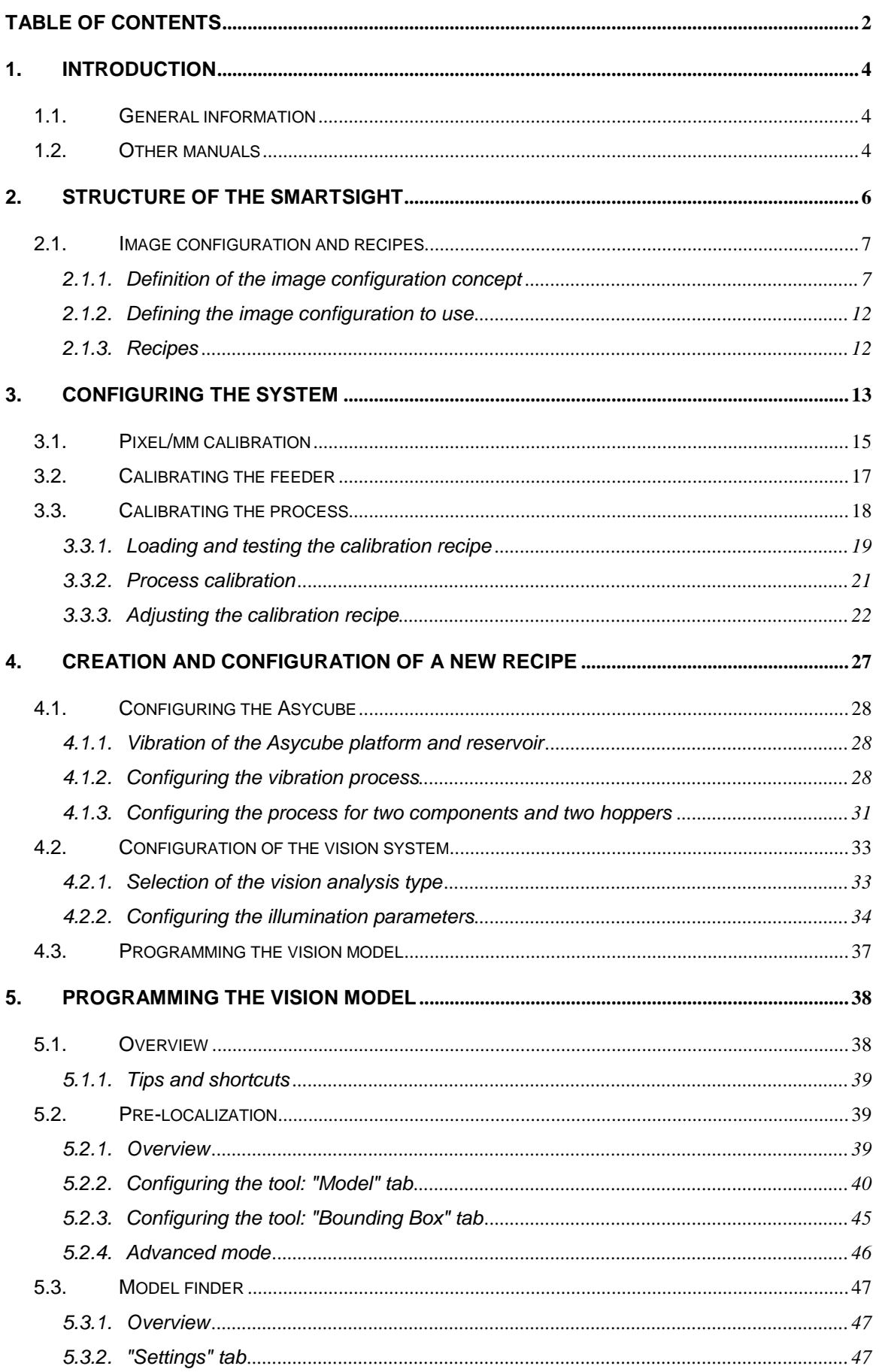

© Copyright Asyril S.A.

Table of Contents

**asyri**l Experts in Systems

Version: C3

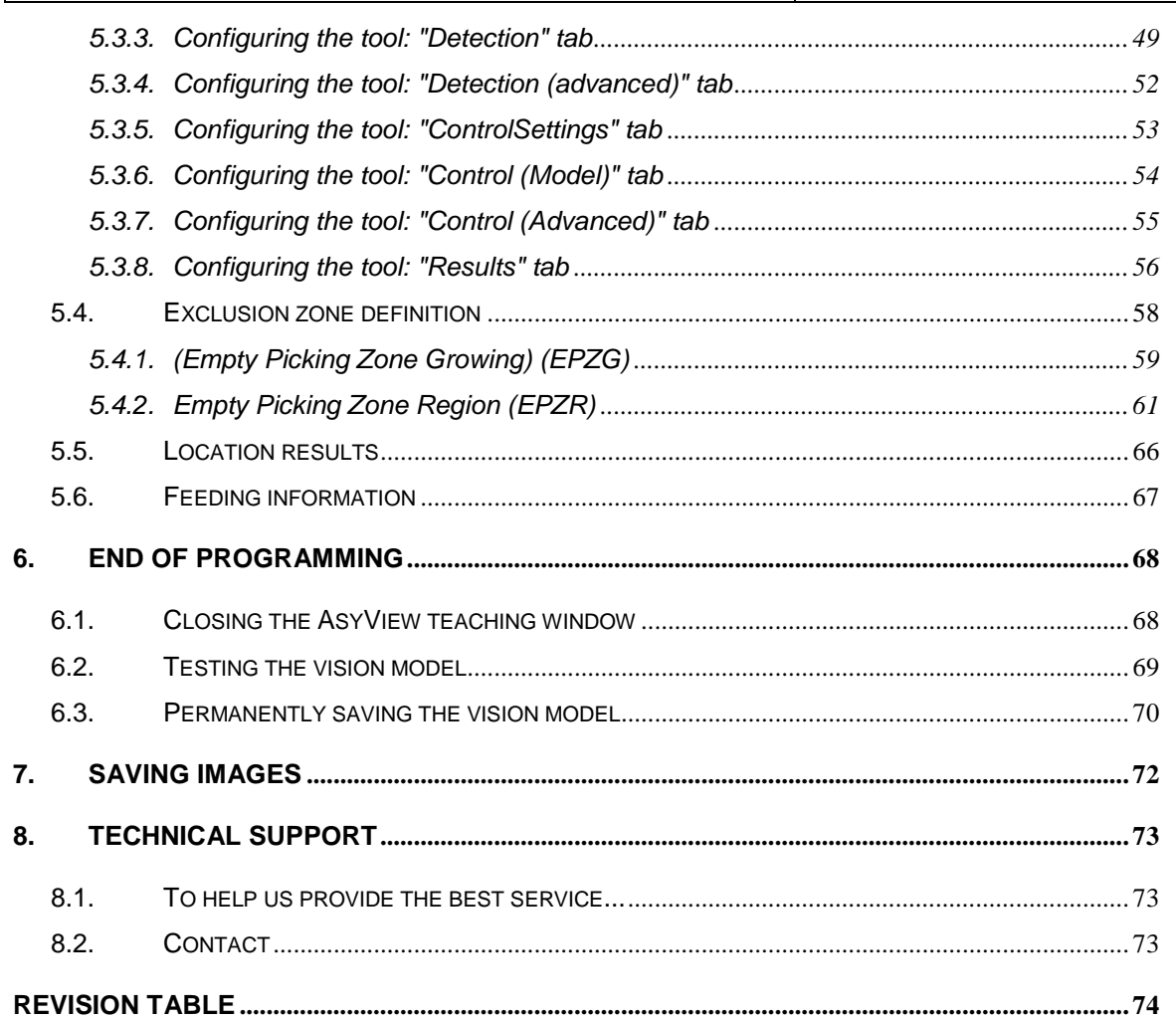

Introduction Version: [C3](#page-0-0)

## <span id="page-3-0"></span>**1. Introduction**

## <span id="page-3-1"></span>**1.1. General information**

This document is the exclusive property of Asyril SA; it may not be reproduced, modified or communicated, in whole or in part, without our prior written authorisation. For the purposes of product improvement, Asyril SA reserves the right to modify any information contained in this document without prior notice. Before using the product, please read this entire document in order to ensure that the product is used correctly. However, if you encounter difficulties when using the product, do not hesitate to contact our customer service department.

In this manual, the safety information that must be respected is split into three types: "Danger", "Important" and "Note". These messages are identified as follows:

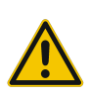

#### **DANGER!**

**Failure to observe this instruction may result in serious physical injury.** 

## **DANGER!**

**This instruction identifies an electrical hazard. Failure to respect this instruction may result in electrocution or serious physical injury due to an electric shock.** 

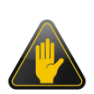

#### **IMPORTANT!**

Failure to respect this instruction may result in serious damage to equipment.

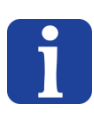

#### **NOTE:**

The reader's attention is drawn to this point in order to ensure that the product is used correctly. However, failure to respect this instruction does not pose a danger.

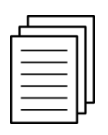

#### *Reference …*

*For more information on a specific topic, the reader is invited to refer to another manual or another page of the current manual.* 

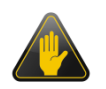

#### **IMPORTANT!**

Asyril cannot be held liable for damage to property or injuries to people caused by failure to follow the instructions specified in the "Safety instructions" paragraph. It is the customer's responsibility to inform the personnel concerned.

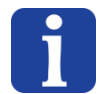

#### **NOTE:**

*All dimensions and measurements in this manual are expressed in millimetres (mm)*

## <span id="page-3-2"></span>**1.2. Other manuals**

The table below provides a list of documents supplied with the product. Each of these manuals forms an integral part of the set of documentation associated with the product.

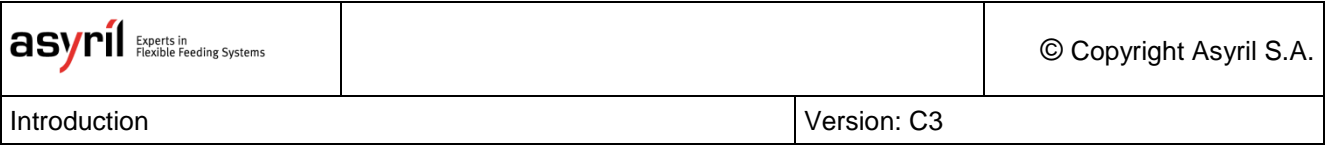

This manual contains all the necessary information for a user to configure and use a new process (feeding and visual recognition).

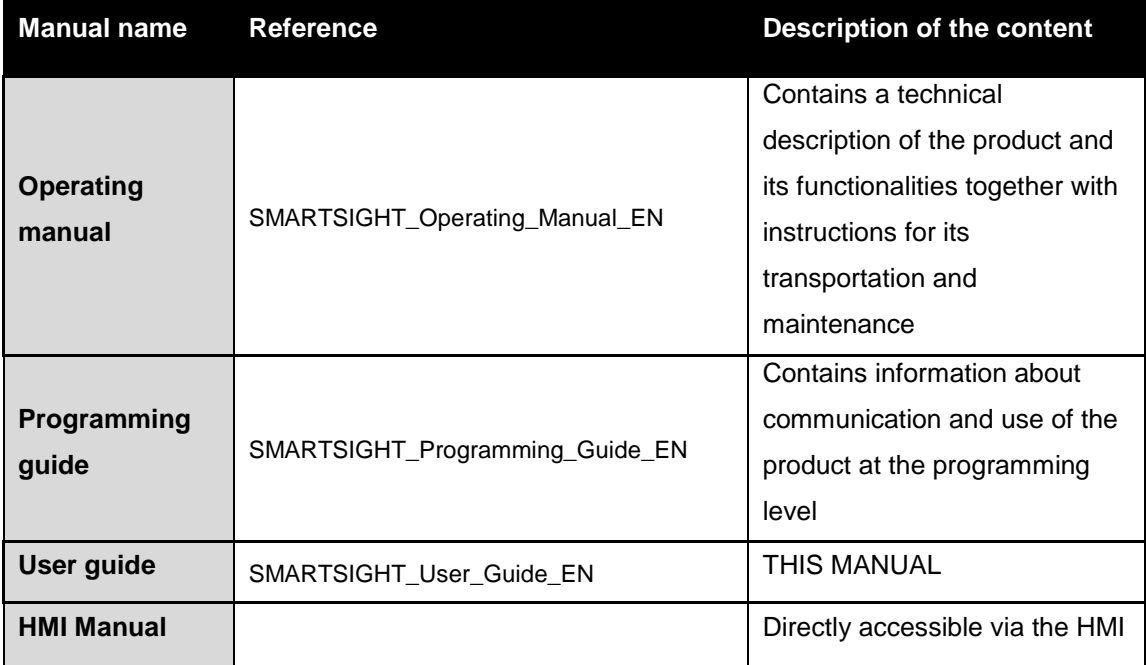

**Table 1-1: Other manuals**

## <span id="page-5-0"></span>**2. Structure of the SmartSight**

The SmartSight can be broken down into 3 main elements which are described in the following table and detailed in subsequent sections.

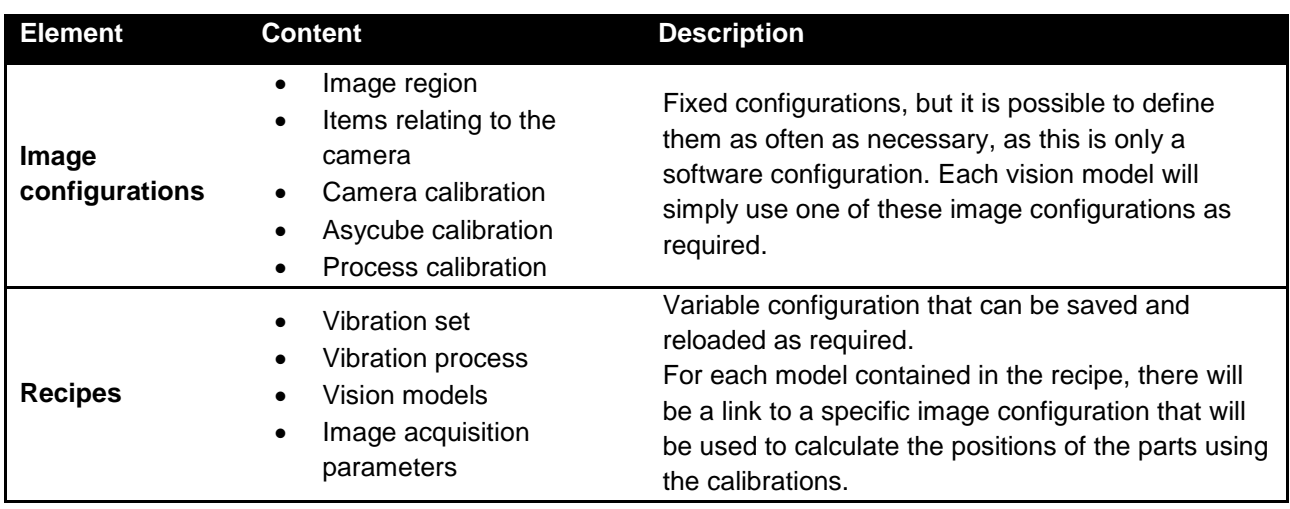

## <span id="page-6-1"></span><span id="page-6-0"></span>**2.1. Image configuration and recipes**

#### **2.1.1. Definition of the image configuration concept**

An image configuration is an element consisting of parameters which are not dependent on the parts and which enable AsyView to function correctly and send the position of the parts accurately. This configuration is not defined for each part specifically, but it is essential to choose one for each model programmed. An image configuration can therefore be used for several parts or models.

Note that everything defined in the image configuration is closely related to the camera setting, and therefore to its field of view and resolution (see (A) in the image below).

#### *2.1.1.1. The parameters of an image configuration*

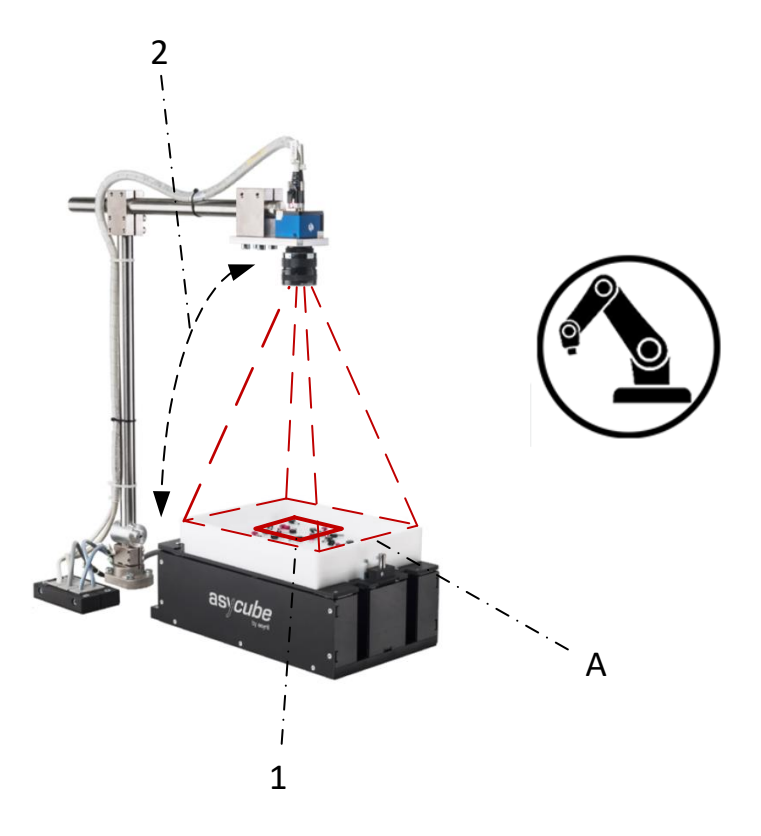

**Figure 2-1: Parameters of the image configuration**

- 1. Image region: Defines which part of the image is used to look for parts (an area of the image in pixels). In most cases, this will be the whole image, which is why a default region is already defined for this particular case.
- 2. Linked element: Defining the links between the elements allows you to specify "what the camera is looking at in the defined region". There is no linked element for a control camera since the camera is not looking at Asycube.

#### *2.1.1.2. Calibrations*

Calibrations make it possible to match the coordinate systems of the various elements in the system. They are closely related to the field of view and the image region, so each image configuration will have its own calibrations.

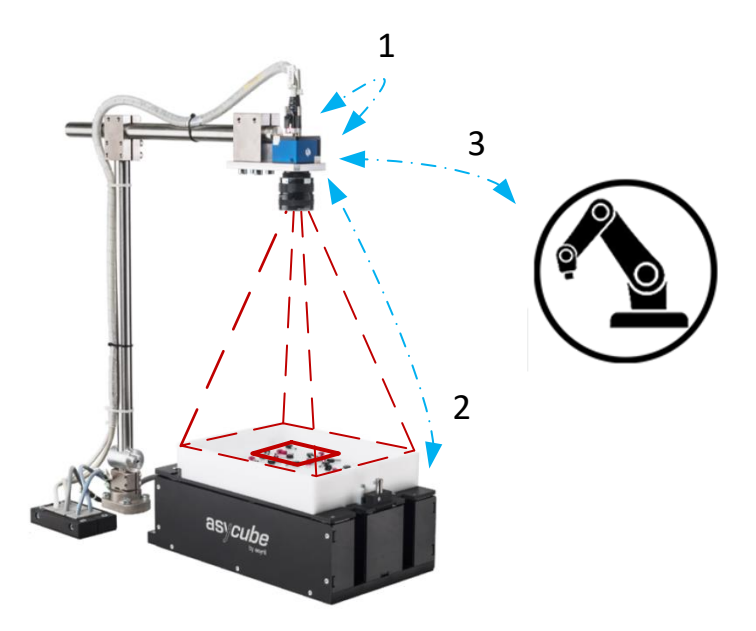

**Figure 2-2: Calibrations**

1. The pixel/mm calibration makes it possible to convert the world coordinate system of the camera (in pixels) to the physical system of mm (more practical). A calibration plate with a "chequerboard" is used to define the correlation of the size of the chequerboard squares in mm and the number of pixels in these squares. This plate can also be used to correct distortions associated with the optical system.

This calibration is not mandatory but, if used, it is important to understand that this calibration must be performed in the same plane as that in which the parts will be detected (and not that in which they will be placed). There are two reasons for this:

- If the calibration is performed in another plane, one mm in the calibrated coordinate system will not correspond to one mm in the part viewing plane (see [Figure 2-3:](#page-8-0)  [Example of a calibration problem\)](#page-8-0).
- The process calibration (see below), which will give the handling arm the picking position of the part, is dependent on the pixel/mm calibration, so it is necessary to calibrate in the same plane as the process calibration.

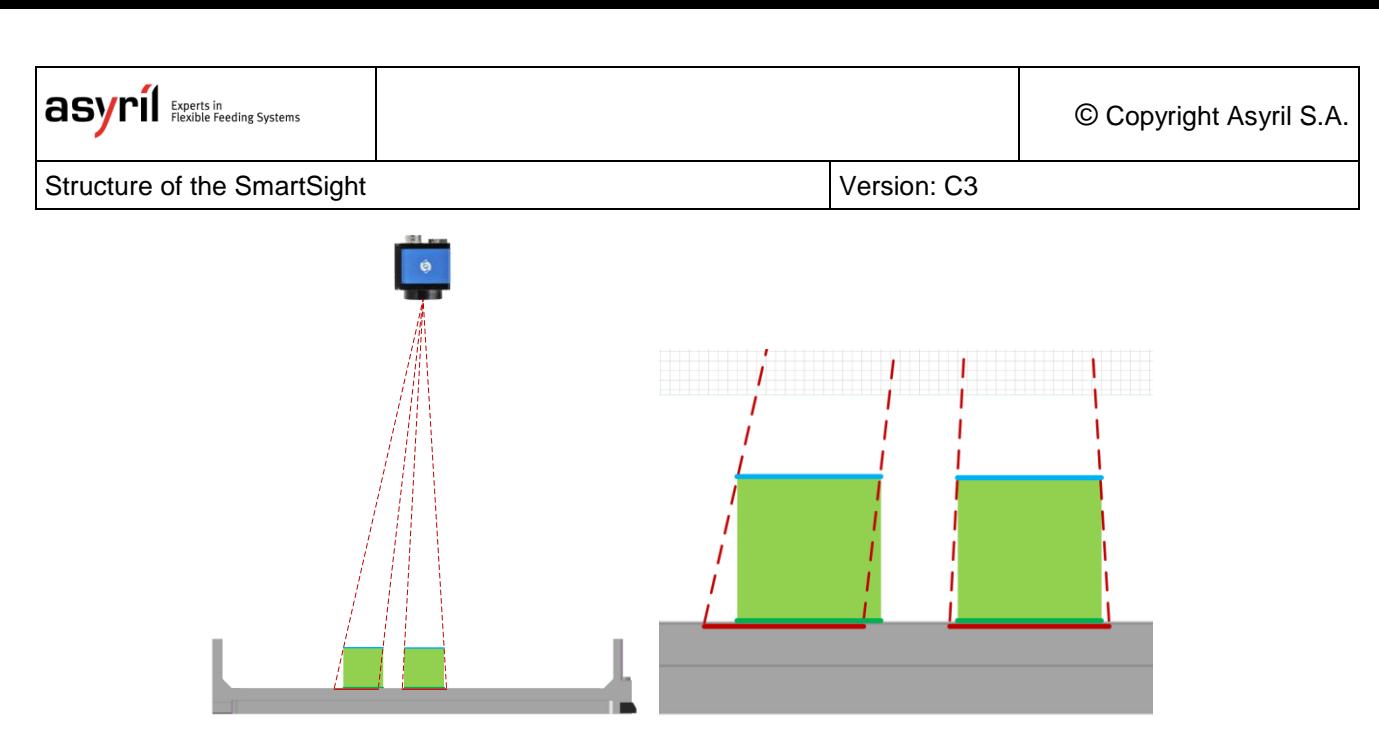

**Figure 2-3: Example of a calibration problem**

- <span id="page-8-0"></span>Theoretical distance calibrated in the plane of the platform surface
- Distance measured by the camera if calibrated in the plane of the platform surface
- Distance measured by the camera if calibrated in the part viewing plane

It can be seen that there is an error which appears if the calibration is not carried out in the correct plane (size and position). This can be considered negligible when the height of the part is small, but becomes problematic if the height of the part is large or if the application requires a high degree of accuracy.

Calibration should therefore ideally be carried out at the height of the blue plane and not of the green plane.

2. The feeder calibration is used to transform the world coordinate system of the camera (in pixels or in mm if the pixel/mm calibration has been performed) into the Asycube coordinate system:

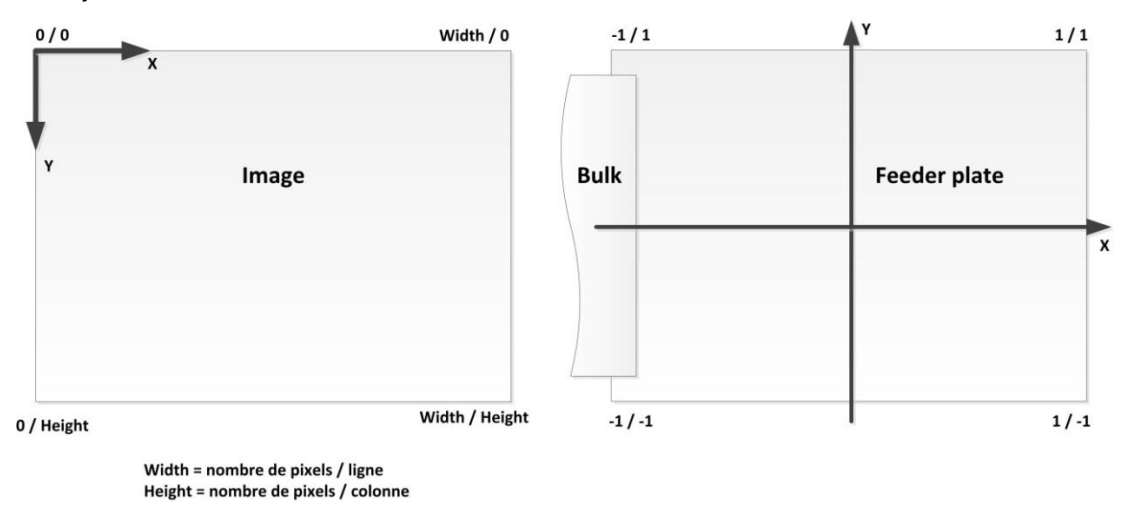

**Figure 2-4: Correspondence between the vision coordinate system and the feeder**

The coordinates of the 4 corners in the two coordinate systems allow the correspondence and orientation of the feeder to be established so that the vibrations are carried out in the right directions (according to the orientation of the camera and/or the use of mirrors).

According to the figure shown above, this gives:

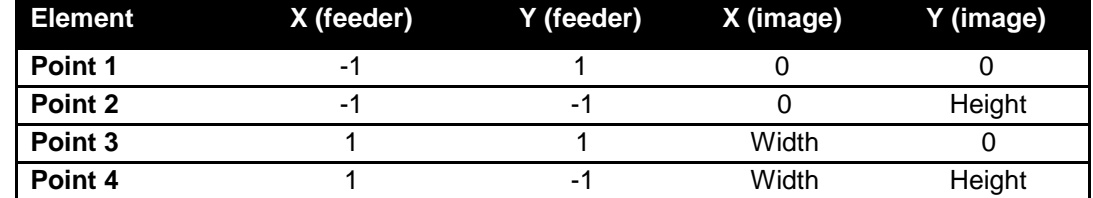

This calibration is automatically carried out when a pixel/mm calibration of the camera is performed. Otherwise, it must be done manually according to the orientation of the camera in relation to the Asycube.

3. The calibration of the process (a generic term designating a robot, handling arm, etc.) makes it possible to convert the coordinate system of the camera (in pixels or in mm if the pixel/ mm calibration has been performed) into the coordinate system of the process. This is essential in ensuring that the coordinates sent to the process allow it to come and pick up the part at the right position.

The angle to be sent can be that of the vision coordinate system or that of the process, i.e. taking into account or ignoring the process calibration.

This calibration must be performed each time the pixel/mm calibration of the camera is changed (because the process calibration depends on the positions converted by the pixel/ mm calibration and sent by the camera).

As with the pixel/mm calibration, it is important to calibrate at the same plane as that viewed by the camera (therefore at the height of the parts and not in the plane of the platform surface).

Example of calibration points (viewed in pixels):

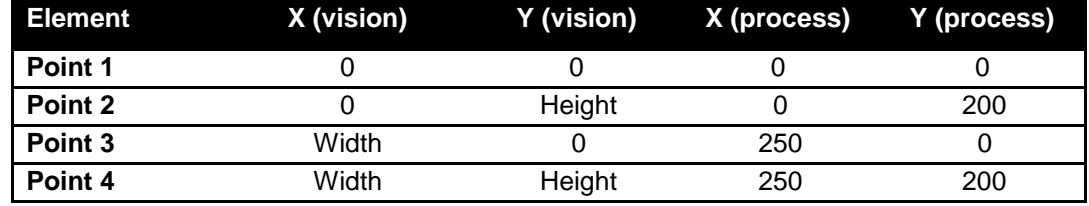

*2.1.1.3. Links*

As you can see, there are many links between the various elements described above:

- Link between image region, linked elements and calibrations.
- Link between the different calibrations.

Here is a summary table showing the effects of changing one of these elements:

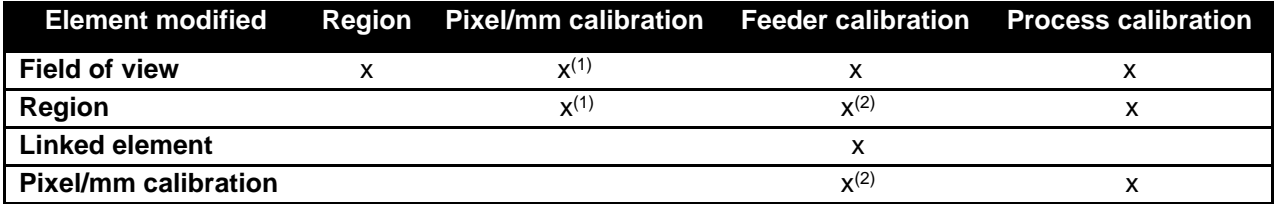

- (1) Only if the pixel/mm calibration is used.
- (2) The feeder calibration is automatically performed when pixel/mm calibration is carried out. However, pixel/mm decalibration requires feeder calibration to be performed again manually.

The inseparable links described above mean that all of these elements are incorporated into what is known as an "**image configuration**". The system allows you to define as many of them as are necessary according to the different parts or uses of the system.

#### <span id="page-11-0"></span>**2.1.2. Defining the image configuration to use**

An image configuration must be created in the following cases:

- o The image region to be used for detection is different.
- o The elements linked to the camera are not the same.
- $\circ$  The calibration of the camera must be different, for example, when the parts to be detected have a geometry which is very different from the previously detected parts (mainly part height).

In these cases, the first thing is to check is whether an image configuration already exists with the required parameters. If this is not the case, you must create a new configuration.

Then decide on the image region you want to use (usually the whole image) and the camerarelated element(s) (usually an Asycube).

Once it has been created, perform the calibrations for this image configuration (look out for high parts in order to properly calibrate at the viewing plane and not at the platform plane).

Then program your model(s) using the created image configuration. If the model has already been created and you have been using a pixel/mm camera calibration, you can simply choose the new image configuration for your model without having to recreate it.

#### <span id="page-11-1"></span>**2.1.3. Recipes**

The recipes include the elements necessary for the operation of the system that are specific to the part(s) to be fed. This includes:

For the Asycube:

- o the vibration set
- o the vibration process

For the vision part:

- o the vision models
- o the image acquisition parameters

More details on recipes in section [0.](#page-22-0)

Configuring the system **Version: [C3](#page-0-0)** 

## <span id="page-12-0"></span>**3. Configuring the system**

The system is pre-configured by Asyril according to the components ordered and the corresponding architecture. By default, the manual describes the "1 Asycube + 1 camera" system.

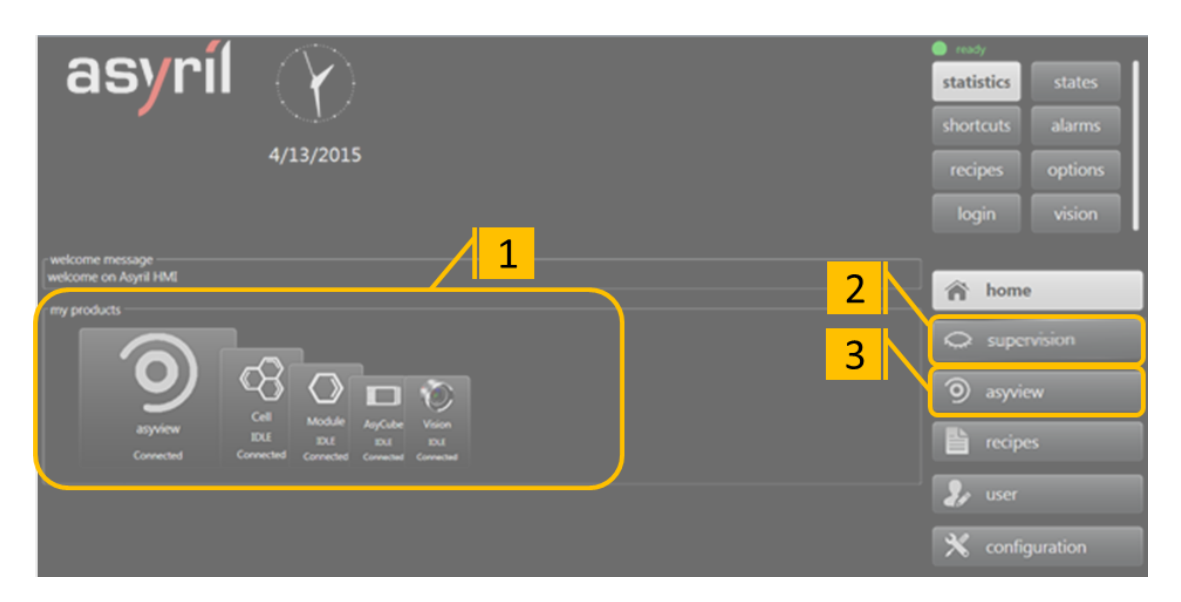

#### **Figure 3-1: HMI home screen**

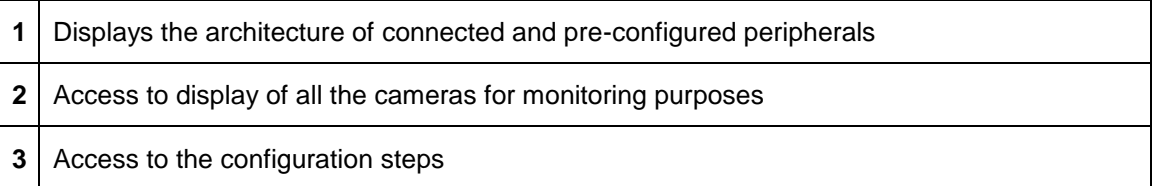

The figure below describes the parameters to be adjusted and the main procedure to be applied after installation of the Asycube and the viewing devices on the machine.

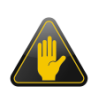

#### **IMPORTANT!**

These parameters must be set at the beginning of the machine adjustment procedure. Each modification of these parameters alters the calibration and the recipes.

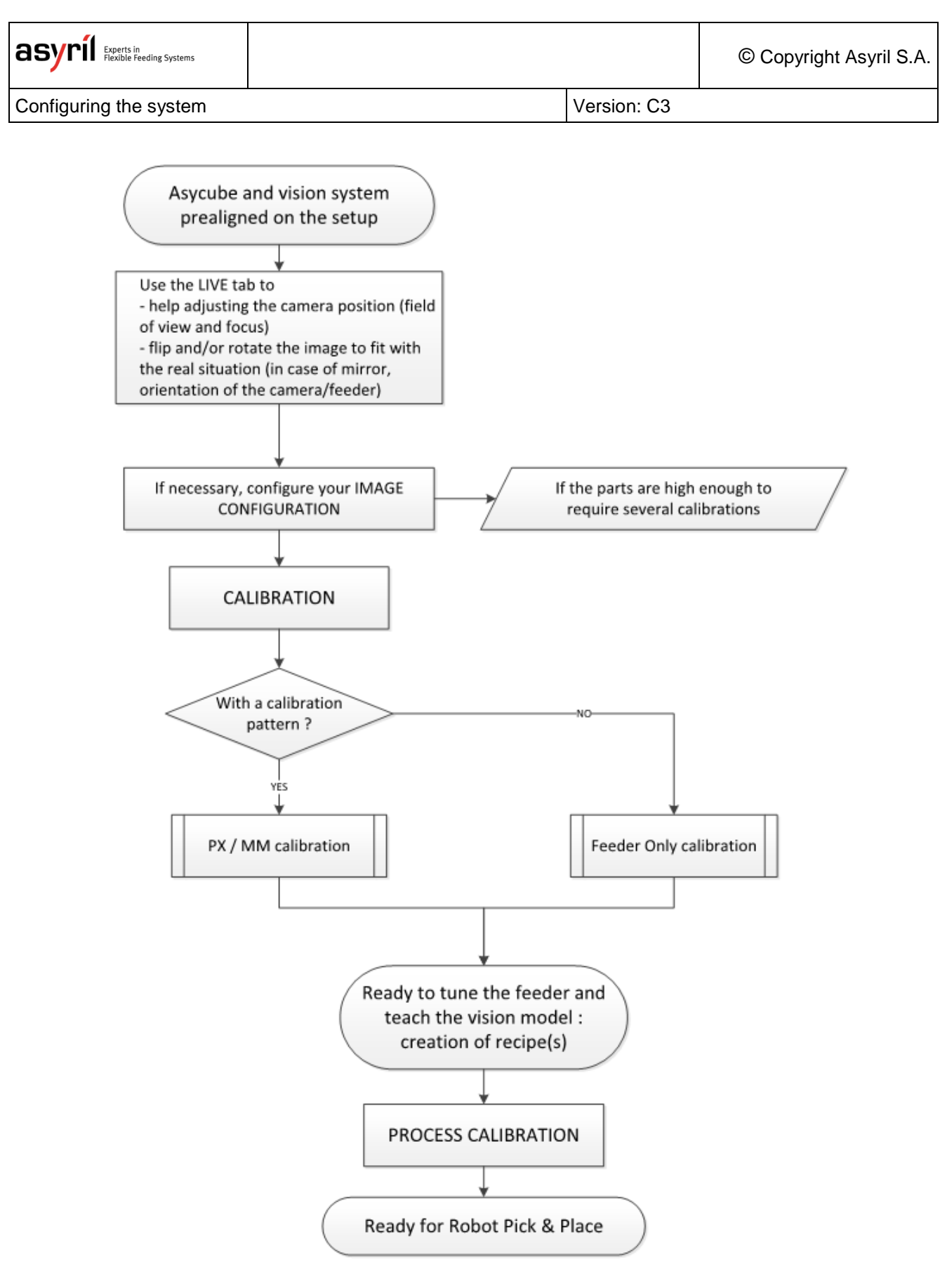

**Figure 3-2: Simplified description of the different tasks to perform when implementing a new SmartSight configuration**

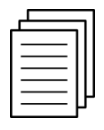

*See the HMI manual via the interface for detailed information on these functionalities: Live image, image configuration, calibration.* 

## <span id="page-14-0"></span>**3.1. Pixel/mm calibration**

First of all, it should be noted that this calibration is not essential. It converts the coordinate system from pixels to mm, which is more convenient for users. In addition, this enables a created recipe to be reused with this calibration if the camera moves or is changed (e.g. creating a recipe using a 2 MPx camera and then switching to a 5 MPx device). This calibration is also used to correct geometrical distortions of the optics used (which may be substantial at low focal lengths, i.e. 8 mm). Finally, by carrying out this calibration, the Feeder calibration will be performed at the same time thanks to the two rectangles in the centre of the plate. If you do not want to use this calibration, then skip to the next step.

To perform pixel/mm calibration, a calibration plate is required (sold by Asyril or Cognex).

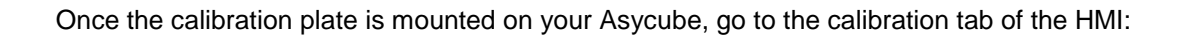

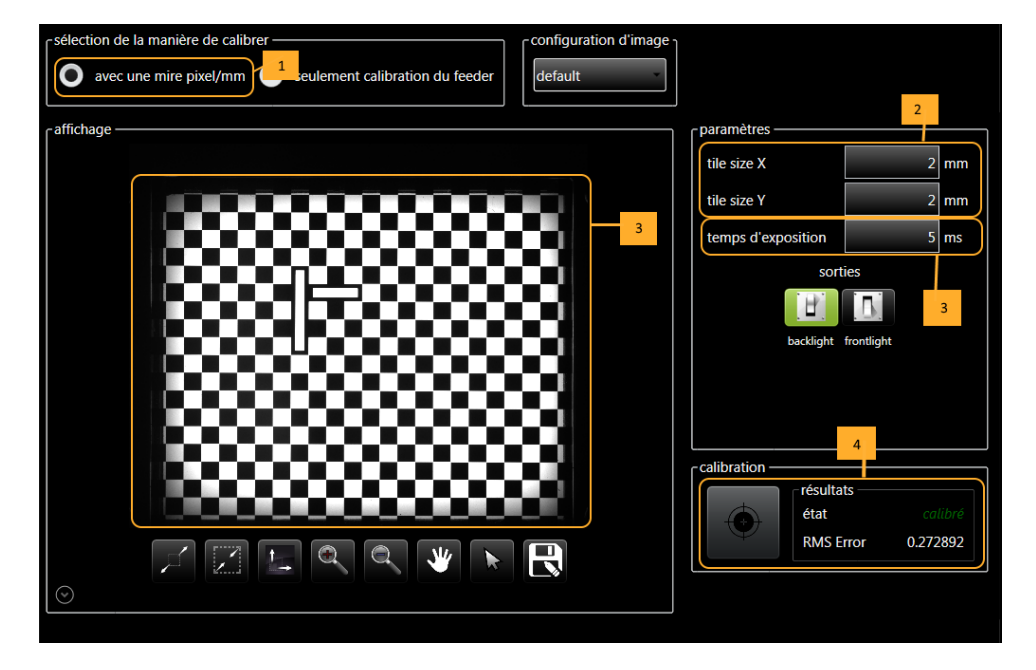

**Figure 3-3: Pixel/mm calibration**

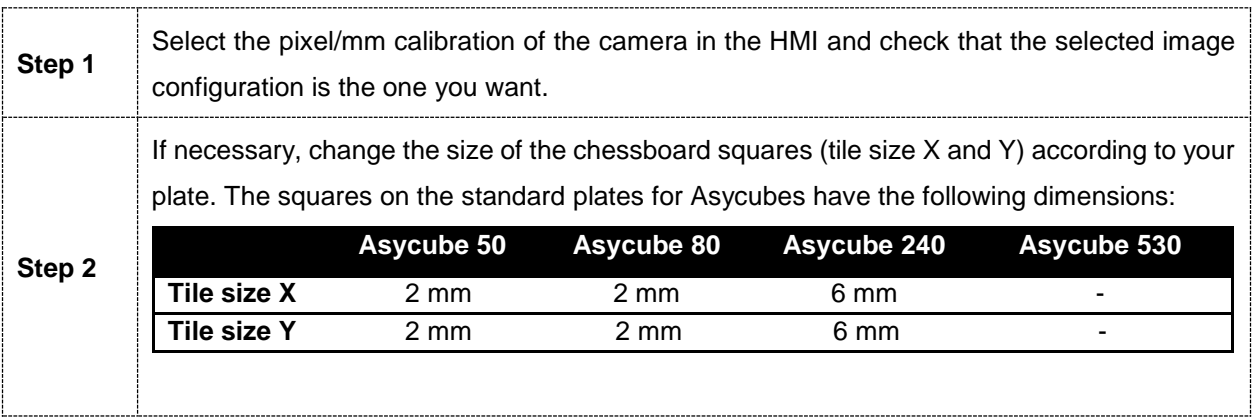

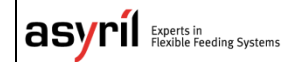

© Copyright Asyril S.A.

Configuring the system **Version: [C3](#page-0-0)** 

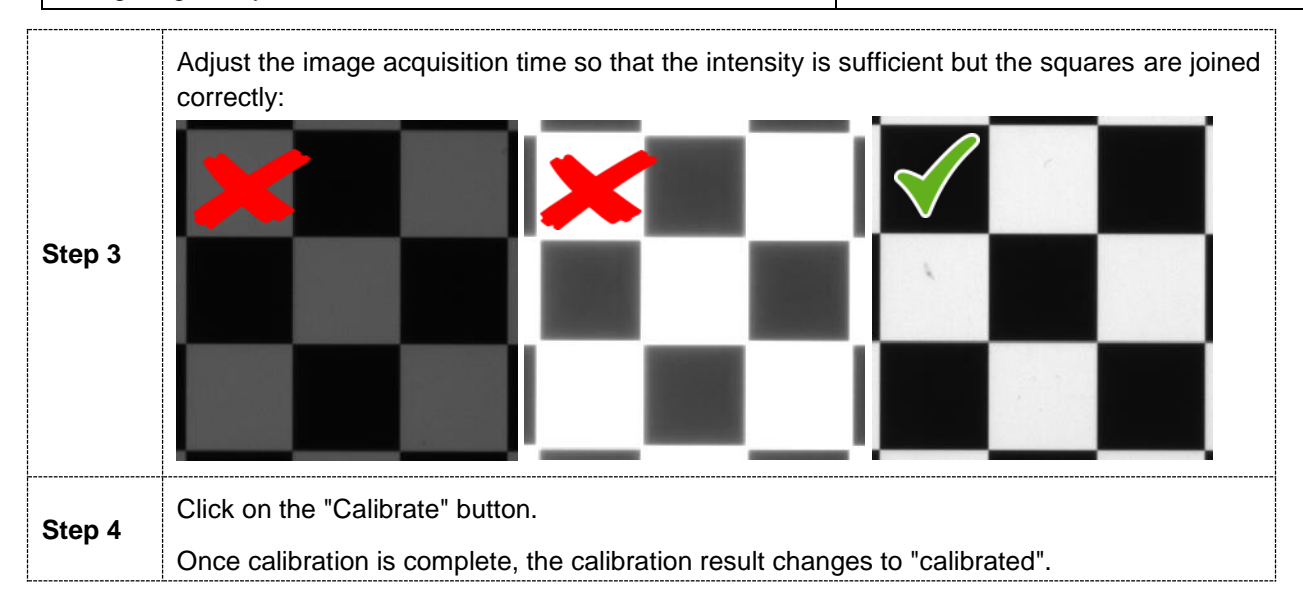

#### **IMPORTANT!**

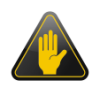

As shown earlier in this document, it is important to calibrate close to the height at which the parts will be seen by the vision system and not systematically on the platform surface. To do this, use the platform raising kits to adjust the calibration height.

**Configuring the system [C3](#page-0-0) Version: C3** 

## <span id="page-16-0"></span>**3.2. Calibrating the feeder**

If you use the pixel/mm calibration, this calibration is performed automatically. Otherwise, simply define which side of the camera image the hopper is on, in the image sent by the camera. This will allow AsyView to perform the feeder calibration.

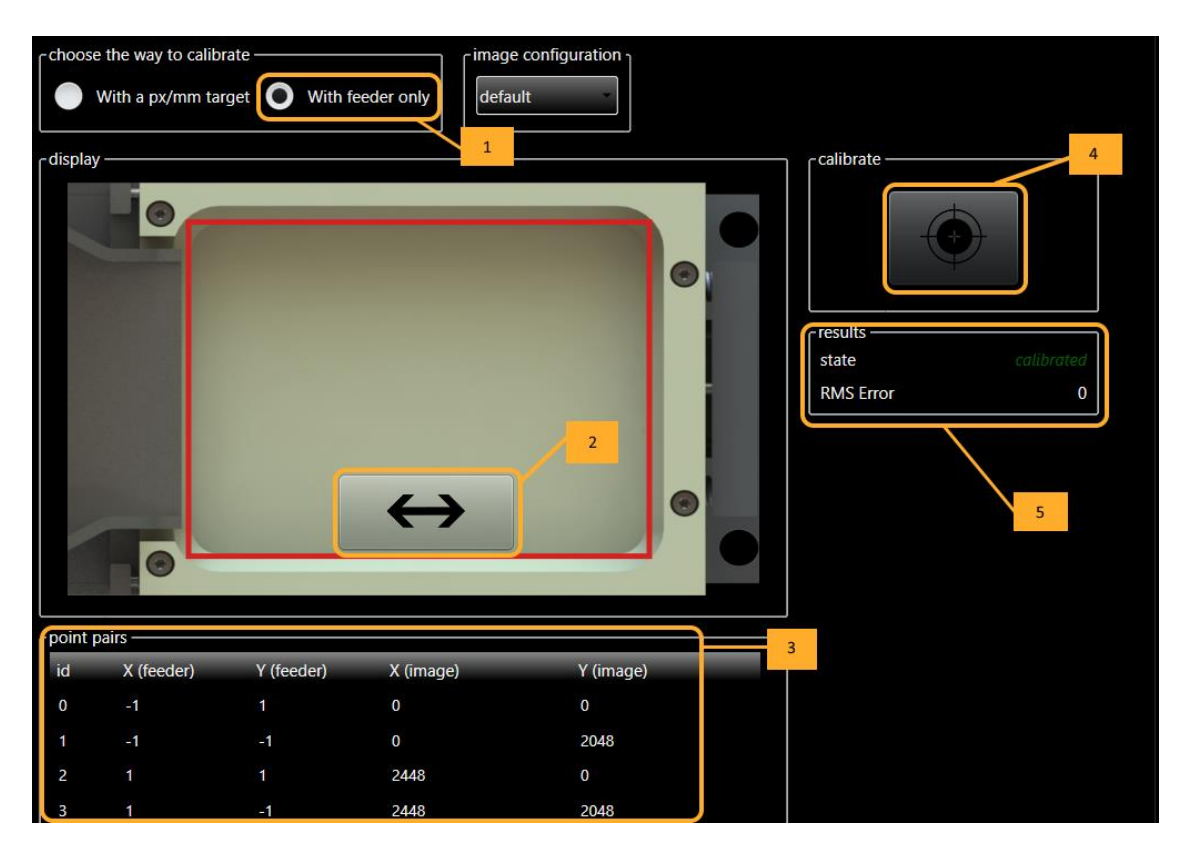

**Figure 3-4: Feeder calibration**

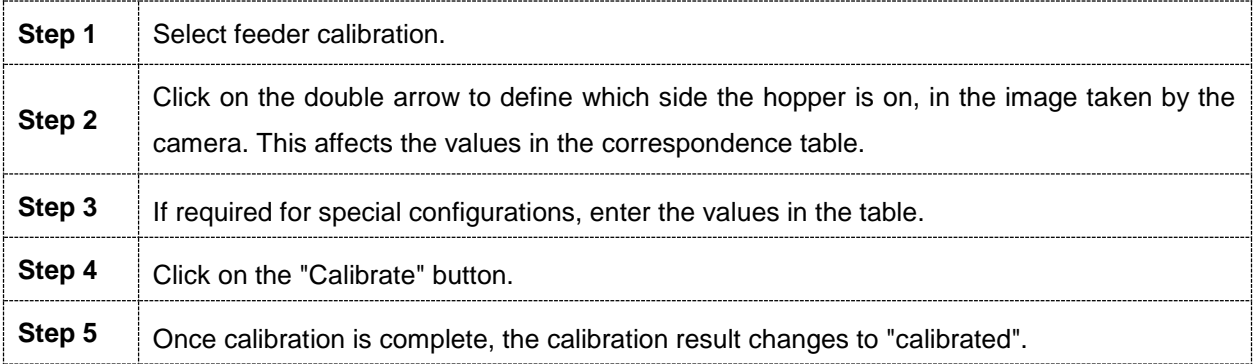

Configuring the system  $\vert$  Version: [C3](#page-0-0)

## <span id="page-17-0"></span>**3.3. Calibrating the process**

The purpose of this calibration is to create a correspondence between a position sent by the camera and the identical position in the coordinate system of the process (robot, handling arm, etc.).

To do this, Asyril offers a calibration platform, which is a plate with holes.

It is therefore necessary to create a model that detects these holes, which will acquire the positions in the vision coordinate system of the 4 external points of the platform.

The HMI process calibration tab then allows you to run the model and choose from among the positions found those which will be used for calibration (the outermost positions of the work surface, if possible).

As regards the positions of the process coordinate system (robot, handling arm, etc.), the robot specialist defines the optimal method of obtaining the positions of the 4 holes in the process coordinate system. For example:

- o feeling with a calibration tool fitted with a ball.
- o using the dedicated tool sold by Asyril
- o feeling with a pin which is inserted into the holes of the platform.
- $\circ$  inserting a pointed pin into the platform hole and aligning this point with another point held by the robot.
- o etc.

Configuring the system  $\vert$  Version: [C3](#page-0-0)

#### <span id="page-18-0"></span>**3.3.1. Loading and testing the calibration recipe**

#### **NOTE:**

This chapter considers that the pixel/mm calibration is already done. If it is not the case, the process calibration recipe will not work. If you have calibrated only the feeder, you must create a calibration recipe in the same way as described in section [4.2.](#page-32-0)

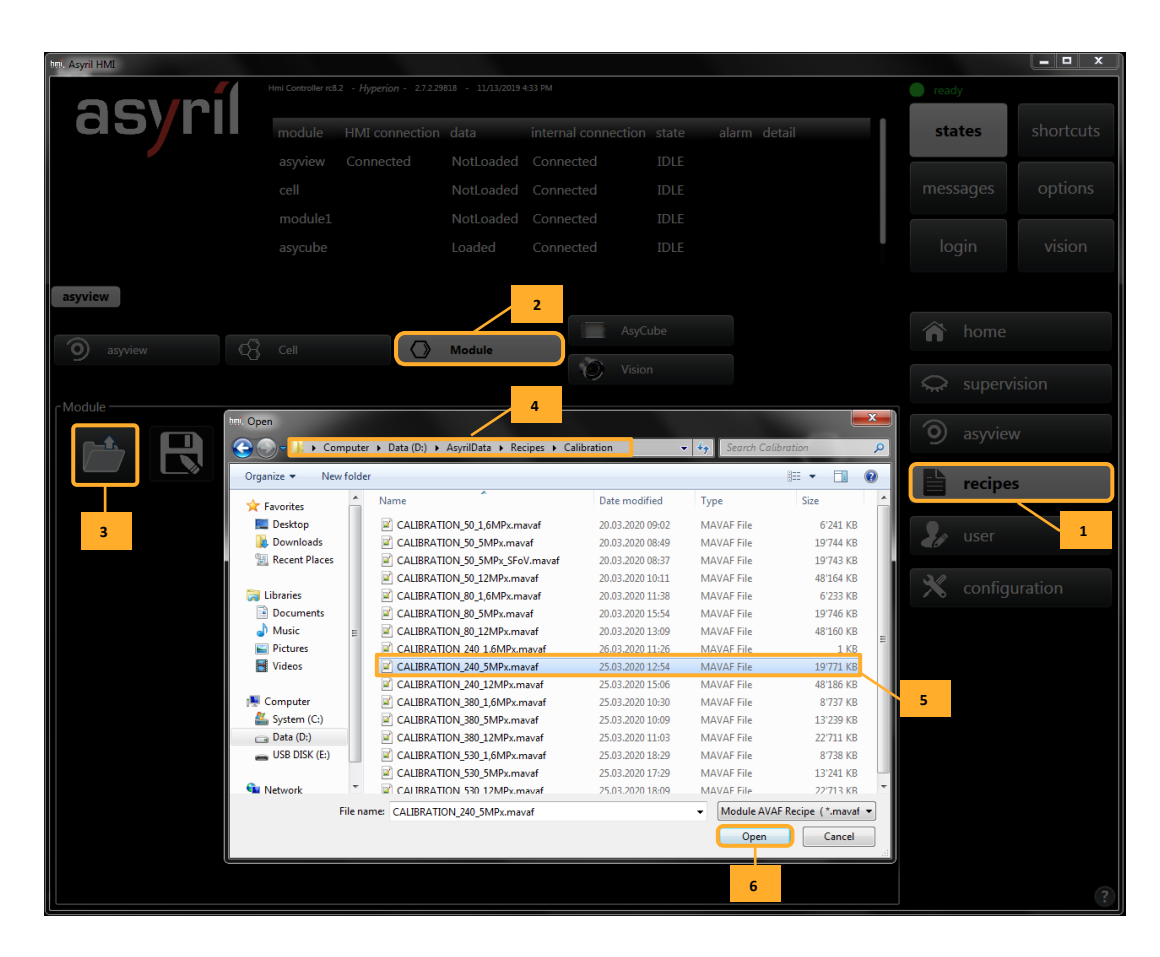

#### **Figure 3-5: Loading the calibration recipe**

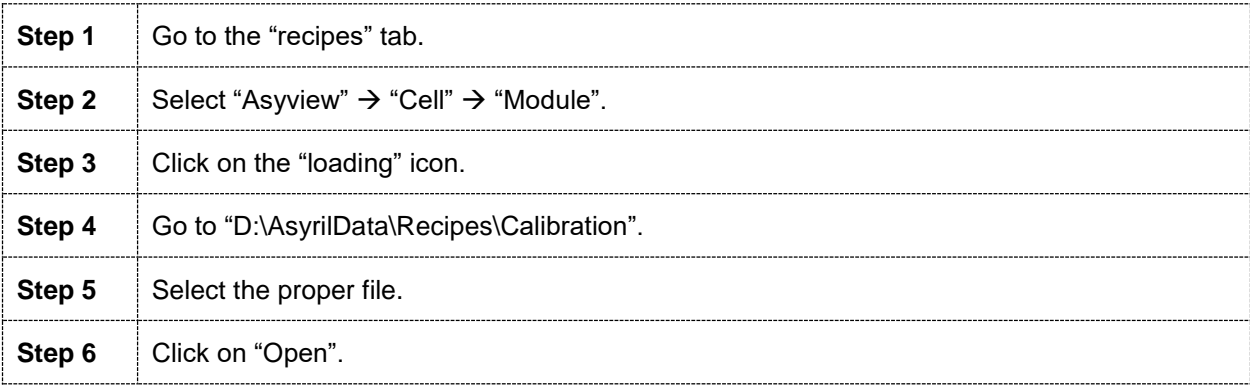

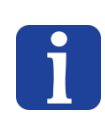

#### **NOTE:**

The file names depend on the architecture of the module. The general name is "CALIBRATION\_XXX\_YMPx", XXX being the size of Asycube and Y the resolution.

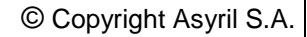

Configuring the system  $\vert$  Version: [C3](#page-0-0)

**asyri**l Experts in

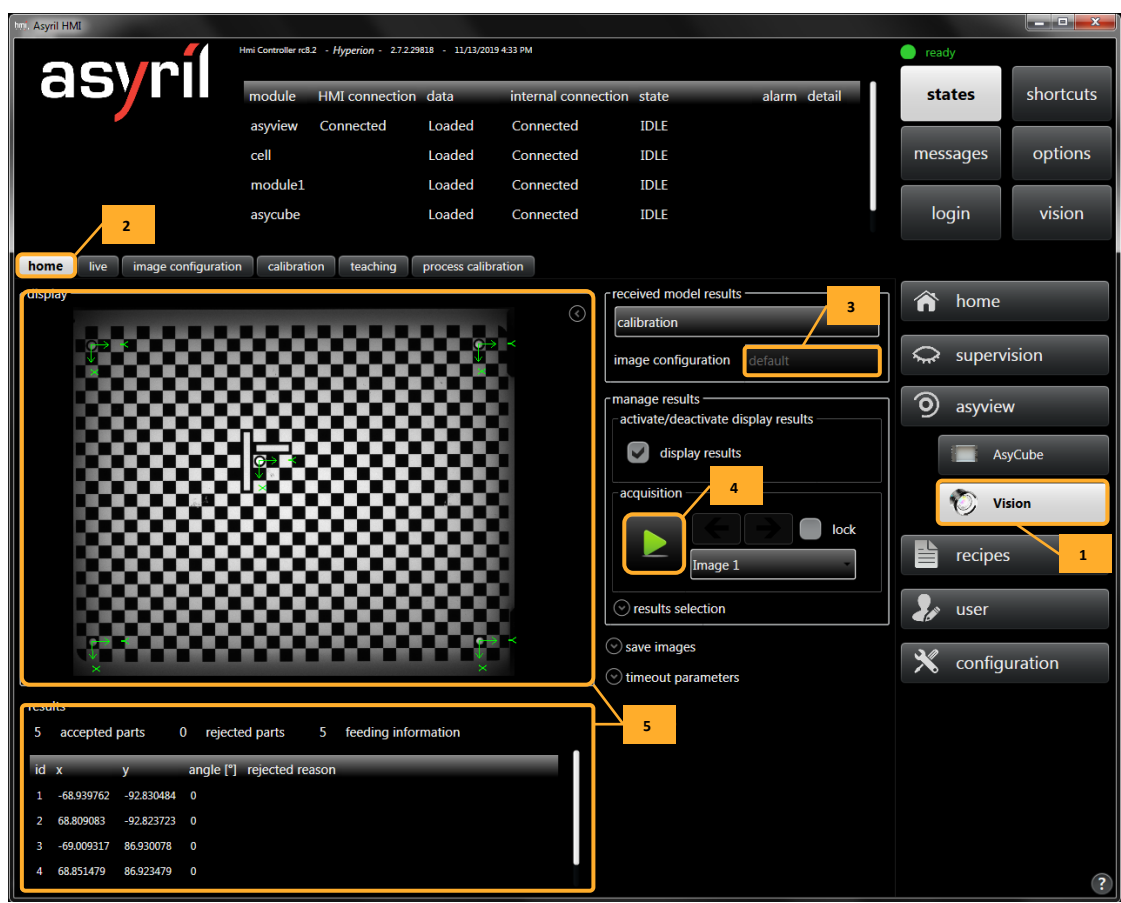

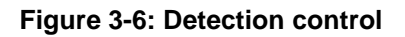

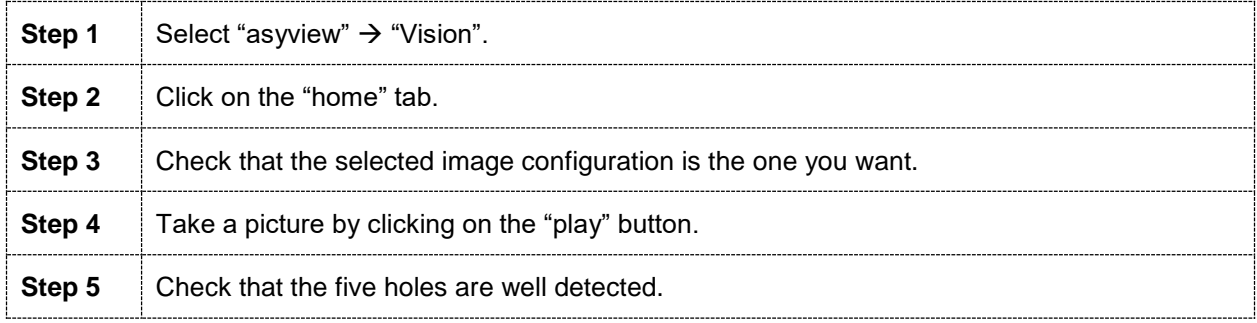

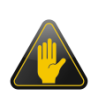

#### **IMPORTANT!**

If the five holes are not detected or if the selected image configuration is not the one you want, please refer to section [3.3.3](#page-21-0) to adjust the calibration recipe.

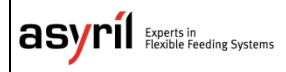

<span id="page-20-0"></span>Configuring the system **Version: [C3](#page-0-0)** 

#### **3.3.2. Process calibration**

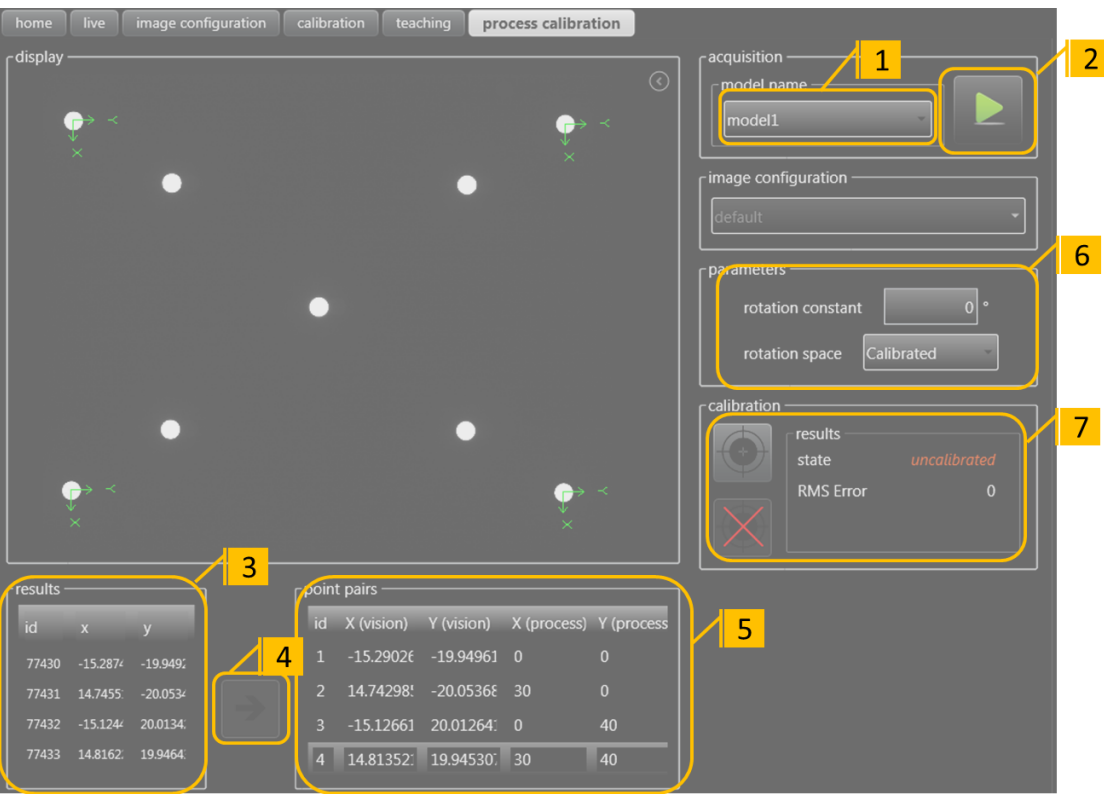

#### **Figure 3-7: Process calibration**

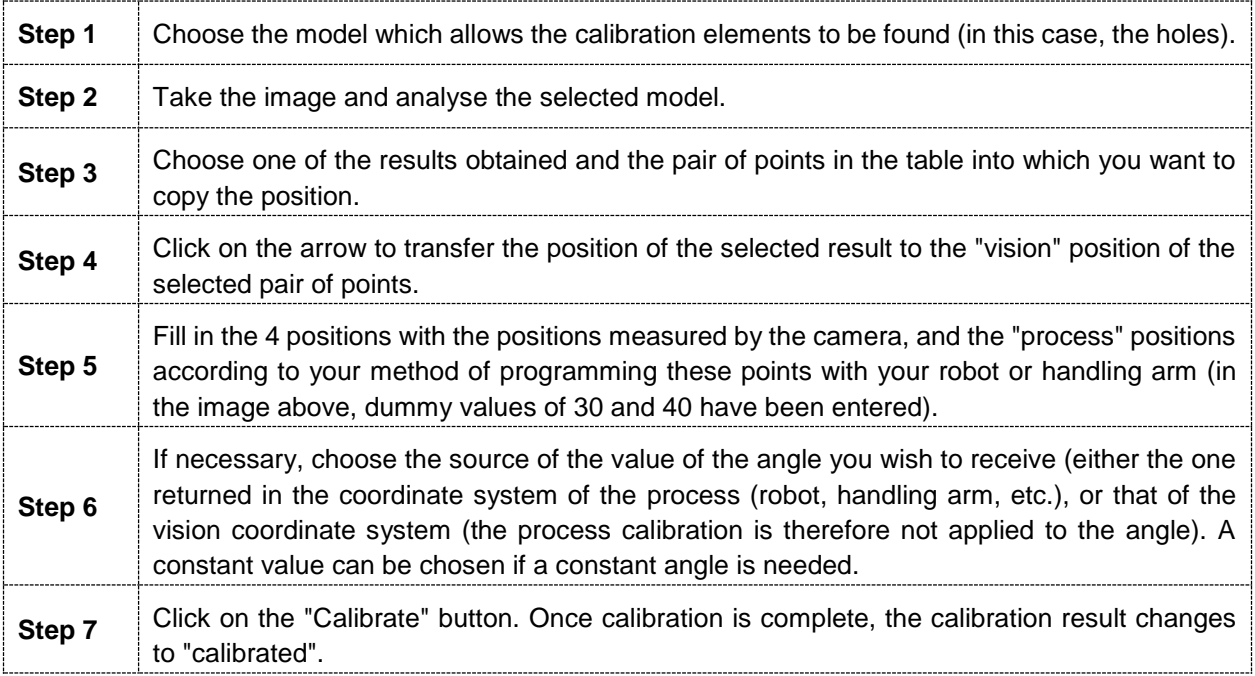

#### **IMPORTANT!**

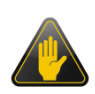

If this calibration has already been done before, it will be necessary to decalibrate before starting the vision analysis, otherwise the results obtained will have values in the process coordinate system. It is essential to have positions in the vision coordinate system (pixel or mm) to complete the table of pairs of points.

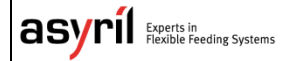

© Copyright Asyril S.A.

<span id="page-21-0"></span>Configuring the system **Version: [C3](#page-0-0)** 

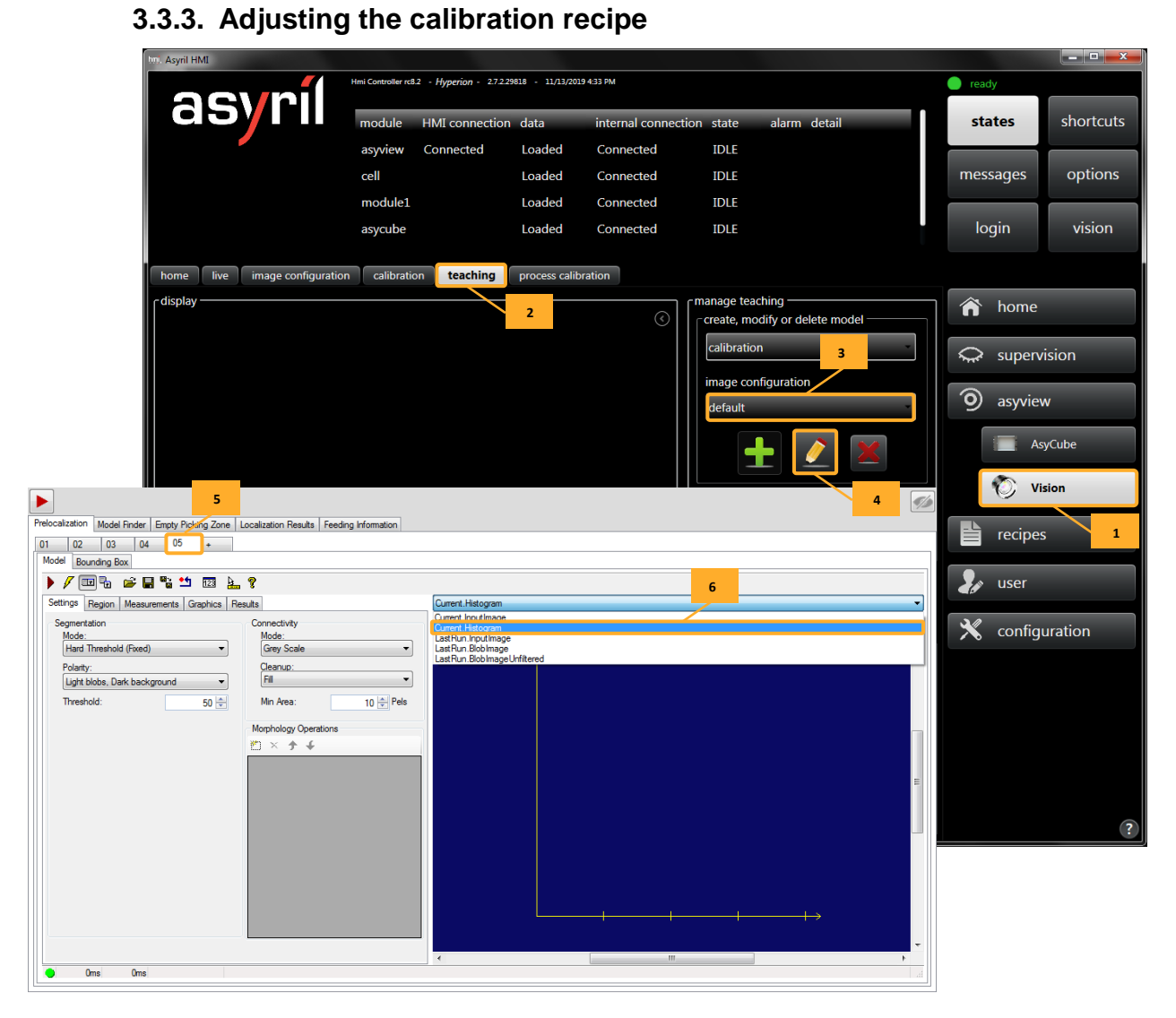

#### **Figure 3-8: Editing the calibration recipe**

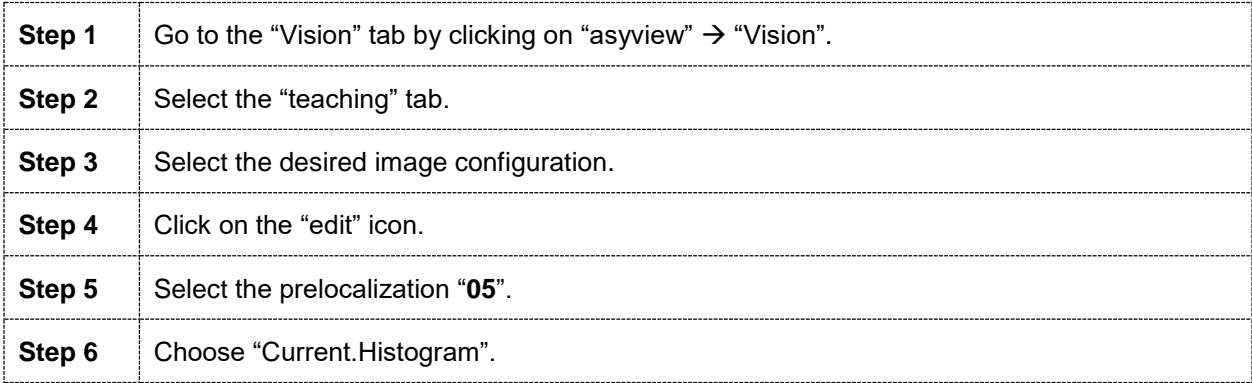

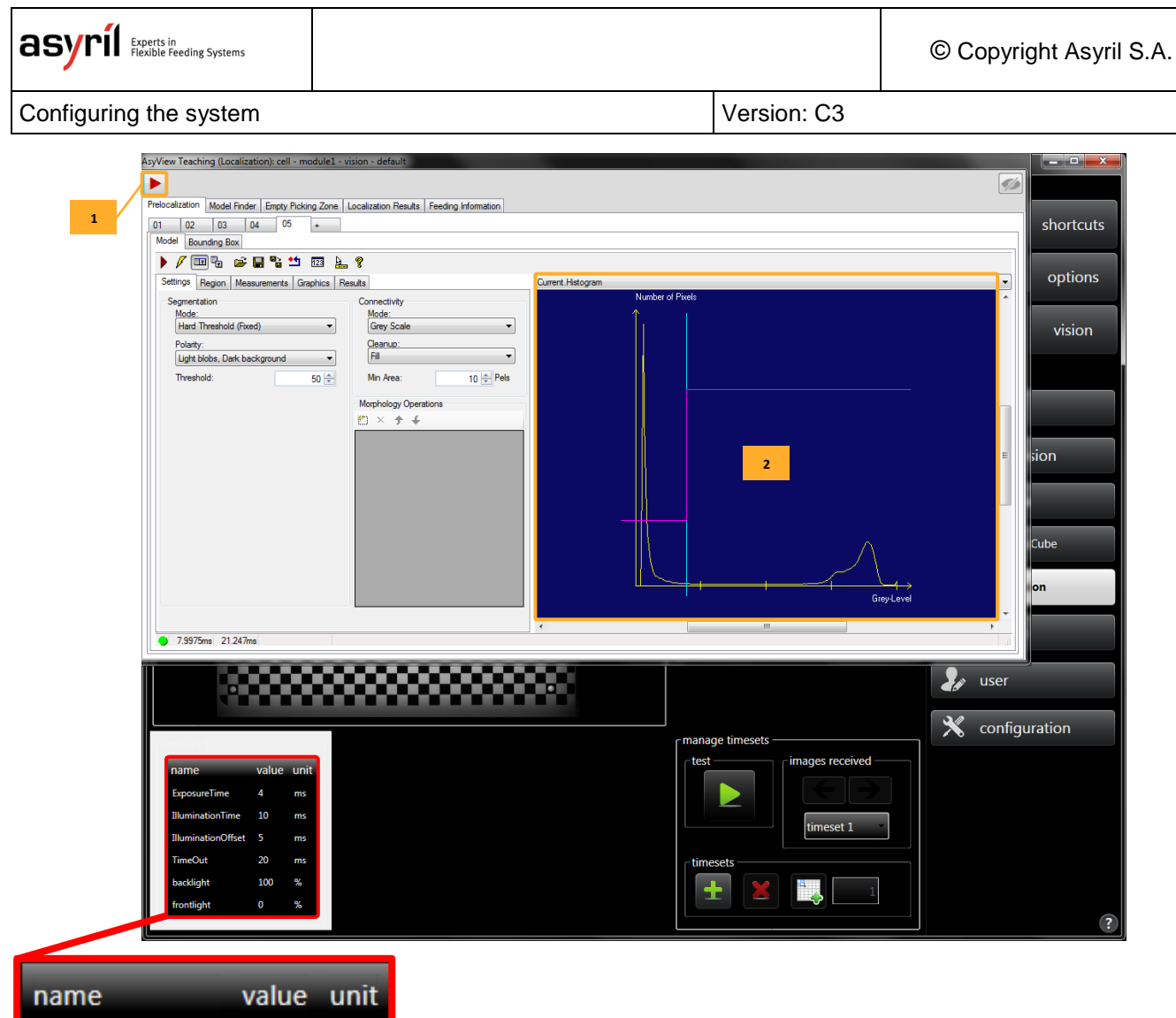

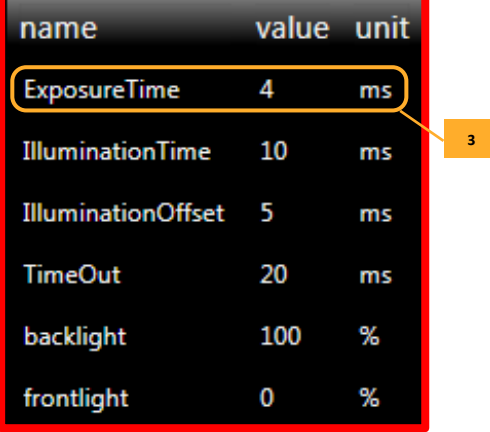

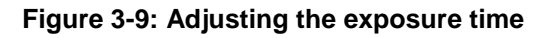

<span id="page-22-0"></span>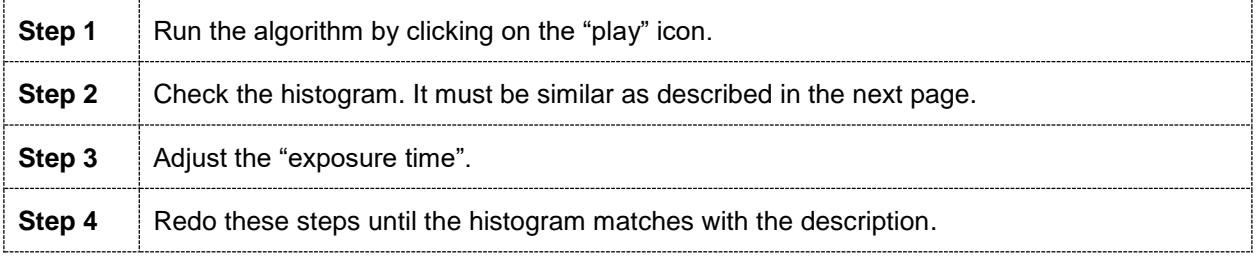

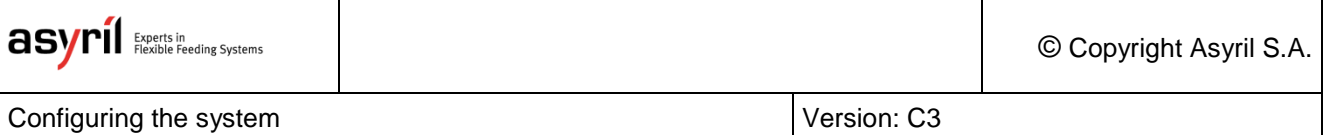

#### **NOTE:**

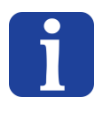

The histogram is a graphic which shows the amount of pixel according to their brightness. In our case, we look for a histogram **without saturation**. It means we want an amount of **0 pixel** on the right side of the histogram.

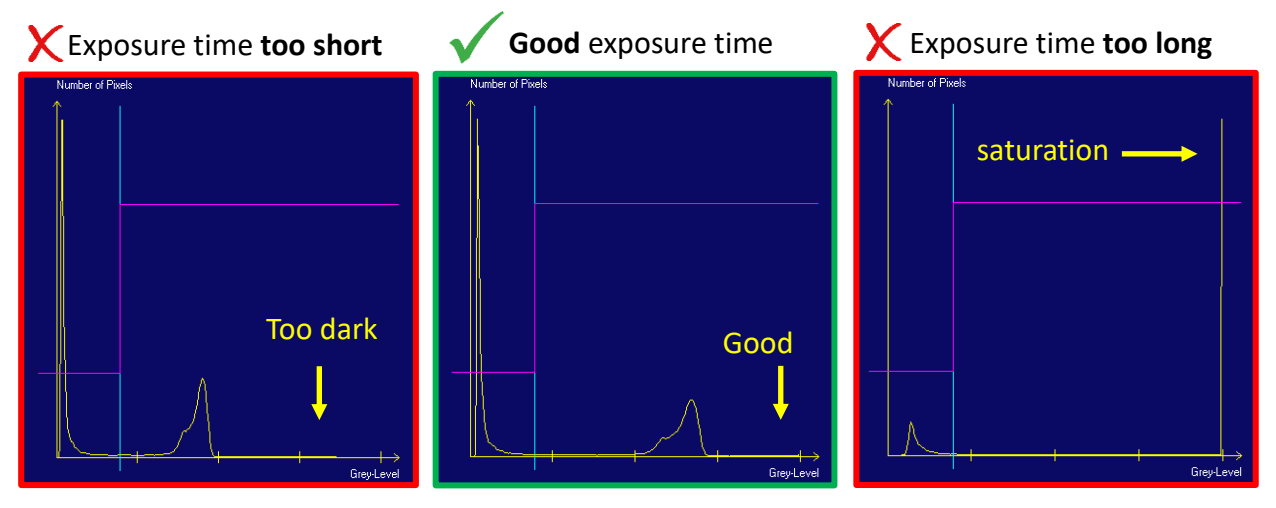

#### **Figure 3-11: Advise to set the exposure time**

| E                                |                       |                    |                  |                  |          |                                                                    |
|----------------------------------|-----------------------|--------------------|------------------|------------------|----------|--------------------------------------------------------------------|
| Prelocalizatio                   |                       |                    |                  |                  |          | Hander Empty Picking Zone Localization Results Feeding Information |
| <b>Results</b>                   | $\mathbf{2}$          |                    |                  |                  |          |                                                                    |
| ID.                              | $\mathsf{x}$          | Y                  | $\mathsf{Z}$     | Theta            | State    | ${\bf 1}$<br>son                                                   |
| $\overline{0}$                   | -68.9368              | $-92.8265$         | 0.0000           | 0.0000           | OK       | None                                                               |
| $\mathbf{1}$                     | 68.8136               | $-92.8180$         | 0.0000           | 0.0000           | OK       | None                                                               |
| $\overline{2}$<br>$\overline{3}$ | $-69.0137$<br>68.8529 | 86.9384<br>86.9371 | 0.0000<br>0.0000 | 0.0000<br>0.0000 | OK<br>OK | None<br>None                                                       |
| 4                                | $-15.0603$            | $-15.0076$         | 0.0000           | 0.0000           | OK       | None                                                               |
|                                  |                       |                    |                  |                  |          |                                                                    |
|                                  |                       |                    |                  |                  |          |                                                                    |
|                                  |                       |                    |                  |                  |          |                                                                    |
|                                  |                       |                    |                  |                  |          |                                                                    |
|                                  |                       |                    |                  |                  |          |                                                                    |
|                                  |                       |                    |                  |                  |          |                                                                    |
|                                  |                       |                    |                  |                  |          | 3                                                                  |
|                                  |                       |                    |                  |                  |          |                                                                    |
|                                  |                       |                    |                  |                  |          |                                                                    |
|                                  |                       |                    |                  |                  |          |                                                                    |
|                                  |                       |                    |                  |                  |          |                                                                    |
|                                  |                       |                    |                  |                  |          |                                                                    |
|                                  |                       |                    |                  |                  |          |                                                                    |
|                                  |                       |                    |                  |                  |          |                                                                    |
|                                  |                       |                    |                  |                  |          |                                                                    |
|                                  |                       |                    |                  |                  |          |                                                                    |
|                                  |                       |                    |                  |                  |          |                                                                    |
|                                  |                       |                    |                  |                  |          |                                                                    |
|                                  |                       |                    |                  |                  |          |                                                                    |
| 005                              |                       |                    |                  |                  |          |                                                                    |
| 005                              | 000                   | 000<br><b>NC</b>   | <b>NC</b>        | 100.0%           | 00.0%    | 00.0%<br><b>NC %</b>                                               |

**Figure 3-10: Checking the arrow positions**

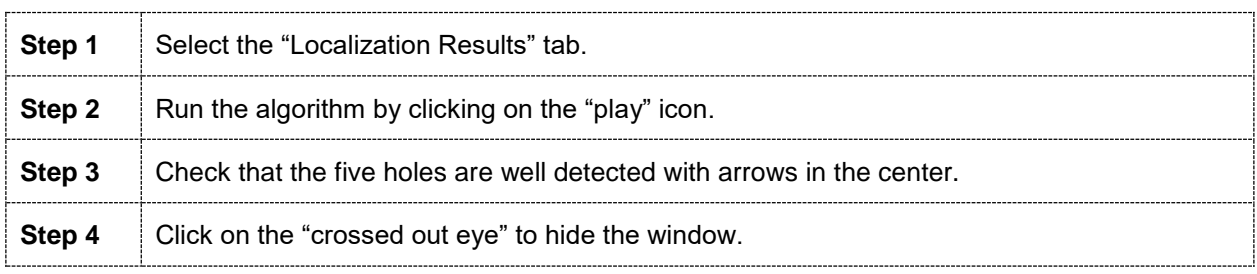

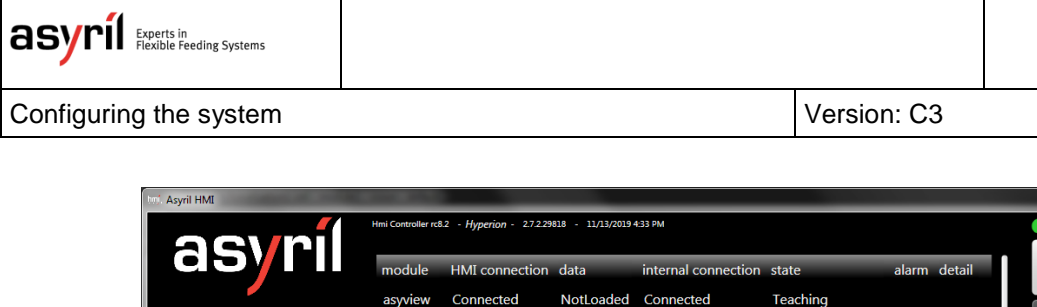

|                                                                            |                                                                               | Hmi Controller rc8.2 - Hyperion - 2.7.2.29818 - 11/13/2019 4:33 PM      | $\bullet$ ready                                       |                                                                                                 |                      |                |
|----------------------------------------------------------------------------|-------------------------------------------------------------------------------|-------------------------------------------------------------------------|-------------------------------------------------------|-------------------------------------------------------------------------------------------------|----------------------|----------------|
|                                                                            | 89                                                                            | module<br>HMI connection data                                           | internal connection state                             | alarm detail                                                                                    | states               | shortcuts      |
|                                                                            |                                                                               | Connected<br>asyview                                                    | NotLoaded Connected                                   | Teaching                                                                                        |                      |                |
|                                                                            |                                                                               | cell                                                                    | NotLoaded Connected                                   | Teaching                                                                                        | messages             | options        |
|                                                                            |                                                                               | module1                                                                 | NotLoaded Connected                                   | <b>Teaching</b>                                                                                 |                      |                |
|                                                                            |                                                                               | asycube                                                                 | Loaded<br>Connected                                   | <b>IDLE</b>                                                                                     | login                | vision         |
|                                                                            |                                                                               | teaching                                                                |                                                       |                                                                                                 |                      |                |
|                                                                            | -display                                                                      |                                                                         | ⊙                                                     | manage teaching -<br>create, modify or delete model                                             | ⋒<br>home            |                |
|                                                                            | a a<br>٦u<br>×<br>$\blacksquare$                                              | ,,,,,,,,,,,,,,<br>82<br>ш<br>ĸ<br>۸.<br>п<br>ъ.<br>78<br>$\blacksquare$ | T                                                     | alibration                                                                                      | relation supervision |                |
|                                                                            |                                                                               | <b>BOX</b>                                                              | ٠<br><b>NO 100</b><br>−                               | image configuration<br>lefault                                                                  | ි<br>asyview         |                |
|                                                                            |                                                                               | œœ<br>П<br>$\circ$ $\blacksquare$                                       |                                                       |                                                                                                 |                      | AsyCube        |
|                                                                            | 8888<br>ೲೲ                                                                    | $\mathbb{R}$<br>۰<br>г<br>mm                                            | 國                                                     | -finalization                                                                                   | O                    | <b>Vision</b>  |
|                                                                            | m<br>m                                                                        | œ<br>œ<br><u>mana a</u>                                                 | $\mathbf{1}$                                          |                                                                                                 | recipes              |                |
| Asyril HMI                                                                 | Hmi Controller rc8.2 - Hyperion - 2.7.2.29818 - 11/13/2019 4:33 PM            |                                                                         |                                                       | $\begin{array}{ c c c c }\n\hline\n\text{} & \text{} & \text{x} \end{array}$<br>$\bullet$ ready | user                 |                |
| 89                                                                         | module<br>HMI connection data<br>Connected                                    | internal connection state<br>Loaded<br>Connected                        | alarm detail<br><b>IDLE</b>                           | states<br>shortcuts                                                                             | configuration        |                |
|                                                                            | asyview<br>cell                                                               | Loaded<br>Connected                                                     | <b>IDLE</b>                                           | options<br>messages                                                                             | ived                 |                |
|                                                                            | module1                                                                       | Loaded<br>Connected                                                     | <b>IDLE</b>                                           |                                                                                                 |                      |                |
| $\overline{2}$                                                             | asycube                                                                       | Loaded<br>Connected                                                     | <b>IDLE</b>                                           | login<br>vision                                                                                 |                      |                |
|                                                                            | <b>home</b> live image configuration calibration teaching process calibration |                                                                         | received model results                                |                                                                                                 |                      |                |
|                                                                            |                                                                               | $\odot$                                                                 | calibration                                           | $\hat{\mathbf{n}}$ home                                                                         |                      |                |
|                                                                            |                                                                               | XX.                                                                     | default<br>image configuration                        | supervision                                                                                     |                      | $\overline{?}$ |
|                                                                            |                                                                               |                                                                         | manage results<br>activate/deactivate display results | O asyview                                                                                       |                      |                |
|                                                                            |                                                                               |                                                                         | $\blacktriangleright$ display results                 | AsyCube                                                                                         |                      |                |
|                                                                            |                                                                               |                                                                         | 3<br>acquisition                                      | (C) Vision                                                                                      |                      |                |
|                                                                            | <u>startin kan andra kontroller in den startin en </u><br>88                  |                                                                         | lock                                                  |                                                                                                 |                      |                |
| o<br>□                                                                     | $\infty$<br>Œ<br>m<br>■<br>□<br>п                                             |                                                                         | Image 1                                               | ≜<br>recipes                                                                                    |                      |                |
| R<br><b>BOD</b><br>×                                                       | <b>The Second Service</b><br>m<br>T<br>Ħ<br>П<br><b>18 GI</b><br><b>Jak</b>   |                                                                         | $\odot$ results selection                             | user                                                                                            |                      |                |
| ■                                                                          | <b>DO CO</b><br>8888888<br>20020                                              |                                                                         | $\odot$ save images<br>$\odot$ timeout parameters     | $\boldsymbol{\mathsf{x}}$<br>configuration                                                      |                      |                |
|                                                                            |                                                                               |                                                                         | 4                                                     |                                                                                                 |                      |                |
| accepted parts                                                             | 5 feeding information<br>0 rejected parts<br>angle [°] rejected reason        |                                                                         |                                                       |                                                                                                 |                      |                |
| $-68.939762$<br>-92.830484                                                 |                                                                               |                                                                         |                                                       |                                                                                                 |                      |                |
| <b>68,809083</b><br>$-92.823723$<br>-69.009317 86.930078<br>$\overline{0}$ |                                                                               |                                                                         |                                                       |                                                                                                 |                      |                |
| 68.851479 86.923479<br>$\overline{0}$                                      |                                                                               |                                                                         |                                                       |                                                                                                 |                      |                |
|                                                                            |                                                                               |                                                                         |                                                       |                                                                                                 |                      |                |

**Figure 3-12: Detection control**

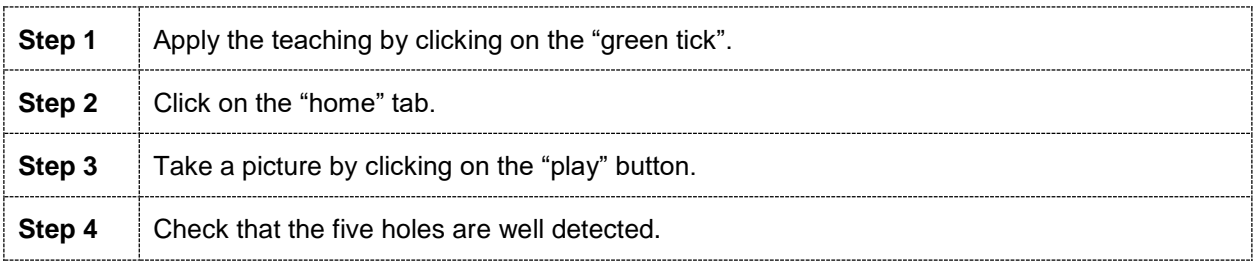

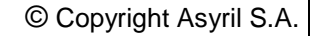

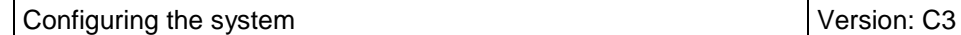

**asyril** Experts in

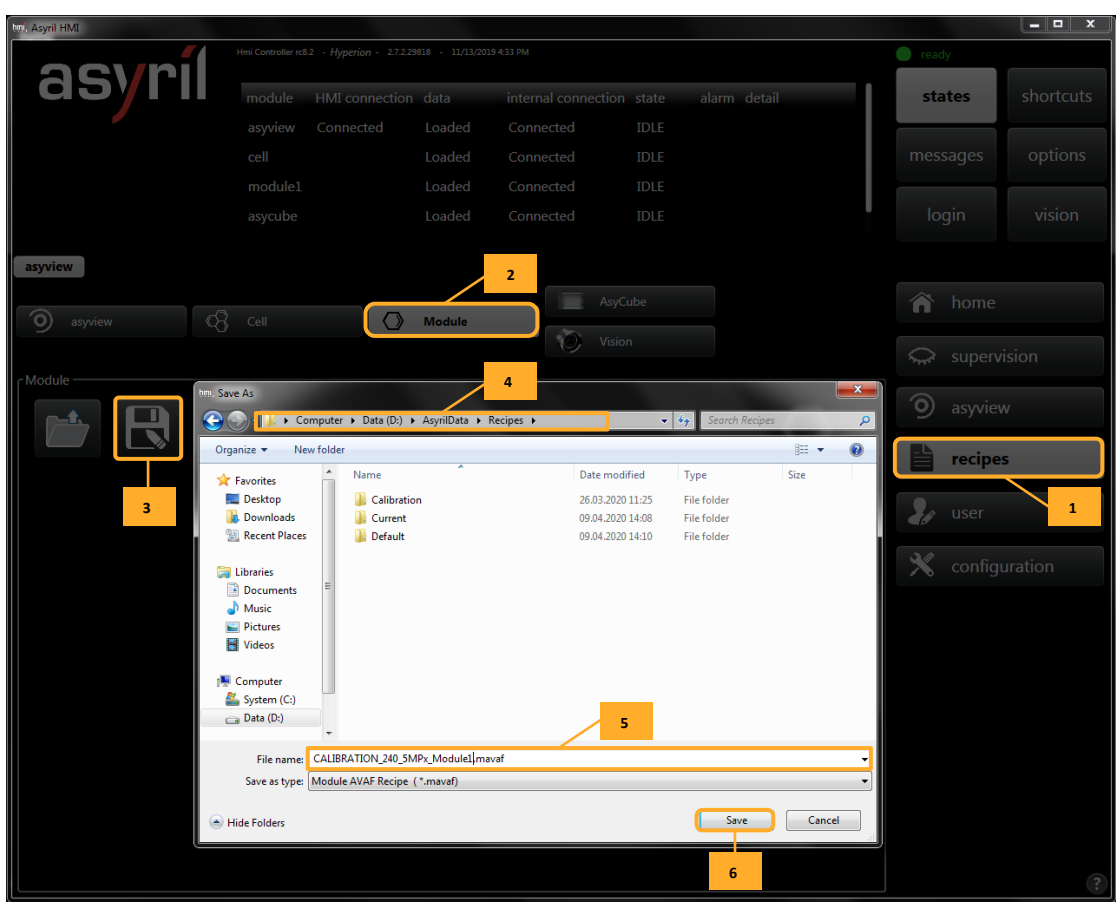

#### **Figure 3-13: Saving the adjusted calibration recipe**

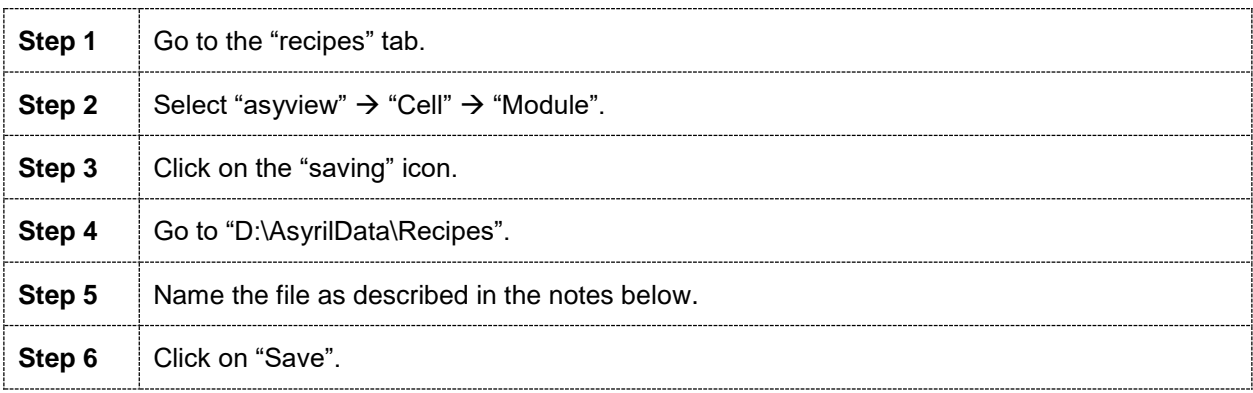

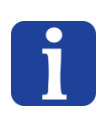

#### **NOTE:**

The file names depend on the architecture of the module. The general name is "CALIBRATION\_XXX\_YMPx", XXX being the size of Asycube and Y the resolution.

#### **NOTE:**

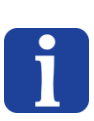

If you have several modules, we suggest you add the module number at the end of the file name:

"CALIBRATION\_240\_5MPx\_Module1"

"CALIBRATION\_240\_5MPx\_Module2"…

## <span id="page-26-0"></span>**4. Creation and configuration of a new recipe**

Different levels of recipes are available to make it easier to access, load and save the different levels of the machine as well as to combine the configurations according to the application. A recipe is identified by the \*.vrec file extension and contains all the data needed to configure the complete vision and feeding system. The following sections contain a tutorial type description of the configuration of a new recipe. However, the information contained in this section also applies to modification of an existing recipe.

The various steps described in this chapter are shown in the following figure.

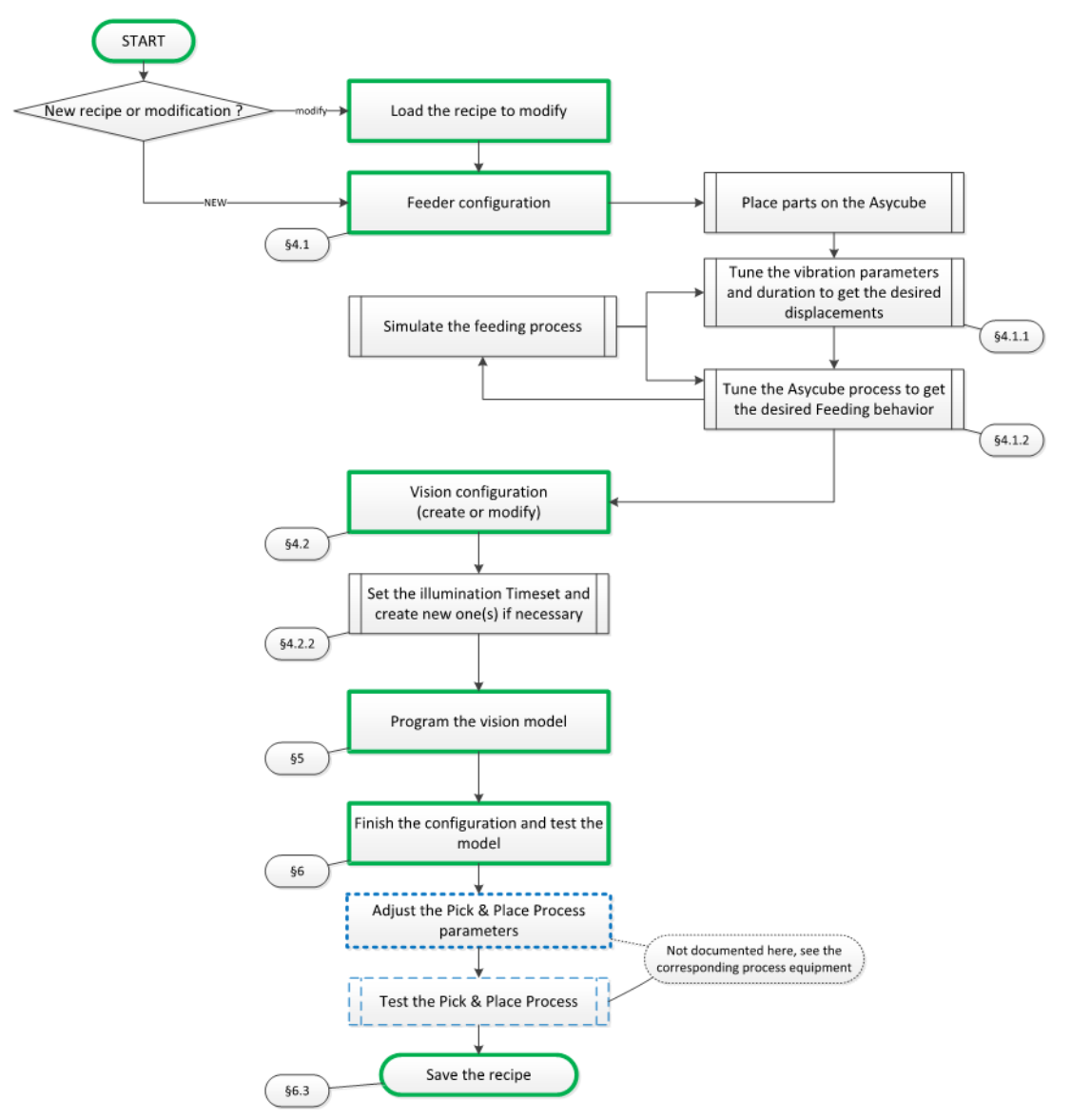

**Figure 4-1: Standard scenario for configuring or modifying a vision and feeding recipe**

## <span id="page-27-0"></span>**4.1. Configuring the Asycube**

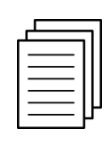

*Reference*

*More details on the configuration of the Asycube in the specific documentation of the Asycube used.*

### **4.1.1. Vibration of the Asycube platform and reservoir**

<span id="page-27-1"></span>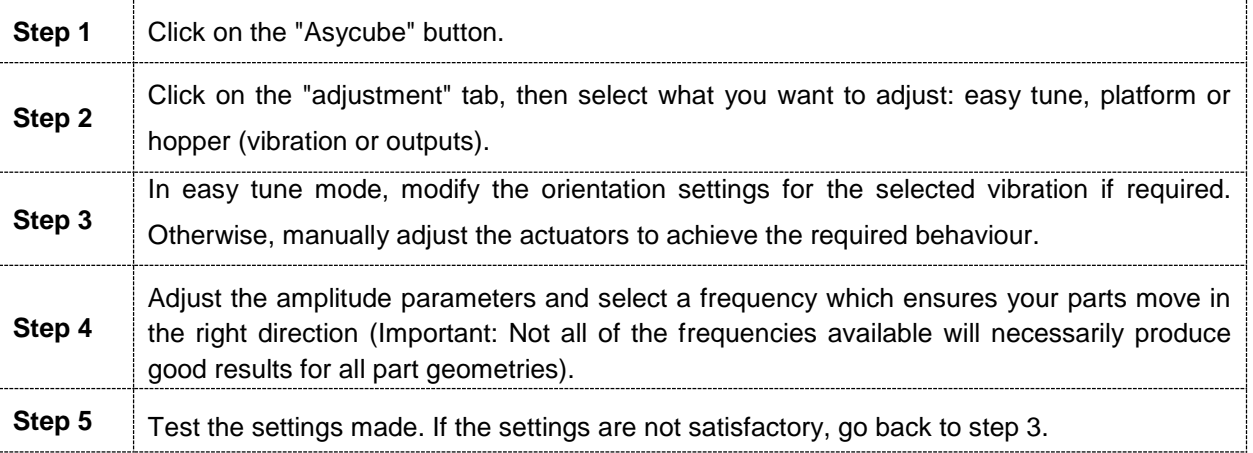

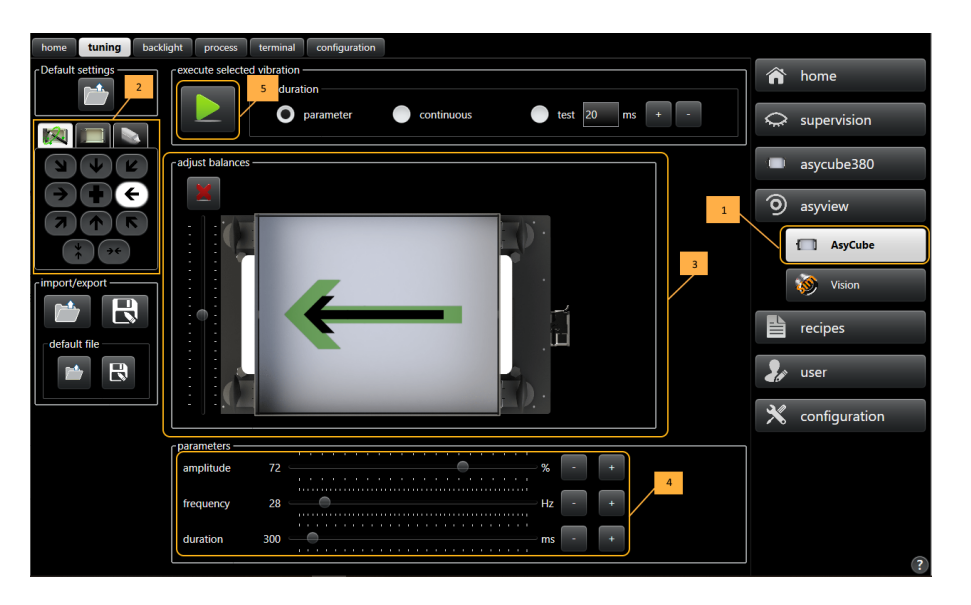

**Figure 4-4-2: Adjusting the part feeding parameters**

#### **IMPORTANT NOTE:**

*The vibration duration must always be configured according to the time required for the parts to cross the platform in the corresponding direction.*

### <span id="page-27-2"></span>**4.1.2. Configuring the vibration process**

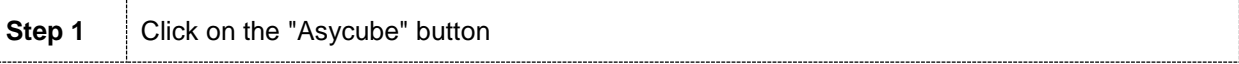

© Copyright Asyril S.A.

Creation and configuration of a new recipe Version: [C3](#page-0-0)

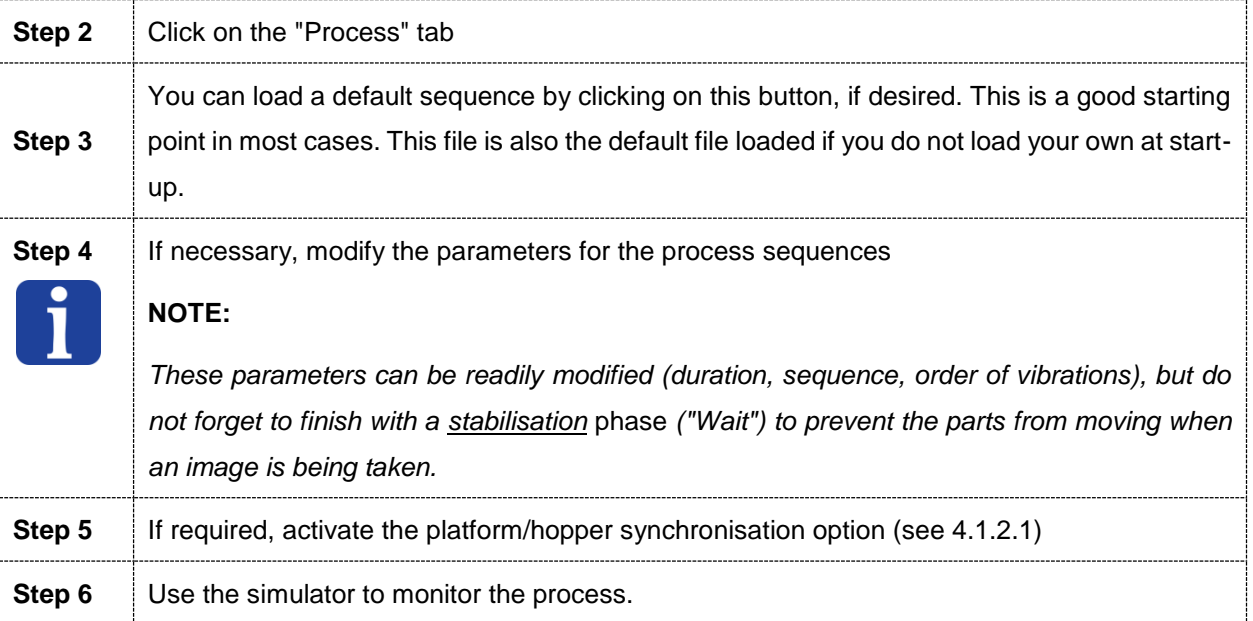

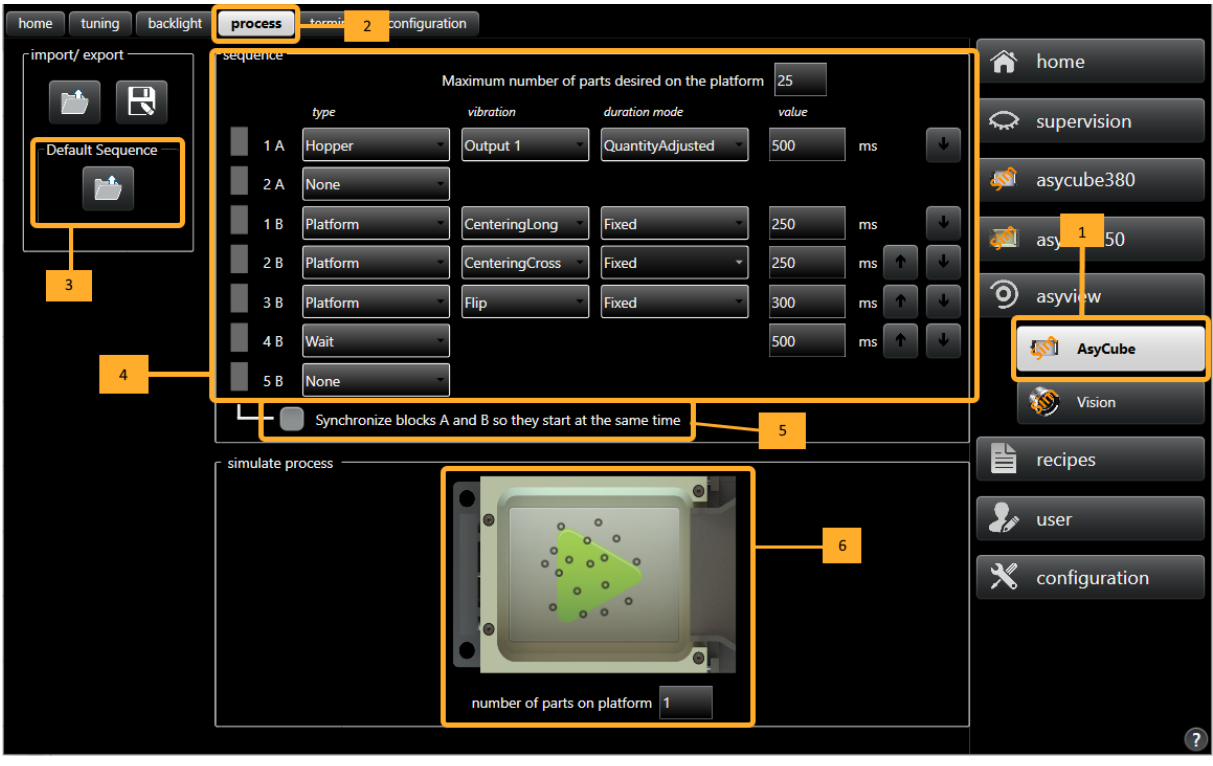

#### **Figure 4-2: Defining the vibration sequences**

It is possible to set the system to adapt the vibration duration depending on the number of parts on the platform by selecting the "Quantity Adjusted" option as the duration mode.

To take account of the position of the parts on the platform in order to distribute them uniformly, the "centering" option is included in the sequence. In this case, the algorithm automatically sets the vibration duration and the optimal motion to be applied. A typical platform sequence of vibrations may be:

- Centering
- Flip
- Wait

In order to reduce the component stabilisation time, the Asycube platform may be machined (grooves, holes, etc.). In this case, the vibration sequence must be adapted to the type of platform (so that the parts are directly positioned in the grooves or holes for example). In the case of a grooved platform, a typical vibration sequence may be:

- Flip
- **Forward**
- **Backward**

**Figure 4-3** 

List of parameters for the available commands:

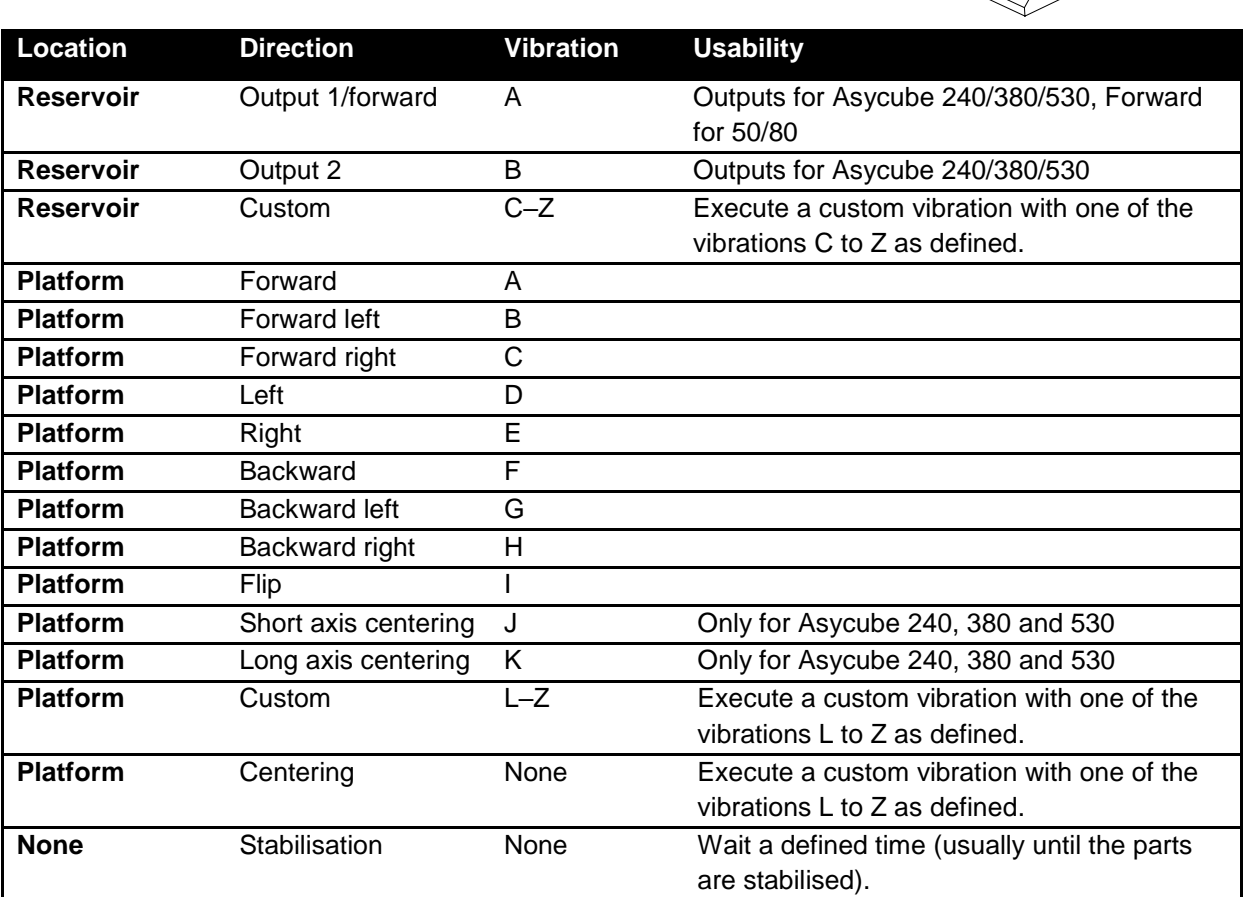

#### *4.1.2.1. Synchronisation mode*

The first block of the process (the first two lines) correspond to the vibrations of the hopper. The second block (the subsequent lines) correspond to platform vibrations. It is possible to

synchronize these blocks so that the hopper and the platform start to vibrate at the same time (in order to save time) by activating the synchronisation option, as shown in the figure below.

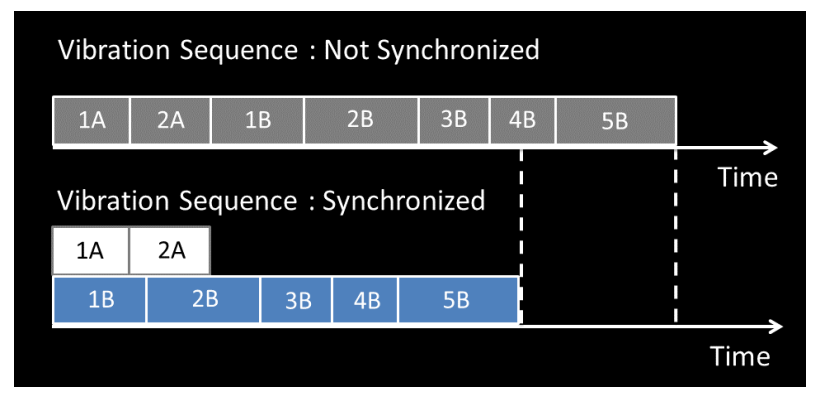

**Figure 4-4-3: Effect of synchronisation mode on the cycle time**

#### <span id="page-30-0"></span>**4.1.3. Configuring the process for two components and two hoppers**

If using two components (and therefore two models, with one type of component per hopper), the process must be configured so that the two hoppers vibrate depending on the number of each component model remaining on the platform.

To do this, Asyril has provided an easy tuning system. Simply adjust this in the same manner as for a single hopper. In this simple case, the objective is always for the duration of the hopper vibration to enable the platform to be filled with the number of parts required on the platform (100 parts in the example shown above).

Let's take an example:

- Number of parts required on the platform: 100
- Required distribution between the parts: 50 A parts and 50 B parts
- Vibration duration to feed 100 A parts: 2000 ms
- Vibration duration to feed 100 B parts: 1000 ms

If the platform contains ten parts (five A parts and five B parts), the system will calculate that 45 A parts and 45 B parts are missing and the vibration therefore must last 900 ms for hopper

1 (T=
$$
\frac{2000}{100}
$$
 × 45) and 450 ms (T= $\frac{1000}{100}$  × 45) for hopper 2.

If the platform contains 60 parts (30 A parts and 30 B parts), the system will calculate that the vibration will last 400 ms (T= $\frac{2000}{1000}$  $\frac{1000}{100}$  × 20) for hopper 1 and 200 ms (T= $\frac{1000}{100}$  $\frac{1000}{100}$  × 20) for hopper 2.

If the platform contains 60 parts (20 A parts and 40 B parts), the system will calculate that the vibration will last 600 ms (T= $\frac{2000}{1000}$  $\frac{1000}{100}$  × 30) for hopper 1 and 100 ms (T= $\frac{1000}{100}$  $\frac{1000}{100}$  × 10) for hopper 2.

The duration will always be automatically adjusted according to the following formula:

 $T$   $\frac{Time\ to\ have\ the\ max\ parts\ of\ the\ selected\ type}{mean\ number\ of\ required\ parts\ on\ the\ halfform}$ max number of required parts on the platform × ( max number of parts required on the platform  $\frac{1}{2}$  - number of parts of the same type)

Important: This formula only applies if a 50/50 distribution between the parts is required

#### **NOTE:**

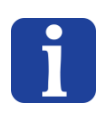

*If the application requires twice as many A parts as B parts (in other words, a distribution of approximately 66 A parts to 33 B parts), simply set the vibration durations out of balance. Let's return to the previous example: To feed 66 A parts onto the platform when starting from zero,*  vibrations should be last  $T=\frac{2000}{100}$  $\frac{2000}{100}$  × 66 = 1320 ms and to feed 33 B parts, vibrations should last T= $\frac{1000}{100}$  $\frac{1000}{100}$   $\times$  33 = 330 ms. To take into account the fact that both parts are on the platform *at the same time, these values must be doubled in order to calculate the right vibration duration i.e. 2640 ms for hopper 1 and 660 ms for hopper 2.*

*To view the method for selecting which hopper to use, please refer to chapter 5.6.*

## <span id="page-32-0"></span>**4.2. Configuration of the vision system**

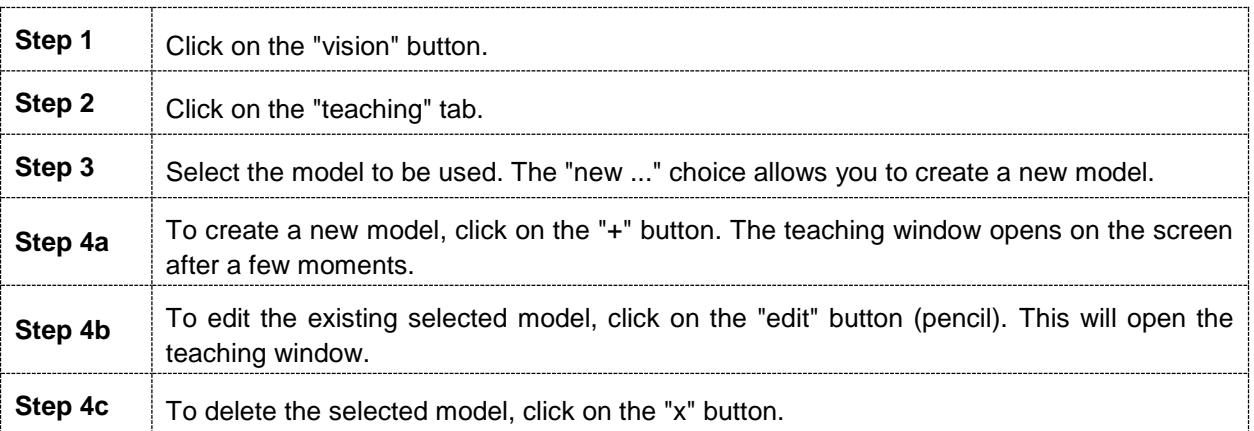

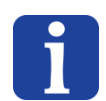

#### **NOTE:**

*When opening "teaching" (creation or modification), the AsyView status will change to "teaching" in the banner screen. Wait until the status has actually changed to "teaching" before moving onto the next step. The "teaching" window will be open at this stage.*

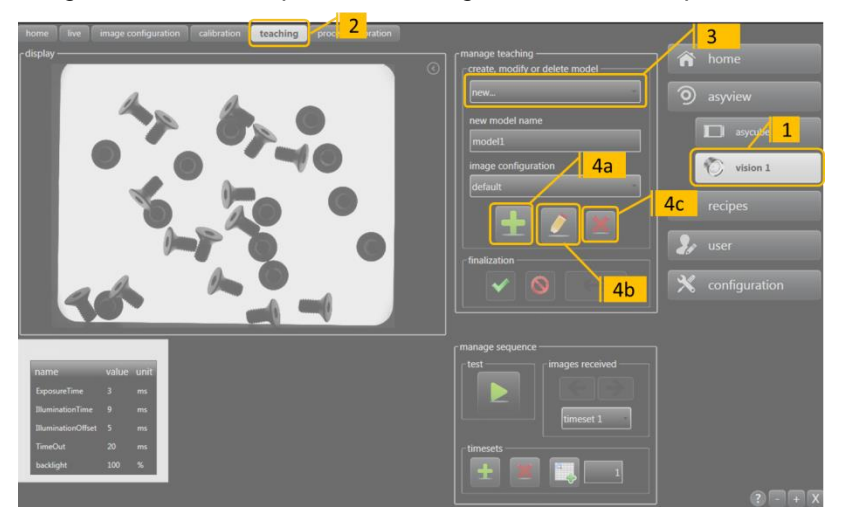

**Figure 4-4: Starting the vision model configuration**

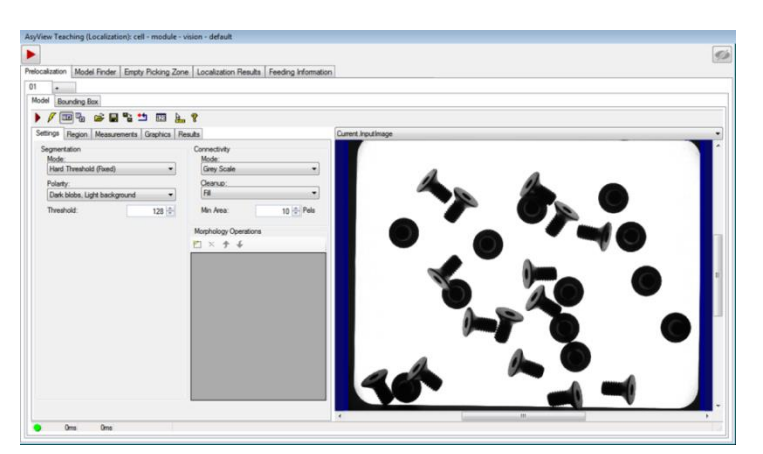

**Figure 4-5: Opening the "teaching" window**

#### <span id="page-32-1"></span>**4.2.1. Selection of the vision analysis type**

The vision processing tools are pre-configured to make the configuration and production processes quicker, easier and more reliable.

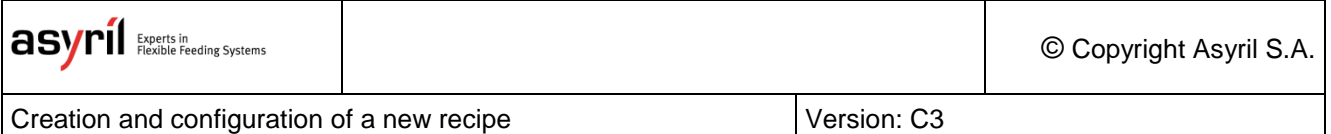

A vision recipe is created in 5 main steps as explained in [6.3](#page-69-0)

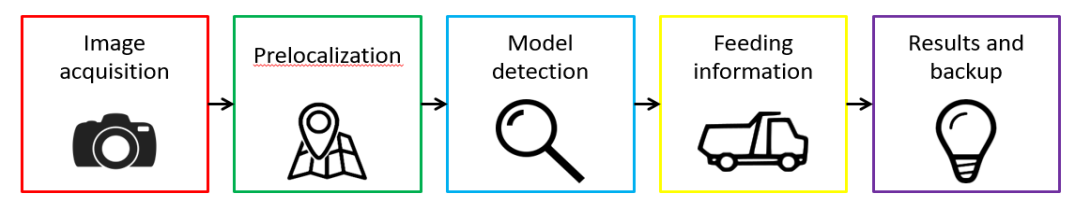

#### **Figure 4-6: 5 main steps for creating a vision recipe**

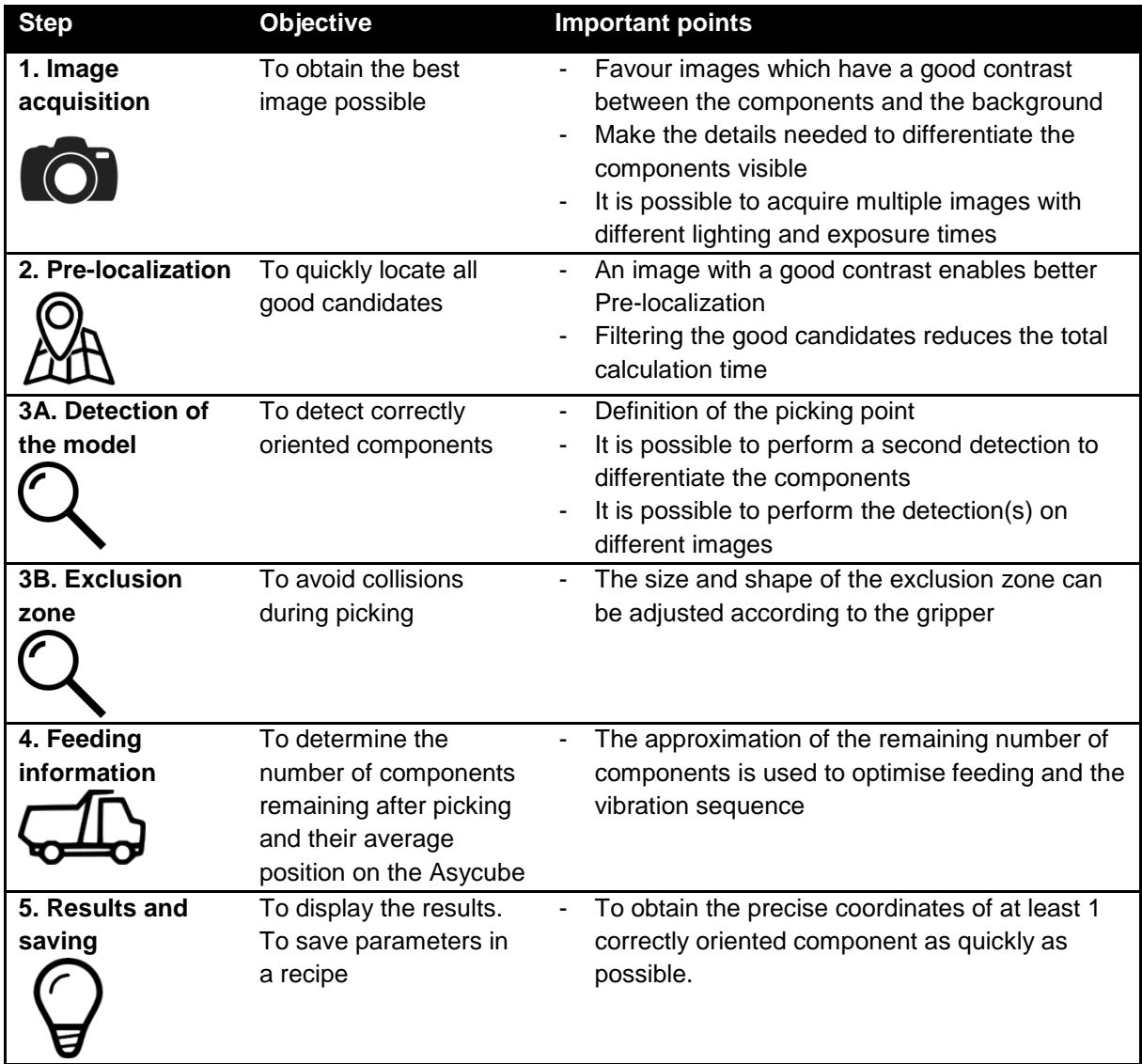

**Table 4-1: Purpose and content of the steps for configuring a vision recipe**

#### **4.2.2. Configuring the illumination parameters**

<span id="page-33-0"></span>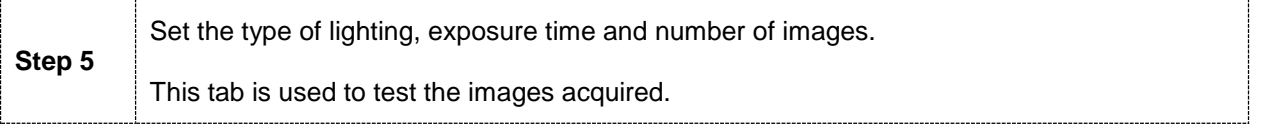

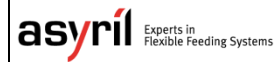

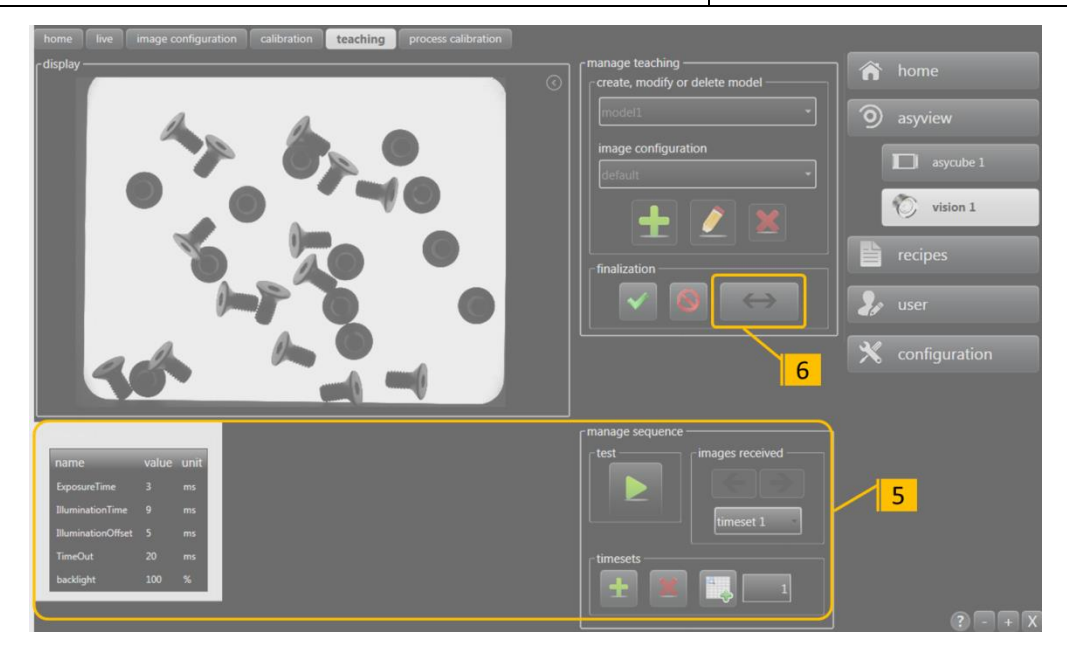

#### **Figure 4-7: illumination parameter on the HMI**

The parameters available on the timesets are used to configure the image acquisition process:

- o exposure time [ms]: actual acquisition time of the camera for taking the picture
- o illumination time [ms]: period during which the illumination is activated
- o illumination offset [ms]: period of illumination prior to taking the picture
- o waiting period [ms]: minimum time between two image acquisitions
- o intensity of back-lighting [0 or 100%]
- o intensity of front-lighting [0 to 100%]

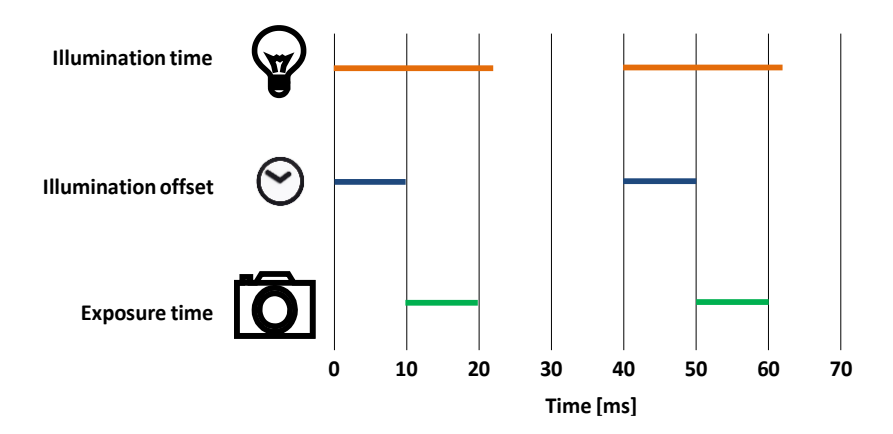

**Figure 4-8: Definition of exposure time and duration of illumination**

<span id="page-34-0"></span>The illumination time must be longer than the exposure time. In order to ensure that the lighting (DOAL or back-lighting) is at full power when the photo is taken, it is necessary to delay the image acquisition by using the illumination offset function and to switch off the lighting one to two milliseconds after the image acquisition is completed. [Figure 4-8.](#page-34-0) illustrates the management of these times.

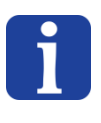

*In general, it is sufficient to modify only the duration of exposure and the intensity of the illumination. The other parameters are then automatically adjusted to optimise the sequence. For more advanced configuration, however, it is still possible to manually set all the parameters.*

The HMI makes it possible to add or delete an image acquisition and to test the entire acquisition and illumination sequence. The displayed image is available by clicking on the corresponding duration setting or by using the arrows and the selector in the image management area.

#### **IMPORTANT NOTE 1:**

*In the location process on an Asycube:* 

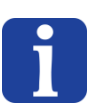

- *The first timeset (and therefore the first image acquired) is always used for the Prelocalization operation. This acquisition is done with back-lighting in 99% of cases.*
- *In general, the second timeset (and therefore the second image) is usually configured with front-lighting, but can also be done with back-lighting (or both).*

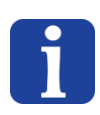

#### **IMPORTANT NOTE 2:**

*Visually check that the images acquired are correct because the entire vision model will be based on these images!*
# <span id="page-36-0"></span>**4.3. Programming the vision model**

**Step 6** Change to programming the vision model via the "teaching" window. Click on the "↔" button in the HMI window to access the teaching window. This is only valid when the HMI is active on the same PC as AsyView.

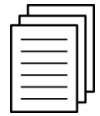

*See section [4.3](#page-36-0)* [Programming the vision model](#page-36-0)*" for information on the different parameters and options available in the "teaching" window.* 

#### **IMPORTANT NOTE:**

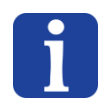

*Click on the "Run" button at the top left to run image acquisition and full analysis of the model.* 

*This action must be performed at least once when programming a new recipe to allow correct allocation of images to the different tools.*

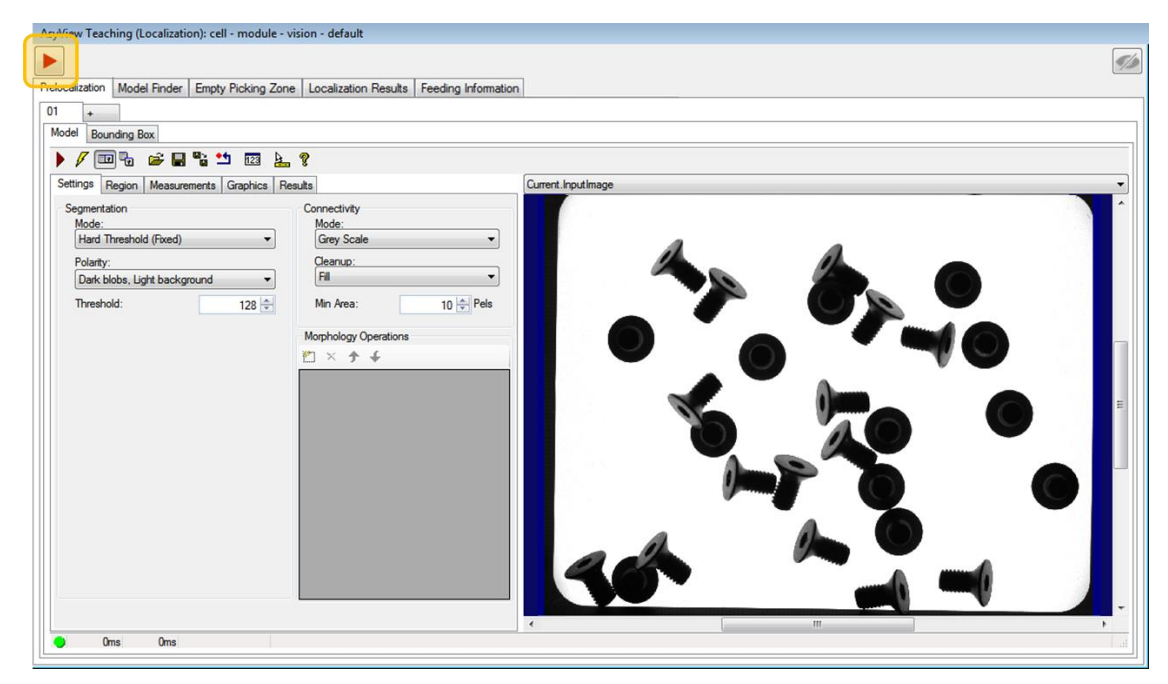

**Figure 4-9: Vision teaching window**

Programming the vision model **Version: [C3](#page-0-0)** 

# **5. Programming the vision model**

# **5.1. Overview**

Click on create ("+" button) or edit ("pencil" button) in the HMI teaching tab to open the following window:

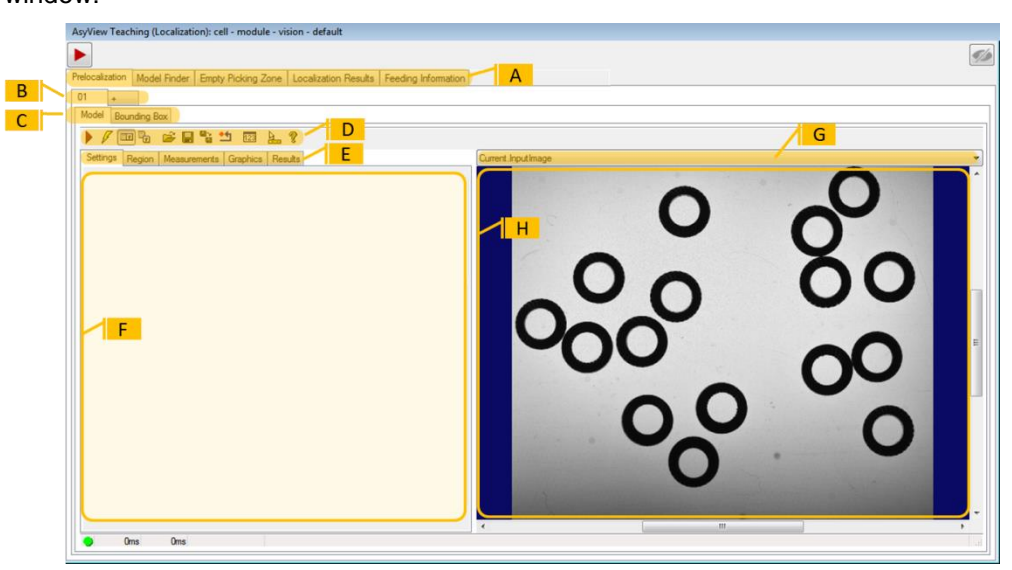

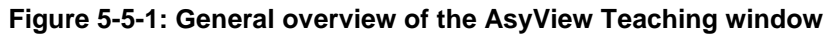

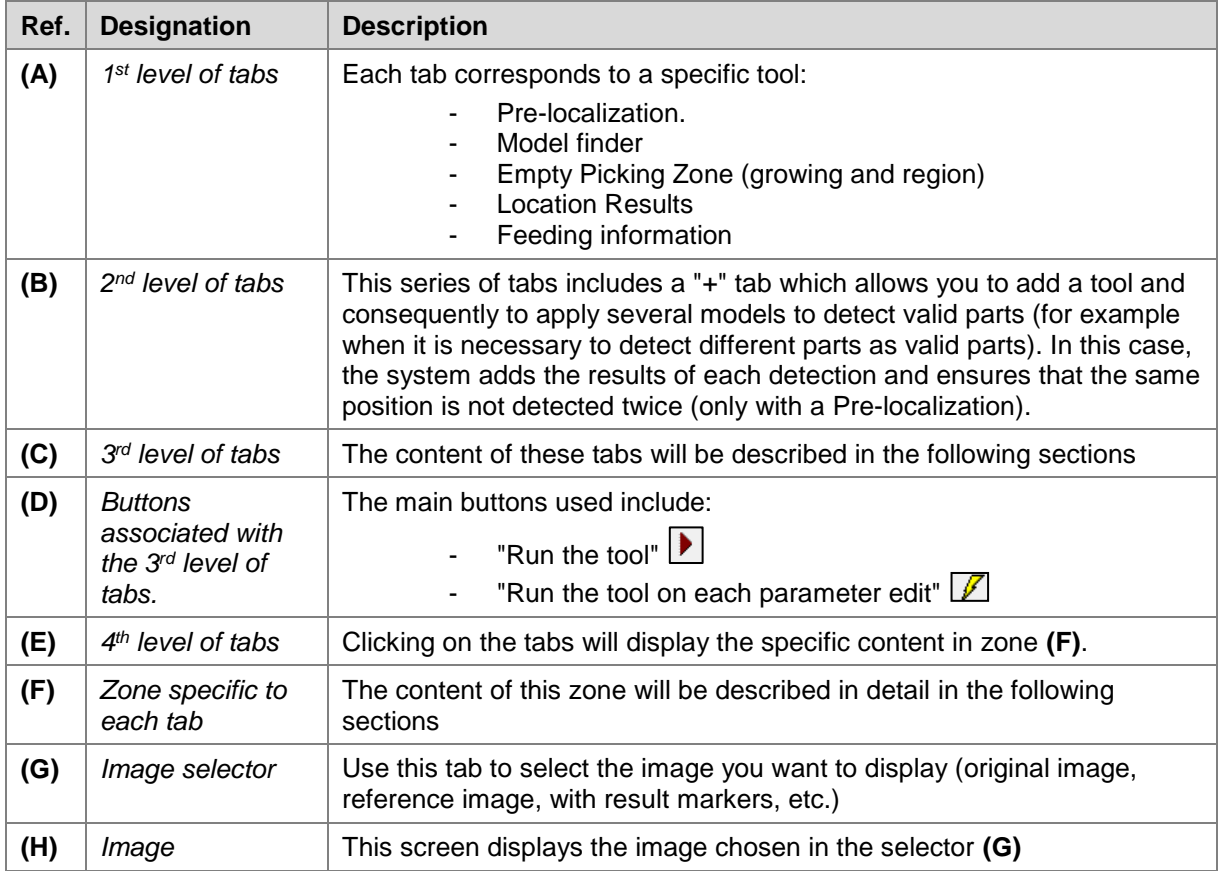

# **5.1.1. Tips and shortcuts**

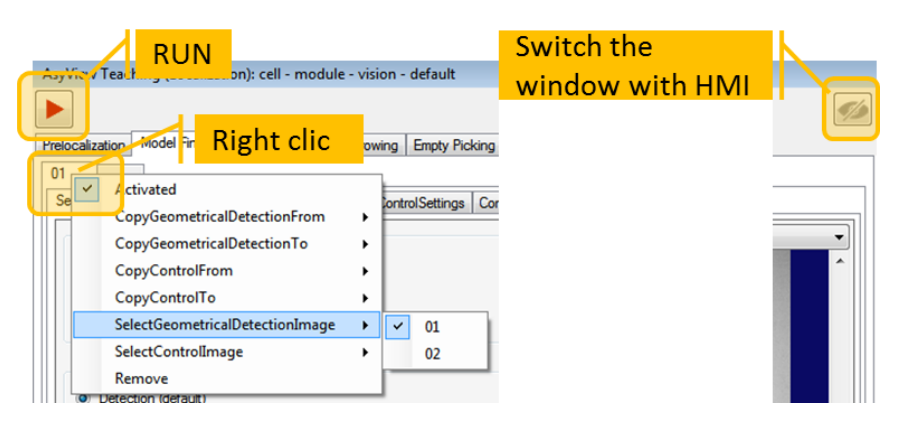

#### **Figure 5-2: Tips and shortcuts**

Right-click on the 2<sup>nd</sup> level of tabs (B) to access various functionalities:

- Activation and deactivation of a tool:
	- o The tool is kept in memory but can be deactivated, e.g. for testing purposes.
	- $\circ$  Note that the system operates correctly providing there is at least one detection model (Model Finder) and one Feeding Information tool.
- Deletion of a tool:
	- $\circ$  This deletion is final, there is no way to reload the deleted tool (unless you have previously saved a recipe)
	- o Note that the system operates correctly providing there is at least one detection model (Model Finder) and one Feeding Information tool.
- Copy From/To:
	- $\circ$  Allows parameters to be imported from a previously configured tool or exported to a specified target.
	- o Note that this function is only available in the model being configured.
- Image selection
	- o Allows you to select the image to use for each tool in the model.
	- o Note that Pre-localization is always applied to the first image, usually with backlighting on.

The "Run" button  $\boxed{\blacktriangleright}$  at the top left acquires the image and runs a full analysis of the model with the edited parameters and the correct durations for image acquisition.

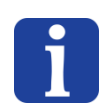

#### **NOTE:**

*The "Run" button*  $\Box$ *must be activated at least once during the edit or creation of a recipe to acquire images with the correct acquisition durations.*

# **5.2. Pre-localization**

## **5.2.1. Overview**

The Pre-localization tool searches for groups of pixels (blobs) in the image which have a higher grey level (or a lower grey level, if required) at a certain defined level. These groups (blobs) can be filtered according to their geometric characteristics, mainly according to their surface.

This first step makes it possible to quickly locate all candidates for picking on the surface of the Asycube. To configure this tool, it is necessary to select the surface of the parts (in pixels or mm<sup>2</sup> according to the calibration used) together with a threshold value used to convert each portion of the image into black or white according to its grey level.

# **5.2.2. Configuring the tool: "Model" tab**

**Step 0** Click on the "Pre-localization" tab, then on "Model" and finally on "Settings".

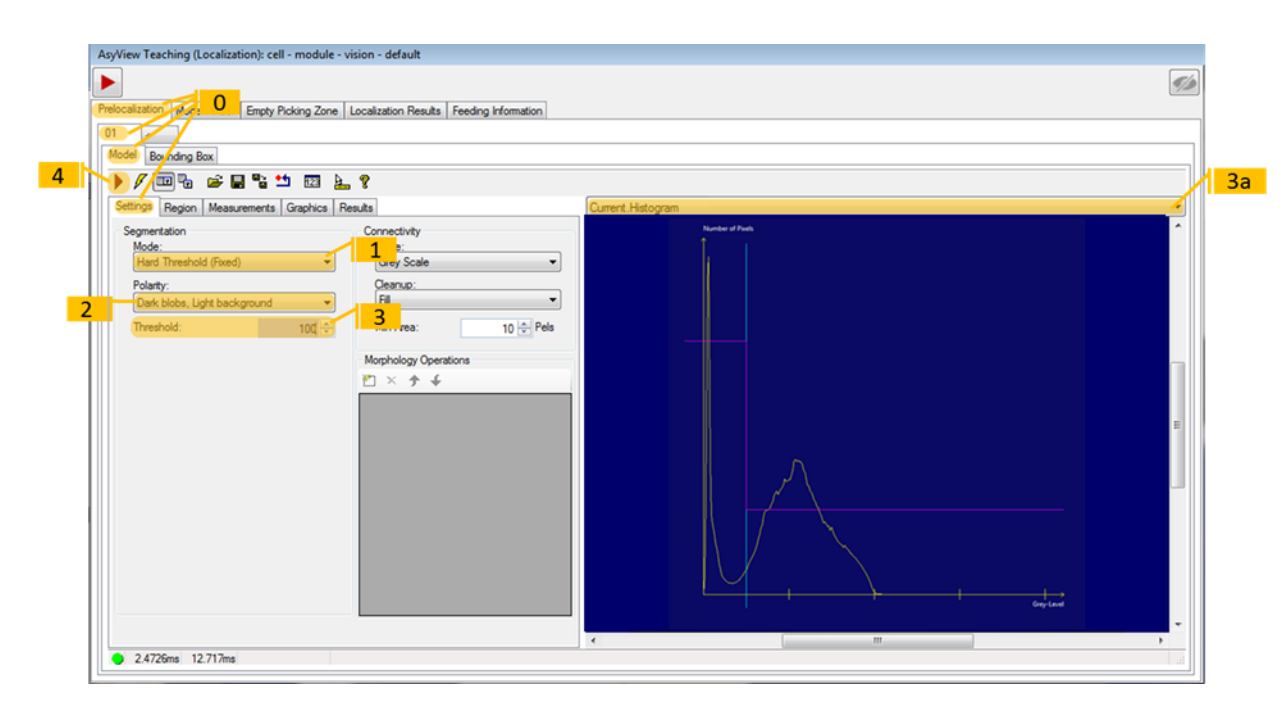

#### **Figure 5-5-3: "Pre-localization" tool, 01\Model\Settings**

<span id="page-39-0"></span>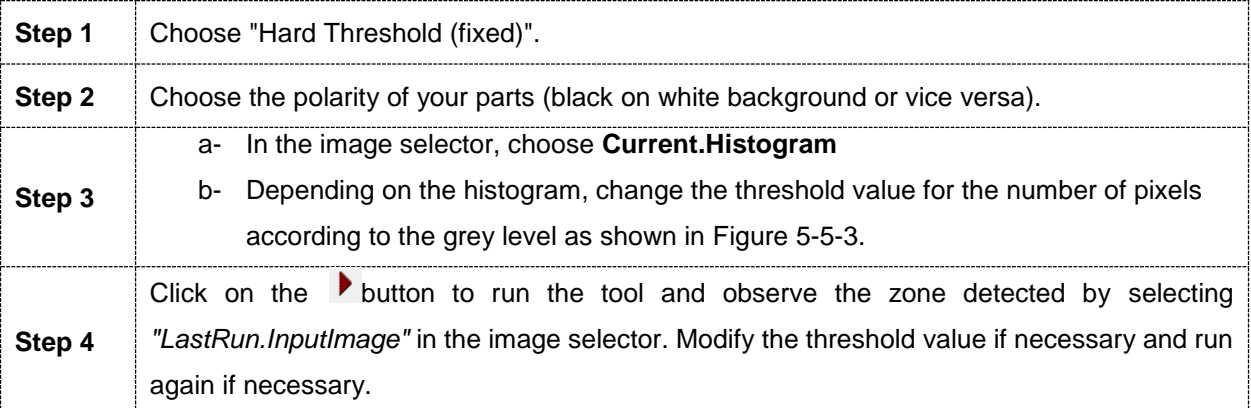

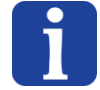

#### **IMPORTANT NOTE:**

The threshold represents the limit between a part and the background in the greyscale range (1 to 255). Depending on the illumination chosen for the 1<sup>st</sup> image, the polarity might be inverted if the parts are light on a dark background.

*5.2.2.1. Picking zone*

It is also possible to reduce the surface area for the zone in which you want to find components.

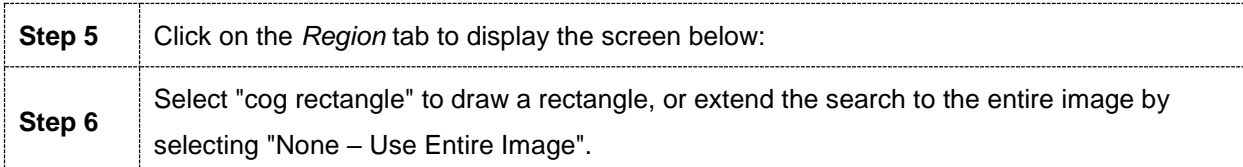

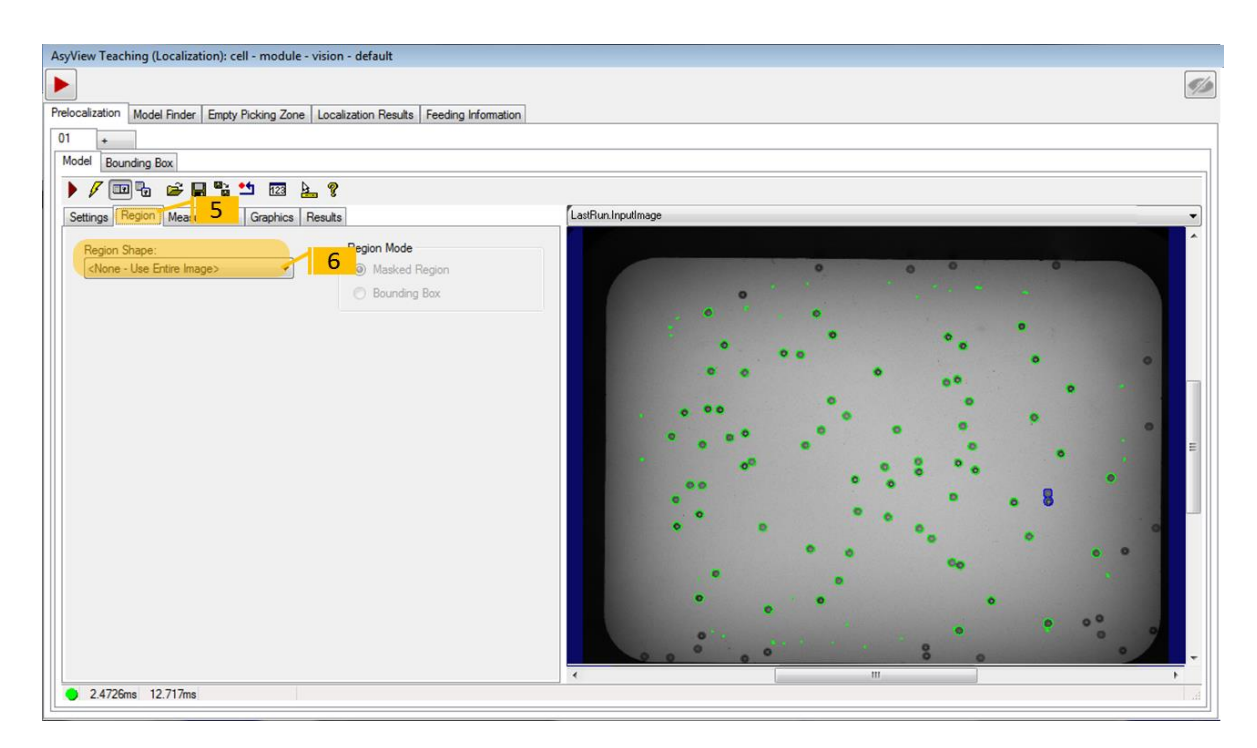

**Figure 5-5-4: "Pre-localization" tool, 01\Model\Region**

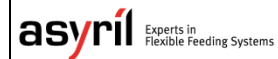

© Copyright Asyril S.A.

Programming the vision model Version: [C3](#page-0-0)

#### *5.2.2.2. Filtering the results*

**Step 7** Click on the *Measurements* tab to display the screen below:

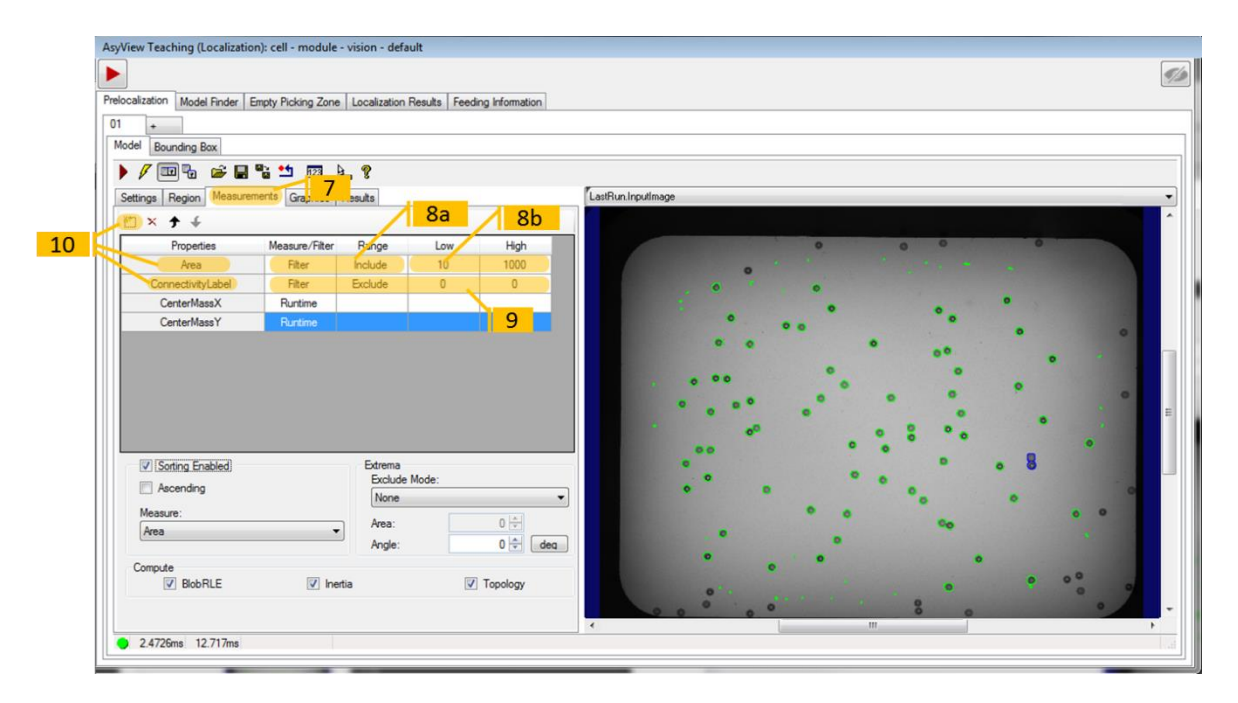

#### **Figure 5-5-5: "Pre-localization" tool, 01\Model\Measurements**

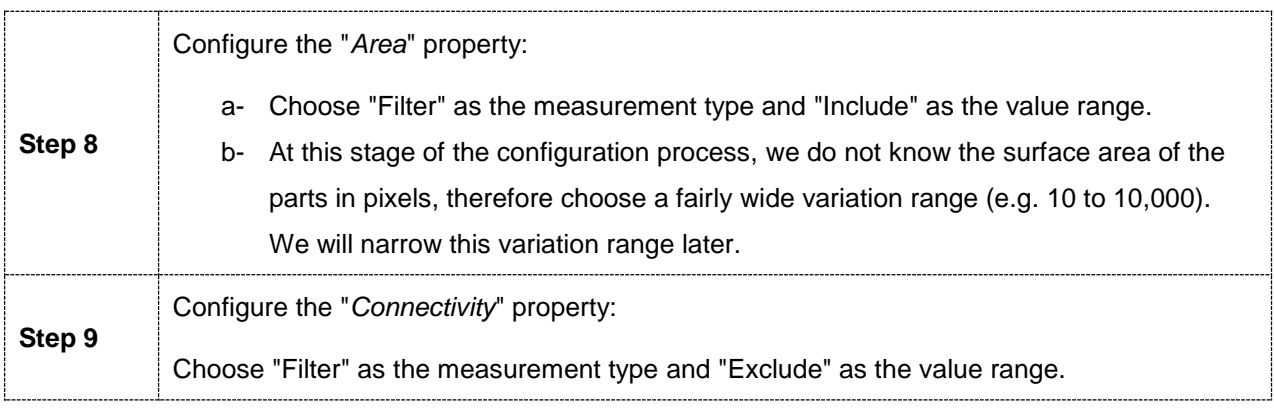

#### **IMPORTANT NOTE:**

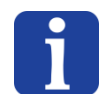

*The value range must be set to "include 0-0" if you want to detect the hole in a part.*

*The value range must be set to "include 1-1" if you want to detect the external contour of a part.*

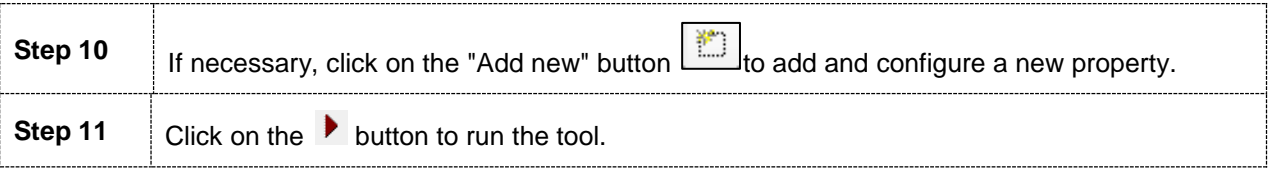

#### *5.2.2.3. Analysing the results*

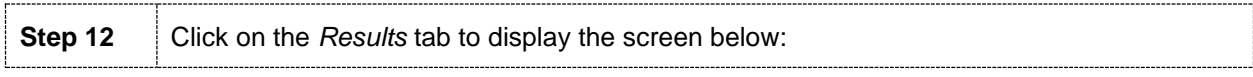

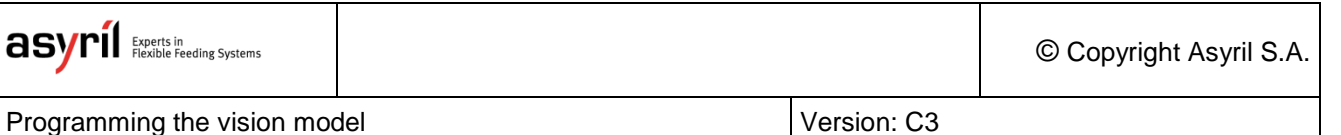

AsyView Teaching (Localization): cell - module - vision - default  $\blacktriangleright$  $\mathcal{G}$ Prelocalization Model Finder Empty Picking Zone | Localization Results | Feeding Information Model Bounding Box  $\overline{01}$ 13  $\blacktriangleright \ell \boxplus \texttt{b} \Leftrightarrow \blacksquare \texttt{b} \Delta \boxplus \texttt{b}$  $12$ Settings | Region | Measurements | Graphics | Re Show unfiltered blobs 13 Results 13 Nesus<br>
N 1D<br>
0 225<br>
1 257<br>
2 139 ConnectivityLabel CenterMassX CenterMass' Area 5.02361 2.5166  $-11.3426$ <br>4.97942 1: Blob 1: Blob **Blob too small**   $-12.119$ <br> $-7.17221$ <br> $-8.18822$  $\overline{3}$ 221<br>292<br>233<br>303<br>303<br>188 497592 1: Blob<br>1: Blob  $-3.92$  $-3.92$   $-5.96191$   $-1.1093$   $-6.4219$   $-7.73664$   $+0.0048$ 4.96354  $\begin{array}{c}\n5 \\
6 \\
7\n\end{array}$ 1: Blob 4.94497 1: Blob<br>1: Blob 7.61569 8 165<br>9 149<br>10 280<br>11 227<br>12 201 4.90711 1: Blob<br>1: Blob  $-10.0312$  $-148344$ -1.46344<br>-5.43723<br>6.01033<br>6.04864<br>-4.63663 4.84813  $-11.2243$ 4.83429 4.6084 1: Blob 4.83356<br>4.79716 1: Blob<br>1: Blob  $-1.566$ **Blob too big** 14 10.853ms 23.666ms

#### **Figure 5-5-6: "Pre-localization" tool, 01\Model\Results**

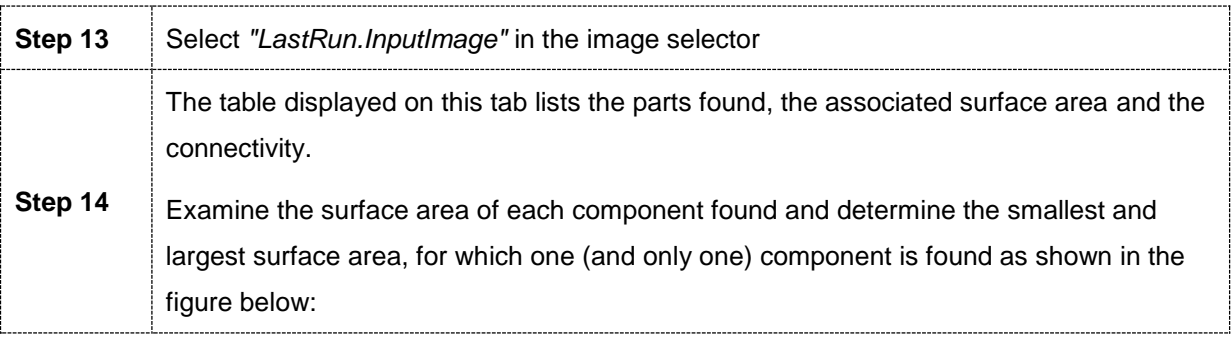

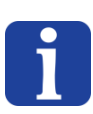

# **NOTE:**

*When you select a line in the table, the corresponding blob is displayed in blue in the LastRun image and vice versa.*

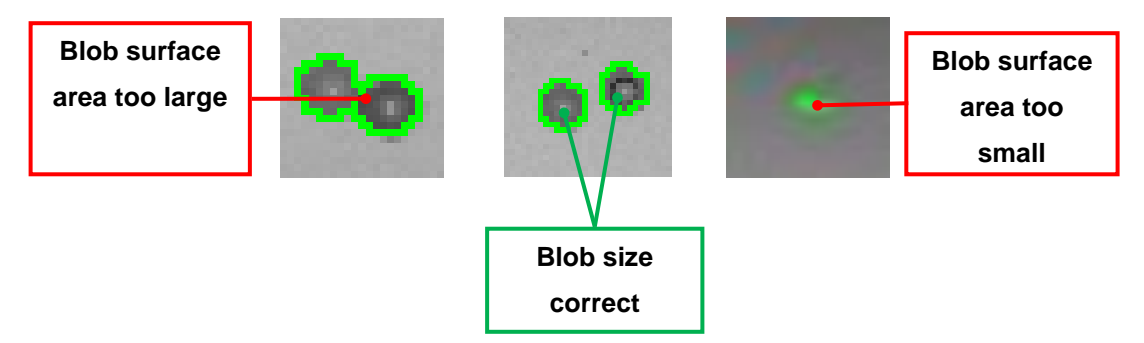

#### **Figure 5-5-7: Definition of the acceptable surface area range**

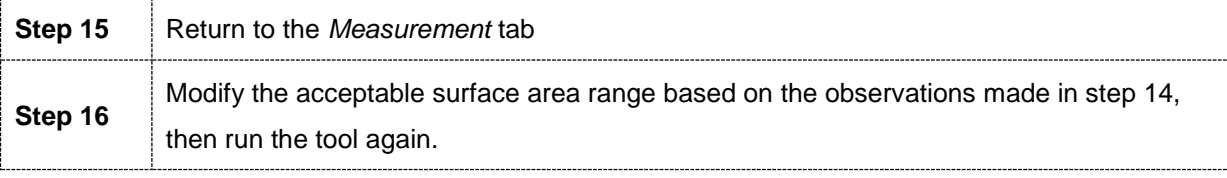

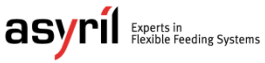

© Copyright Asyril S.A.

Programming the vision model **Version: [C3](#page-0-0)** 

Check that all the blobs surround one part only. If not, adjust the surface area again.

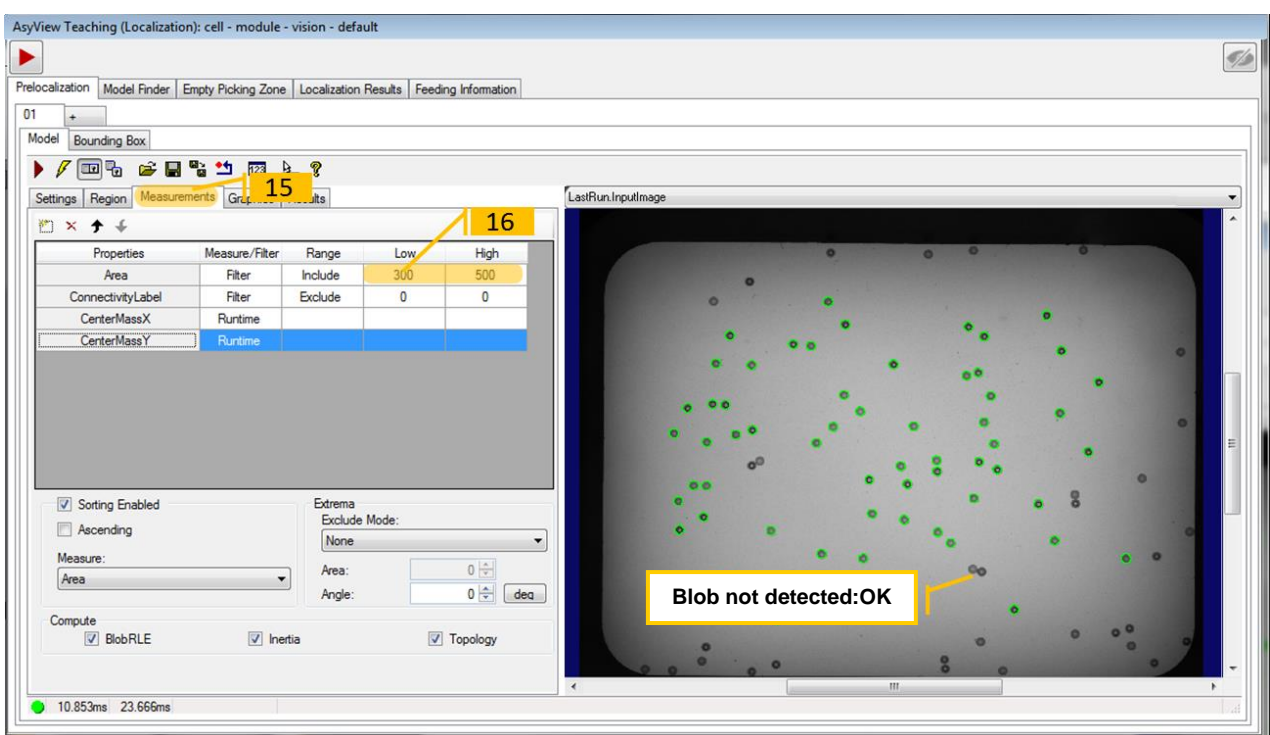

**Figure 5-5-8: "Pre-localization" tool, 01\Model\Measurements**

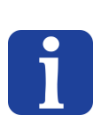

## **NOTE:**

*It may also be necessary to adjust the threshold value by changing the value selected in step 3.*

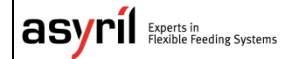

# **5.2.3. Configuring the tool: "Bounding Box" tab**

**Step 17** Click on the *Bounding Box* tab to display the screen shown below:

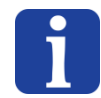

#### **NOTE:**

*Pay particular attention to the configuration of this tab if you have chosen to detect a hole in a part. In fact, the surrounding rectangle ("Bounding Box") must contain the ENTIRE part!*

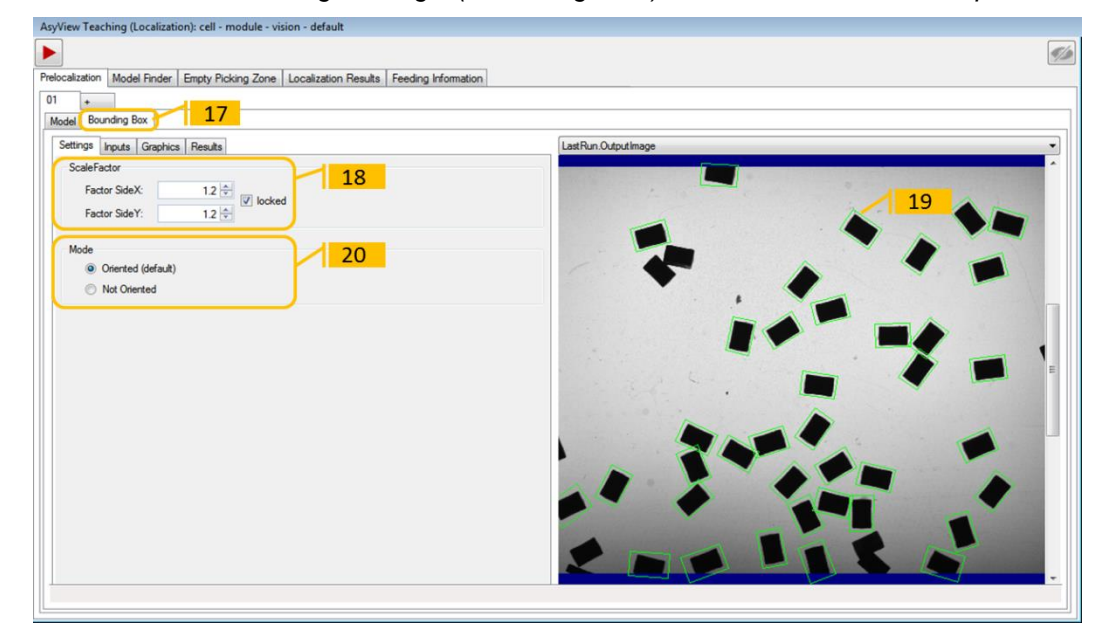

#### **Figure 5-5-9: "Pre-localization" tool, 01\Bounding Box\Settings**

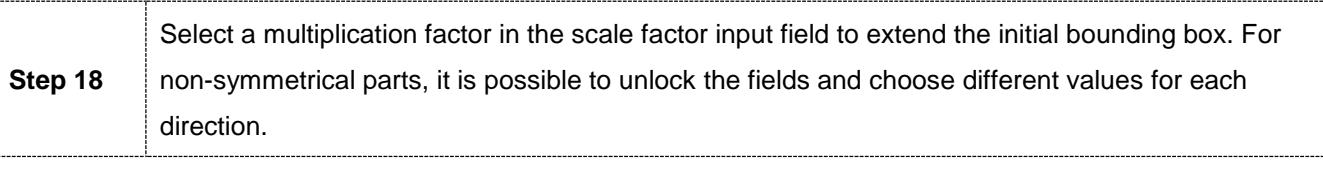

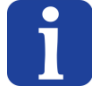

#### **NOTE:**

*The initial bounding box is defined as the smallest rectangle able to contain the entire blob:*

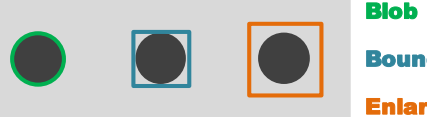

Blob

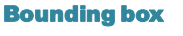

Enlarged bounding box

#### **Figure 5-5-10: Defining the "Blobs" and "Bounding Box"**

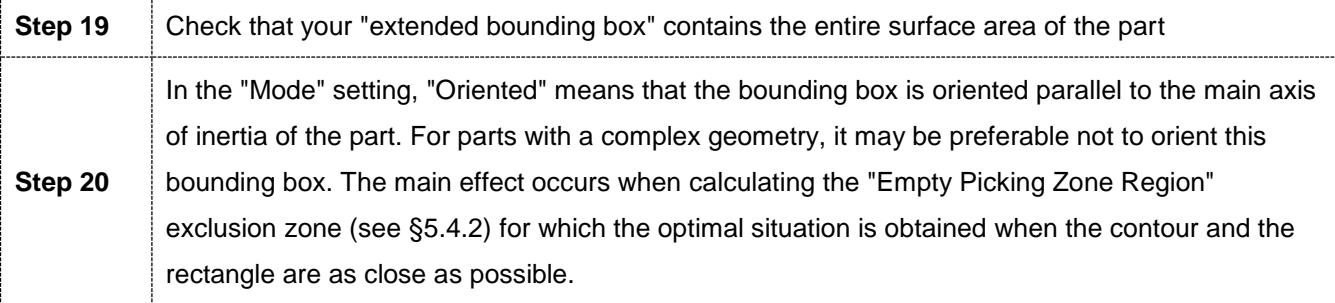

Programming the vision model **Version**: [C3](#page-0-0)

**NOTE:**

## **5.2.4. Advanced mode**

*This section is for advanced users of the vision model configuration using the AsyView teaching mode. If you are a beginner, go to section [5.3.](#page-46-0)*

## *5.2.4.1. Disabling or deleting Pre-localization*

It is possible to configure the vision model without Pre-localization but, before doing so, it is necessary to understand the usefulness of Pre-localization.

In Pre-localization, you use a "blob" tool to search for groups of pixels which could correspond to parts to be detected. By filtering correctly (properly defining the grey level and the surface area of the part), it is possible to very quickly discard many elements that could be poor candidates. This tool will bring up a list of credible candidates that will be sent to the following tool: the "model finder".

The "model finder" will look for a previously programmed model around each candidate found by Pre-localization, which is very fast because the search is performed within a very small area. In addition, as soon as the first positive result is found, it is sent to the next tool. It is therefore very efficient.

Disabling or deleting Pre-localization has the effect of using the "model finder" to search for all candidates within the whole image (and in all orientations if necessary). This is therefore very complicated and takes longer, as no results are sent to the next tool until the whole "model finder" analysis is complete. On the other hand, this allows potential detection of positive results for candidates which would have been rejected by Pre-localization.

In conclusion, deleting Pre-localization should only be used when computation time is not too critical and detection with Pre-localization is difficult as, for example, with semi-transparent parts.

#### **NOTE:**

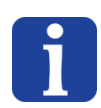

*Attention: deleting Pre-localization allows more candidates to be detected but the configuration of the Empty Picking Zone (EPZ) will be accordingly more complex. A good compromise must therefore be found between using Pre-localization and having easier and more efficient EPZs, and not using Pre-localization and having to find a good compromise in the EPZs.*

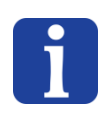

## **NOTE:**

*Disabling Pre-localization allows Pre-localization parameters to be saved (i.e. not inadvertently lost). On the other hand, deleting it means a simpler recipe (in terms of loading, saving and size).*

# <span id="page-46-0"></span>**5.3. Model finder**

## **5.3.1. Overview**

The "*Model Finder*" tool is used to program the model for a correct part (contours) that allows the software to differentiate between correct parts and incorrect parts (especially for front/back detection). The search is applied to all the candidates defined by the Pre-localization tool. This tool allows you to match rotated objects of variable size.

# <span id="page-46-2"></span>**5.3.2. "Settings" tab**

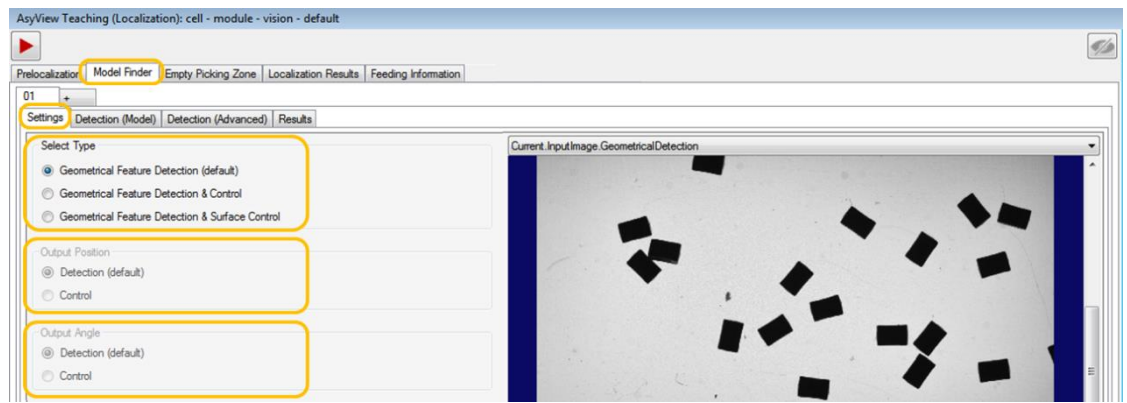

#### **Figure 5-5-11: Settings for the "Model Finder" tool**

The Model Finder tool uses Geometrical Feature Detection, optionally followed by a second control. The latter control may also be based on a geometrical model or on the surface characteristics. Their use is described i[nTable 5-1: Model Finder search tool type.](#page-46-1)

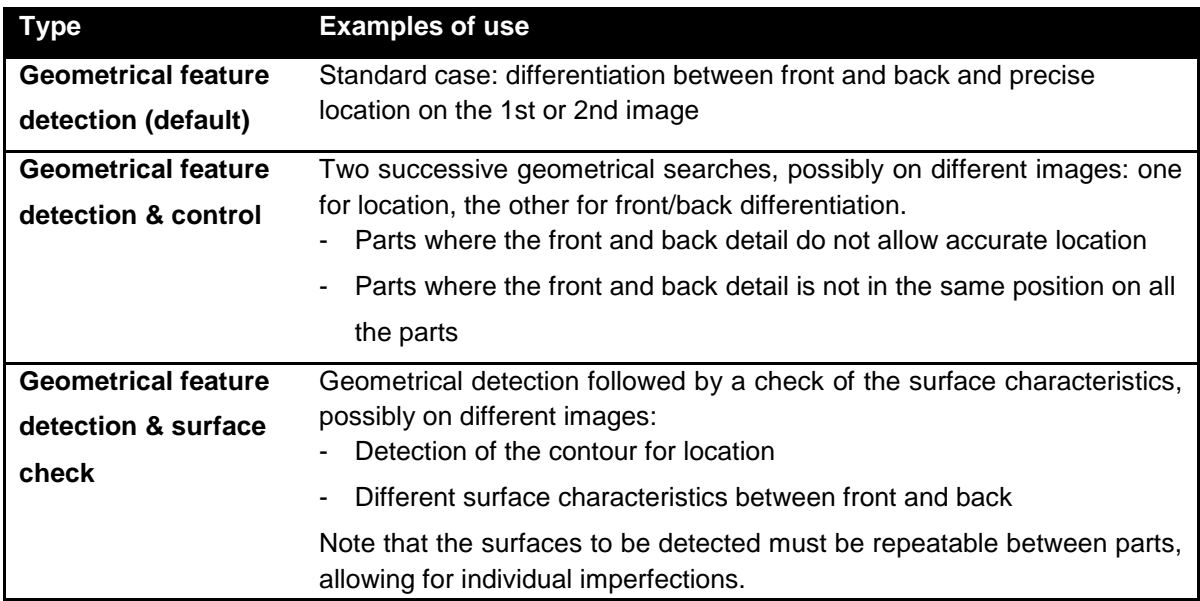

#### **Table 5-1: Model Finder search tool type**

<span id="page-46-1"></span>The picking position must be defined in the tool. By default, it corresponds to the result of the detection and it is directly specified in the geometric model. However, the precise location and differentiation of the front and back of the parts may be carried out on different images.

Therefore, the result of the positioning (picking position) is also programmable according to the specific requirement as indicated in [Table 5-2.](#page-47-0)

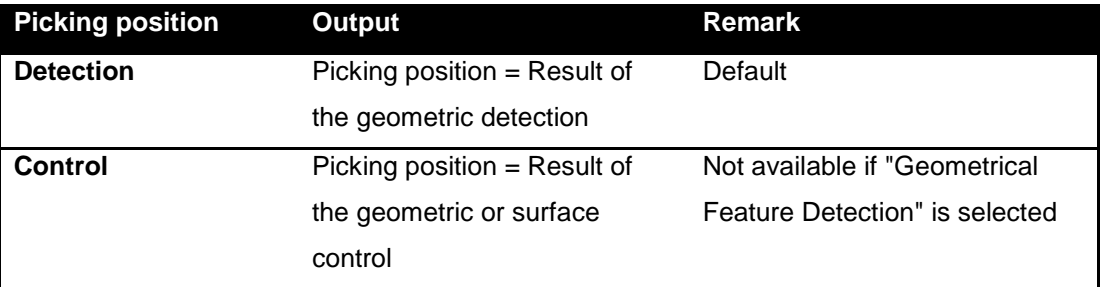

#### **Table 5-2: configuration of the result of the picking position**

<span id="page-47-0"></span>The picking angle must be defined in the tool. By default, it corresponds to the result of the detection and it is directly specified in the geometric model. However, the precise location and differentiation of the front and back of the parts may be carried out on different images. Therefore, the result of the positioning (picking angle) is also programmable according to the specific requirement as indicated in [Table 5-3.](#page-47-1)

<span id="page-47-1"></span>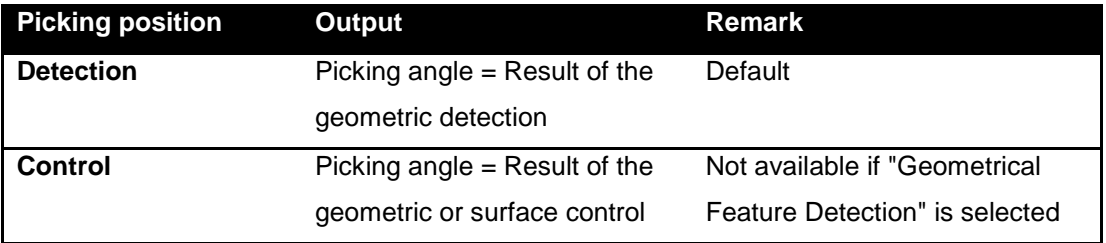

**Table 5-3: configuration of the result of the picking angle**

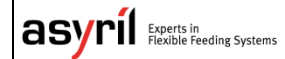

Programming the vision model **Version: [C3](#page-0-0)** 

# <span id="page-48-0"></span>**5.3.3. Configuring the tool: "Detection" tab**

**Step 0** Click on the *Model Finder* tab then on the *Model* tab and finally on the *Train parameters* tab to display the screen below:

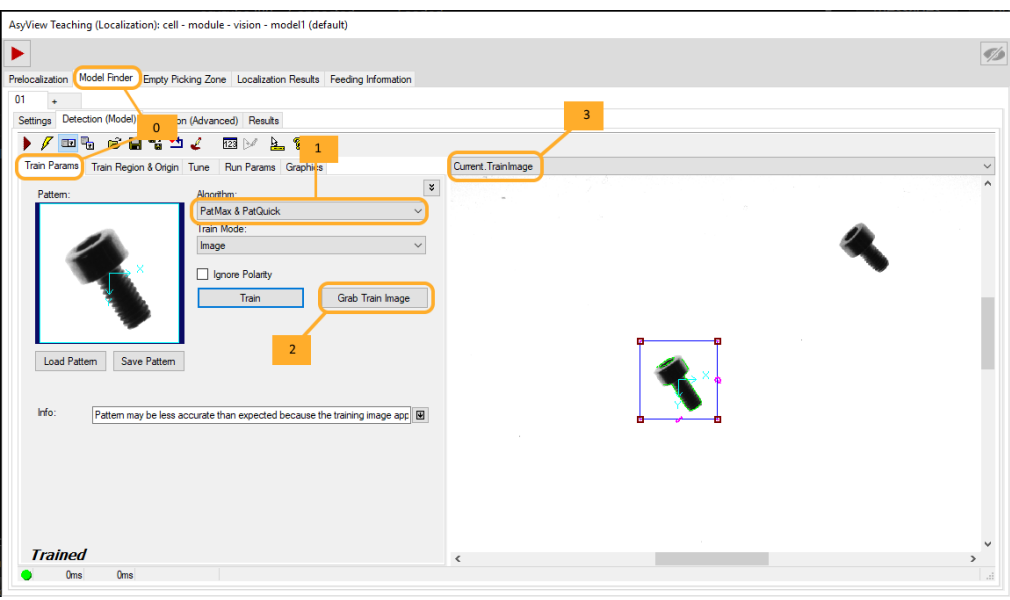

#### **Figure 5-5-12: "Model Finder" tool, 01\Detection (Model) \Train Params**

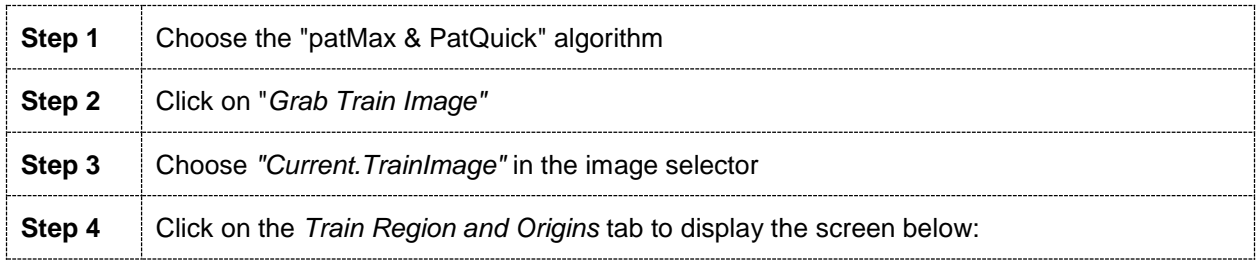

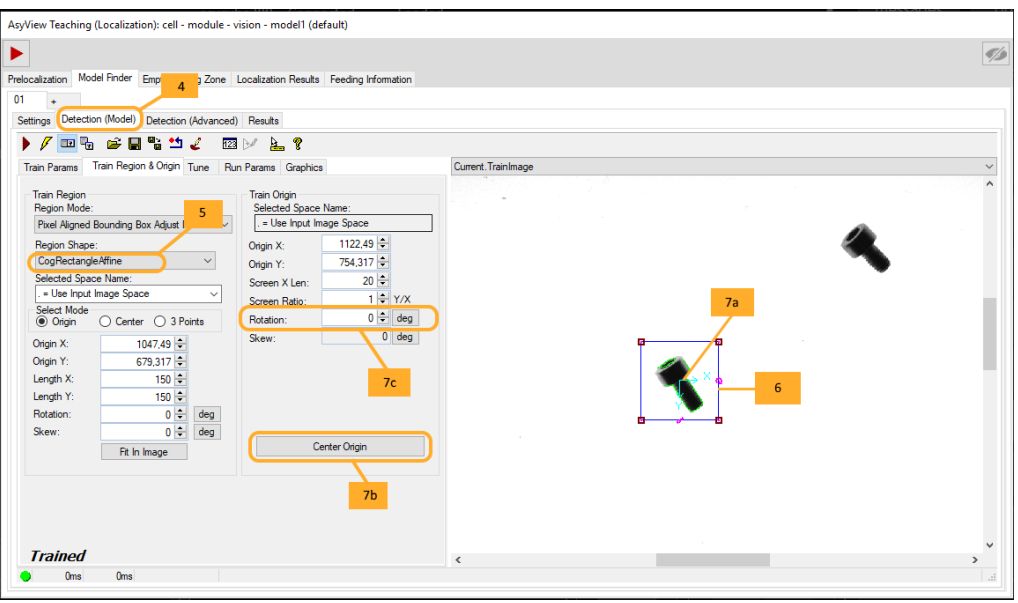

**Figure 5-5-13: "Model Finder" tool, 01\Detection (Model) \Train Region & Origins**

© Copyright Asyril S.A.

Programming the vision model **Version: [C3](#page-0-0)** 

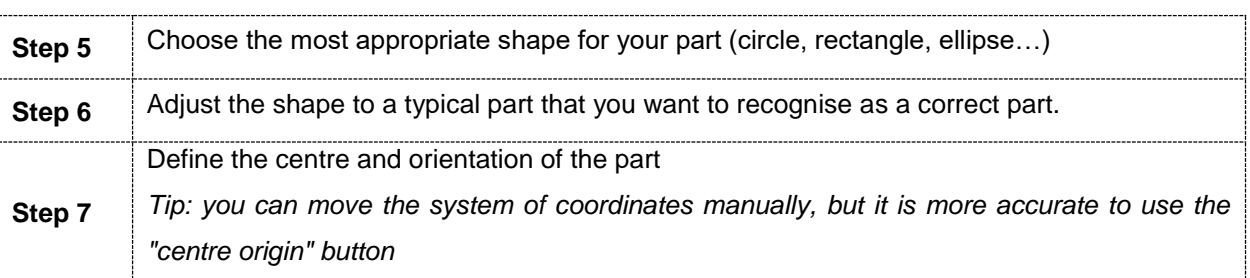

**NOTE:**

*Pay particular attention to the definition of the centre of the mark because it is the coordinates of this point that will be sent to the robot as the picking position.*

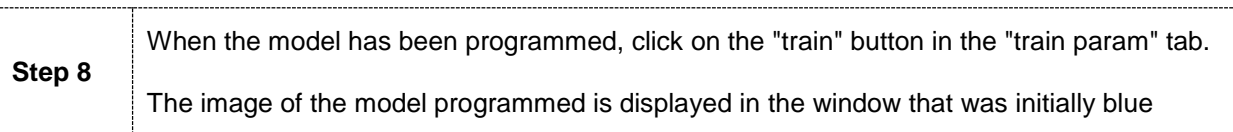

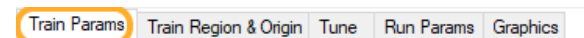

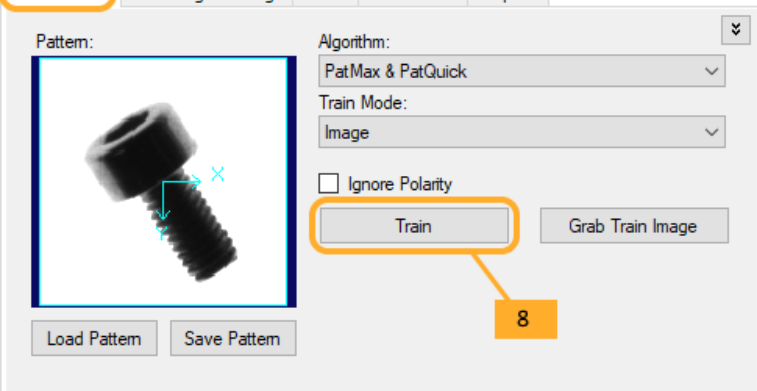

# **Figure 5-5-14: programming the model**

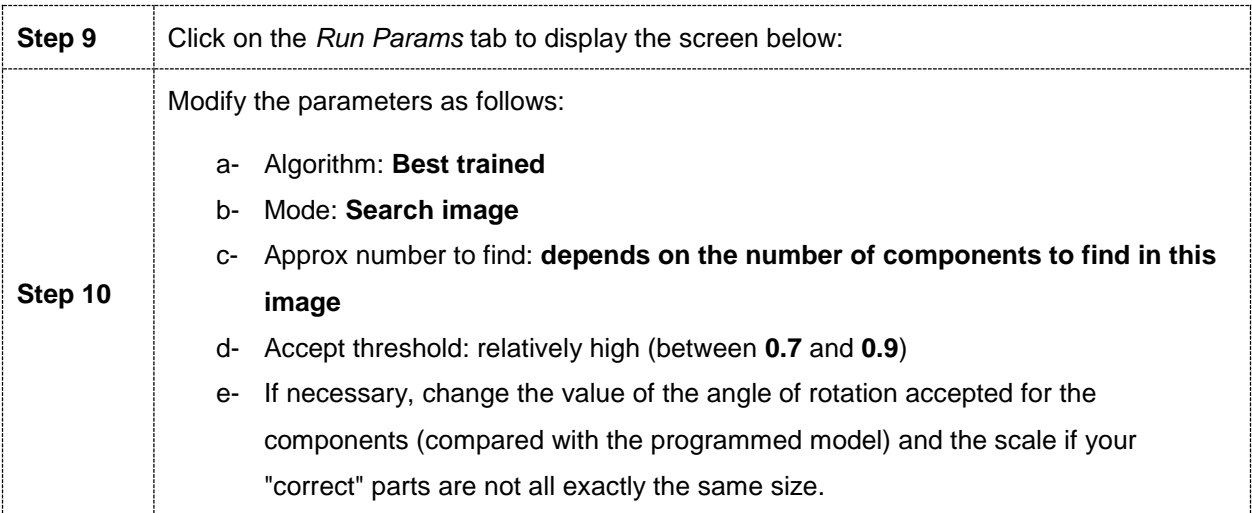

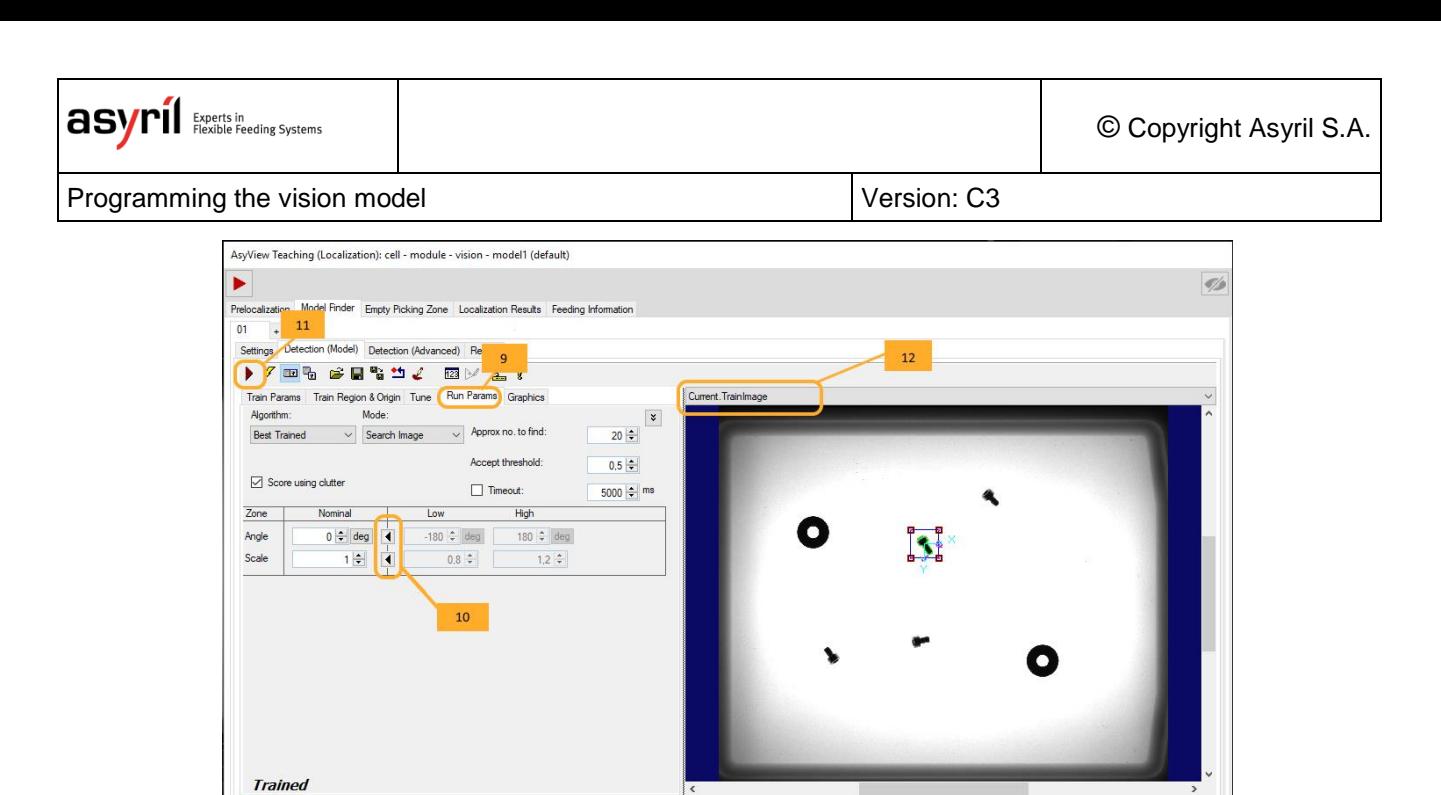

**Figure 5-5-15: "Model Finder" tool, 01\Detection (Model) \Run Params**

 $0<sub>ms</sub>$  $0<sub>me</sub>$ 

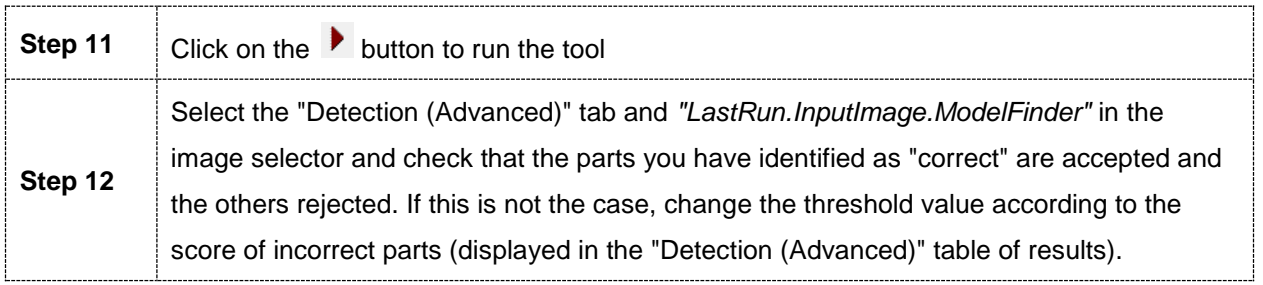

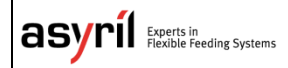

# <span id="page-51-0"></span>**5.3.4. Configuring the tool: "Detection (advanced)" tab**

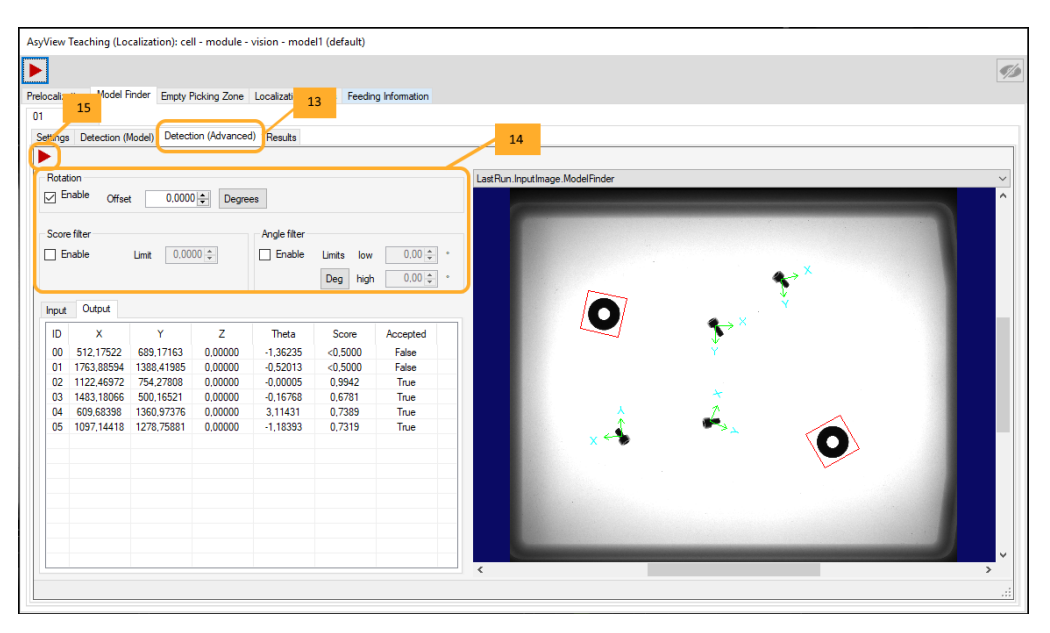

#### **Figure 5-5-16: "Model Finder" tool, 01\Detection (Advanced)**

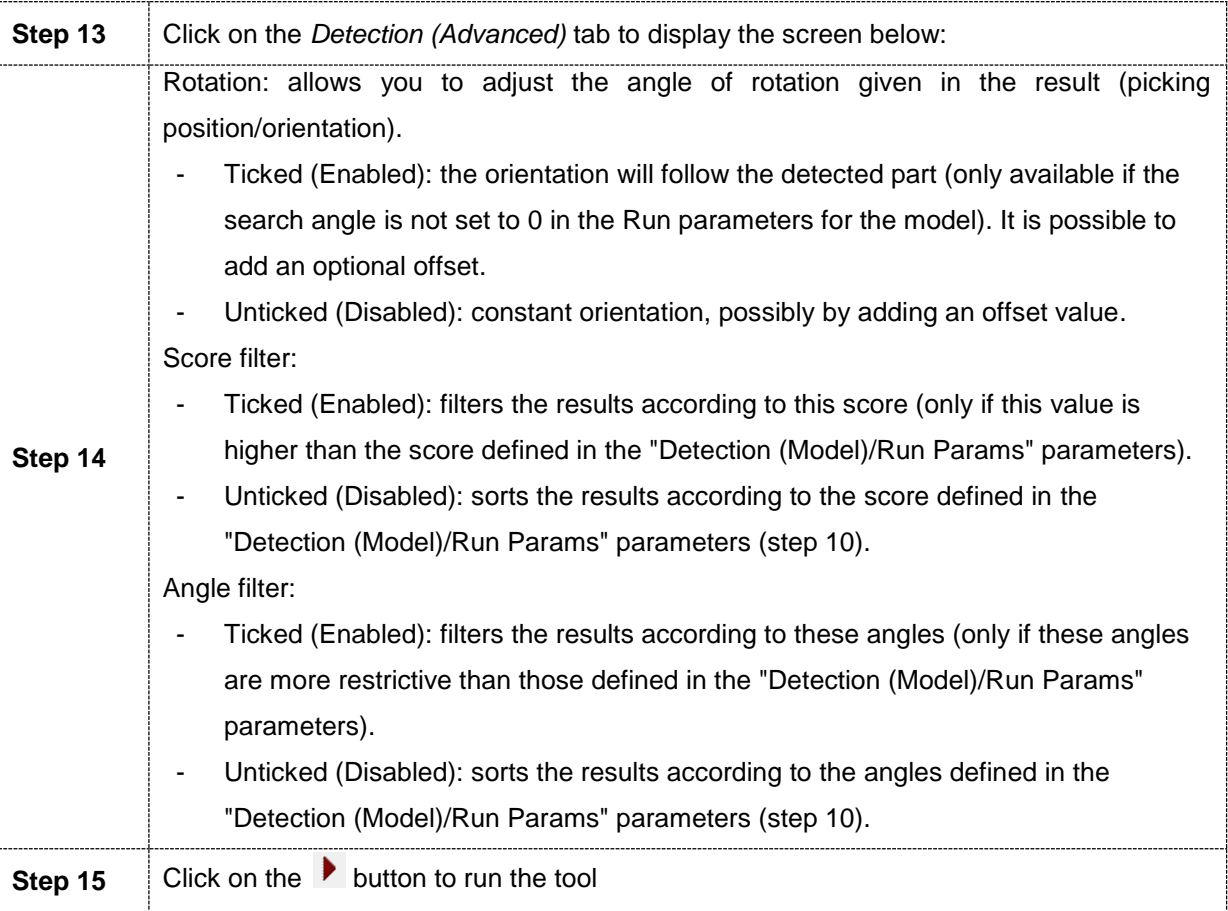

## **NOTE:**

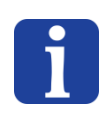

*In certain cases, the use of the score can be defined with a validity threshold which is not*  too high in the "Detection (Model)" tab and then sorted more precisely by that in the *"Detection (Advanced)" tab.*

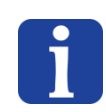

# **NOTE:**

*The image provides information on the ID of the corresponding part in the results information.*

## **5.3.5. Configuring the tool: "ControlSettings" tab**

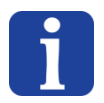

#### **NOTE:**

*This tab is not available with the "Geometrical Feature Detection" option*

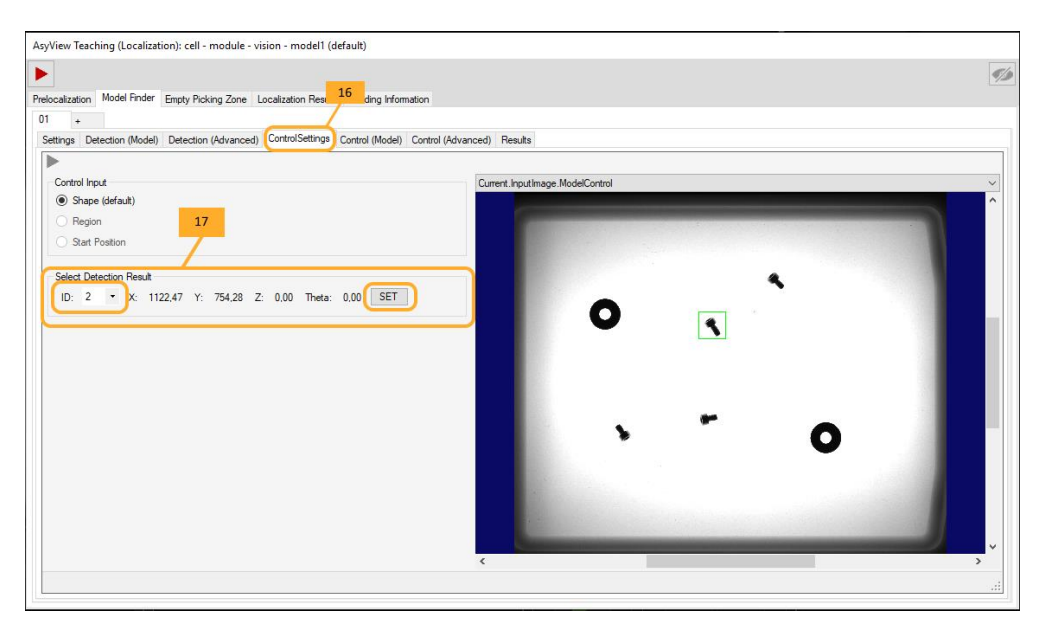

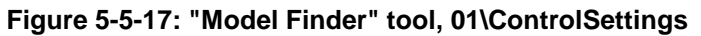

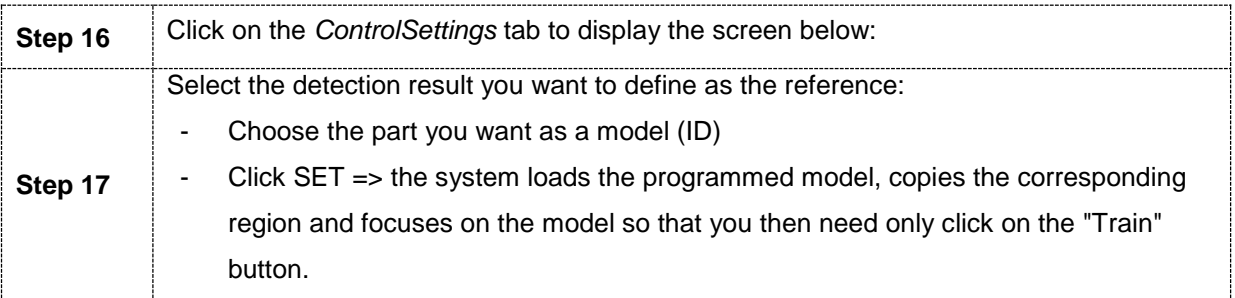

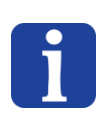

#### **NOTE:**

*With the "Geometrical Feature Detection & Surface Control*" option*, you must choose the component to be used as a reference before going to the next step.* 

Programming the vision model **Version: [C3](#page-0-0)** 

# **5.3.6. Configuring the tool: "Control (Model)" tab**

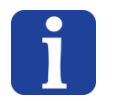

#### **NOTE**

*This tab is not available with the "Geometrical Feature Detection" option*

## *5.3.6.1. "Geometrical Feature Detection & Control"*

The method is similar to detecting a model (Detection Model) .The objective is to detect the details that differentiate a correct part from an incorrect part (front/back for example) and not the whole part. The "train region" zone must be adapted to the detail to be detected.

## *5.3.6.2. Geometrical feature detection & surface check*

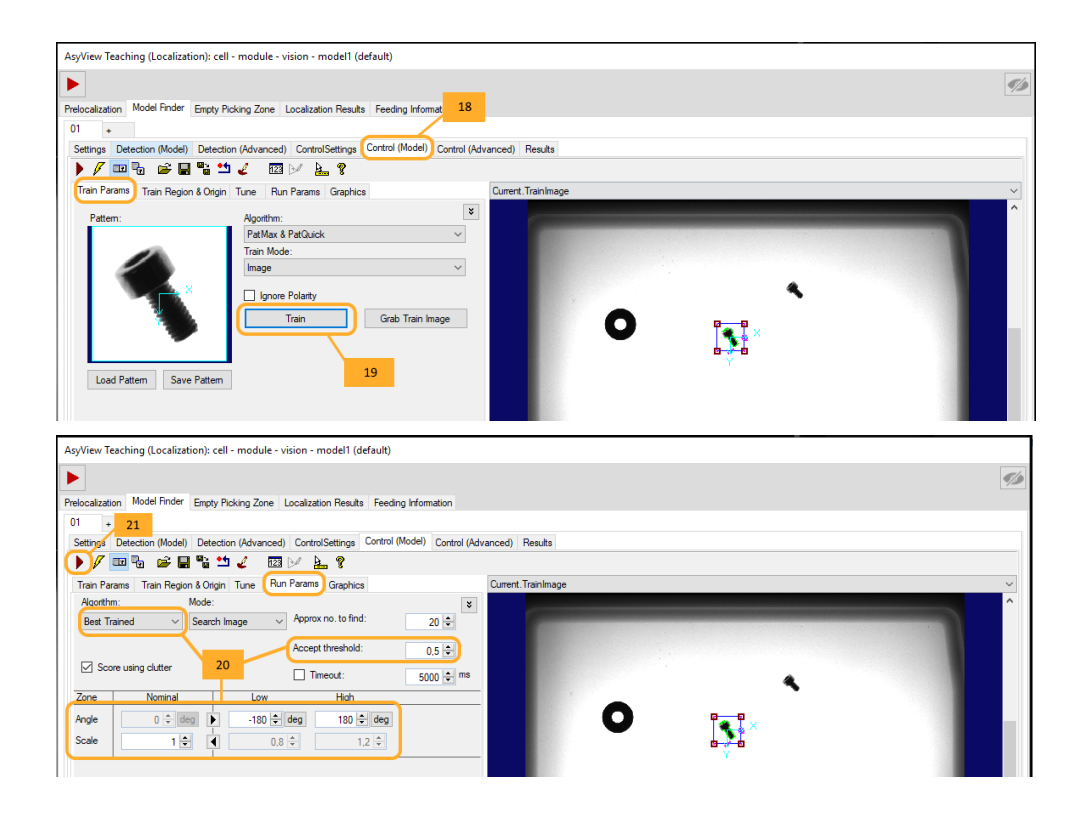

**Figure 5-5-18: "Model Finder" tool, 01\Control (Model) in the case of a "Surface Control"**

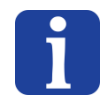

#### **IMPORTANT NOTE**

*It is essential to have first selected the reference part and activated the "SET" button in the Control Settings before adjusting this model.* 

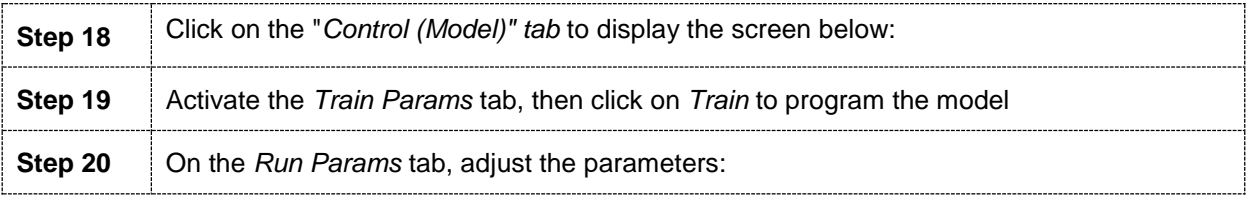

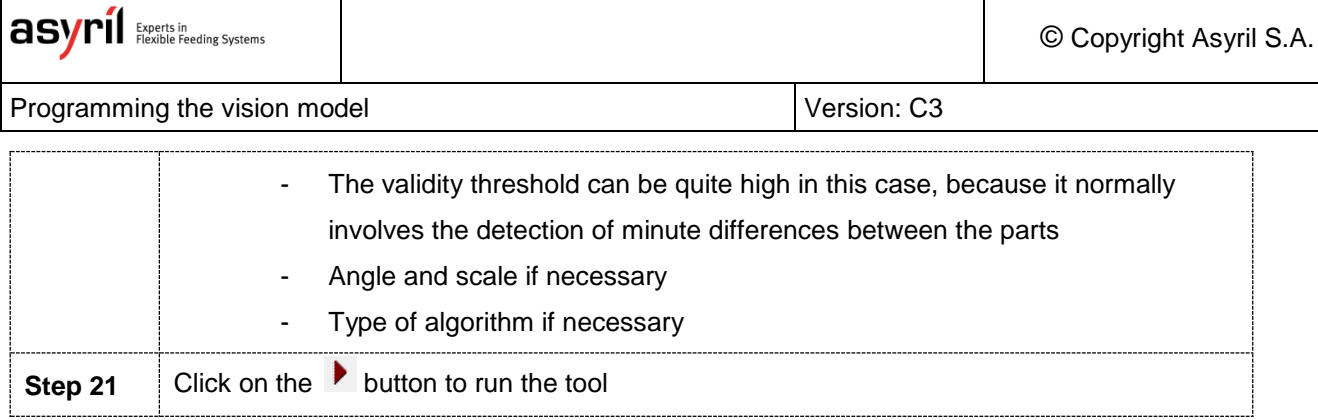

# **5.3.7. Configuring the tool: "Control (Advanced)" tab**

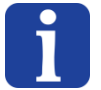

# **NOTE:**

*This tab is not available with the "Geometrical Feature Detection" option*

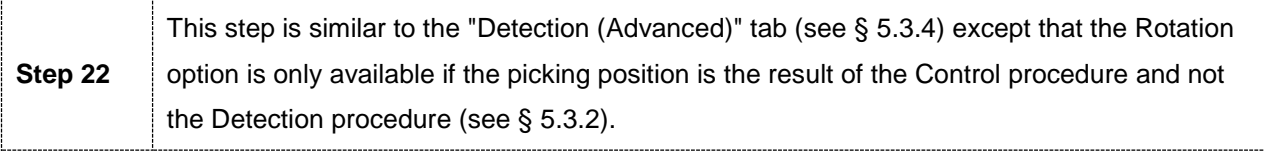

# **5.3.8. Configuring the tool: "Results" tab**

In the previous tab, we configured the model to enable the tool to distinguish a correct part from an incorrect part. In this tab, we are going to test this model on each of the candidates selected by the Pre-localization tool.

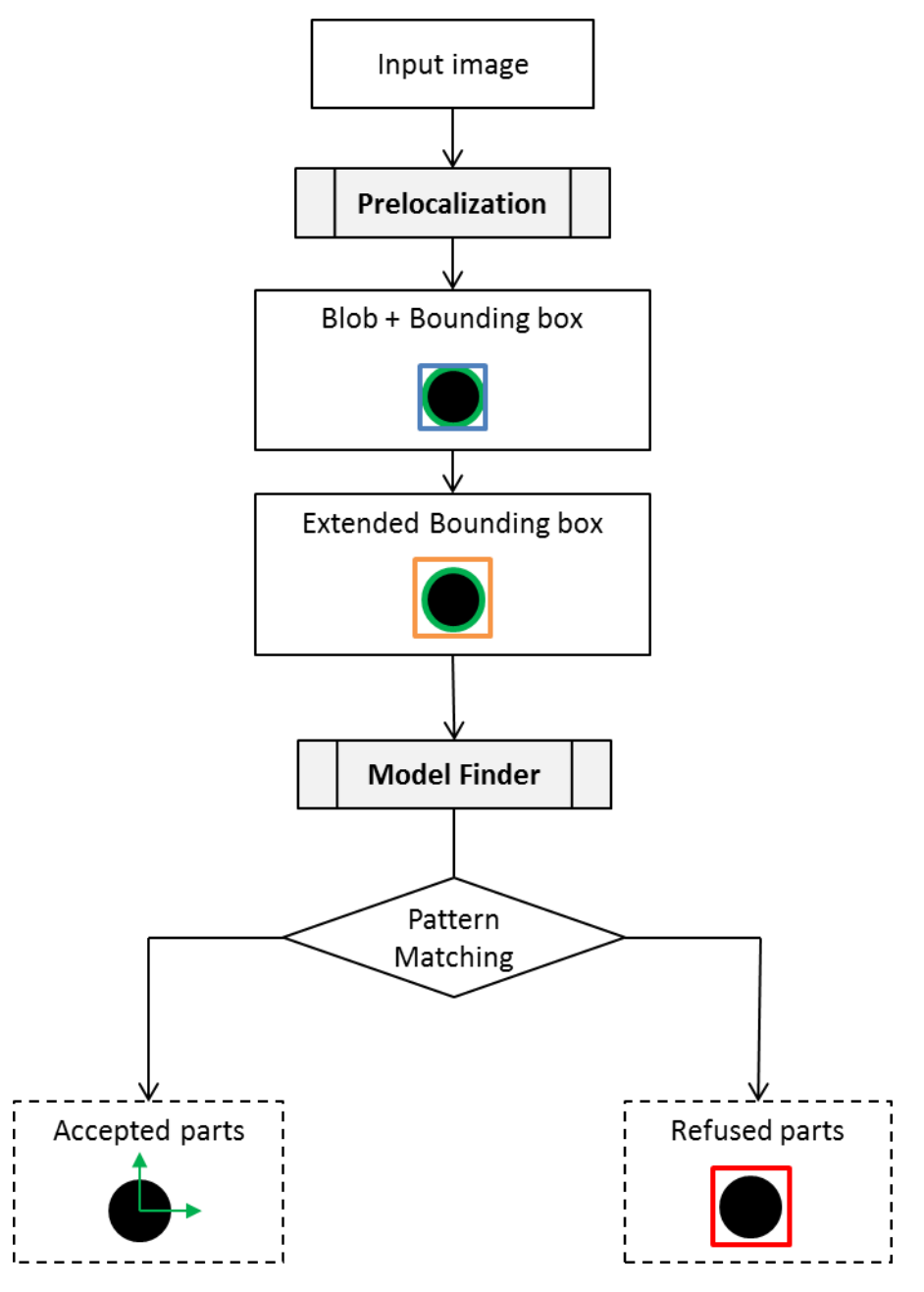

**Figure 5-5-19 "Model Finder" tool, schematic algorithm**

The candidates found by the Pre-localization tool are displayed in the "Inputs" tab of the tool in which we are currently working: the "model finder". This data can also be checked visually by choosing *"CurrentInput.Image"* from the image selector.

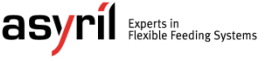

© Copyright Asyril S.A.

Programming the vision model **Version: [C3](#page-0-0)** 

**Step 23** Click on the *Results* tab to display the screen below:

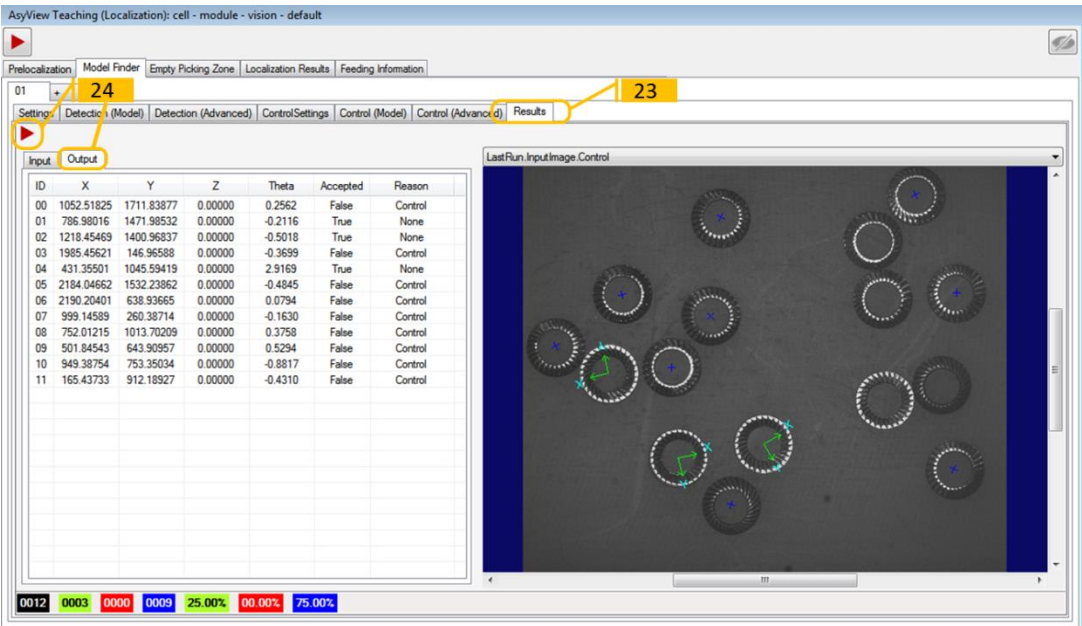

## **Figure 5-5-20: "Model Finder" tool, 01\Results\Output**

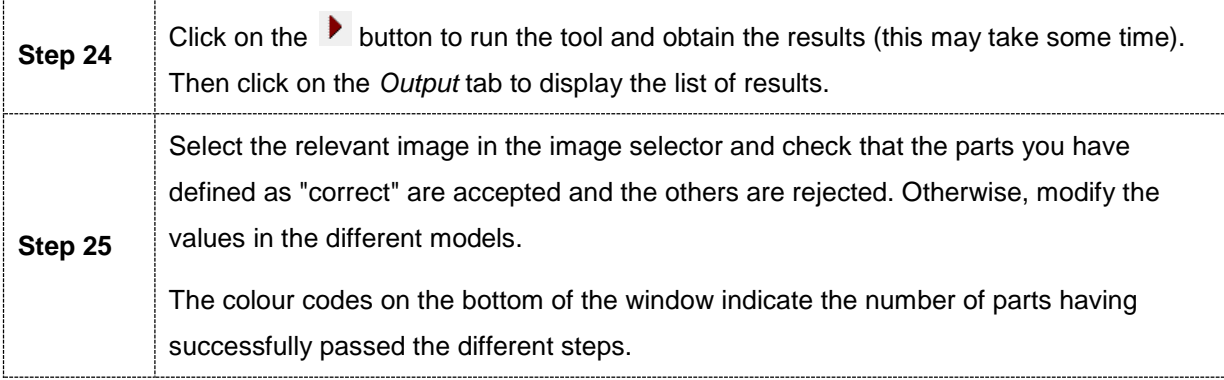

Programming the vision model **Version: [C3](#page-0-0)** 

# **5.4. Exclusion zone definition**

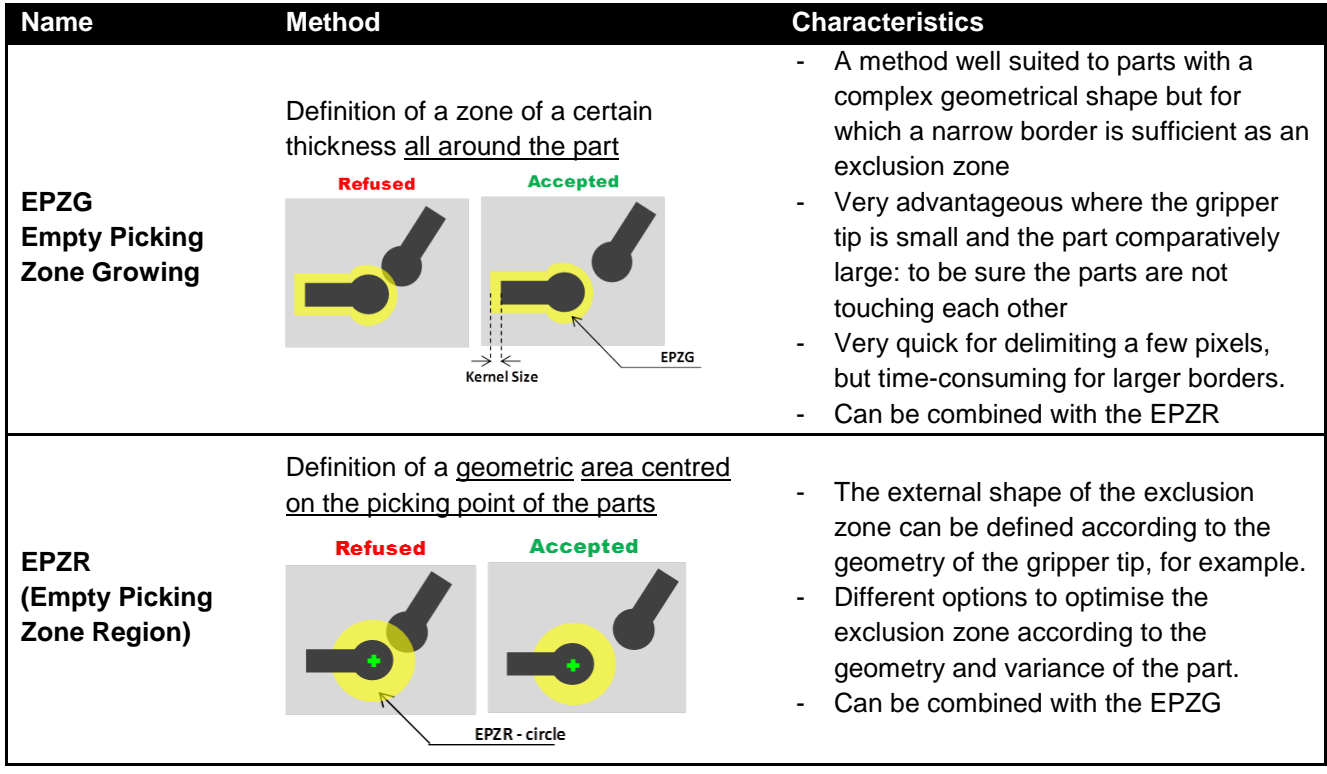

#### **Table 5-4: EPZG and EPZR general description**

The exclusion zone tools are applied only to parts previously accepted through model searching, as shown below:

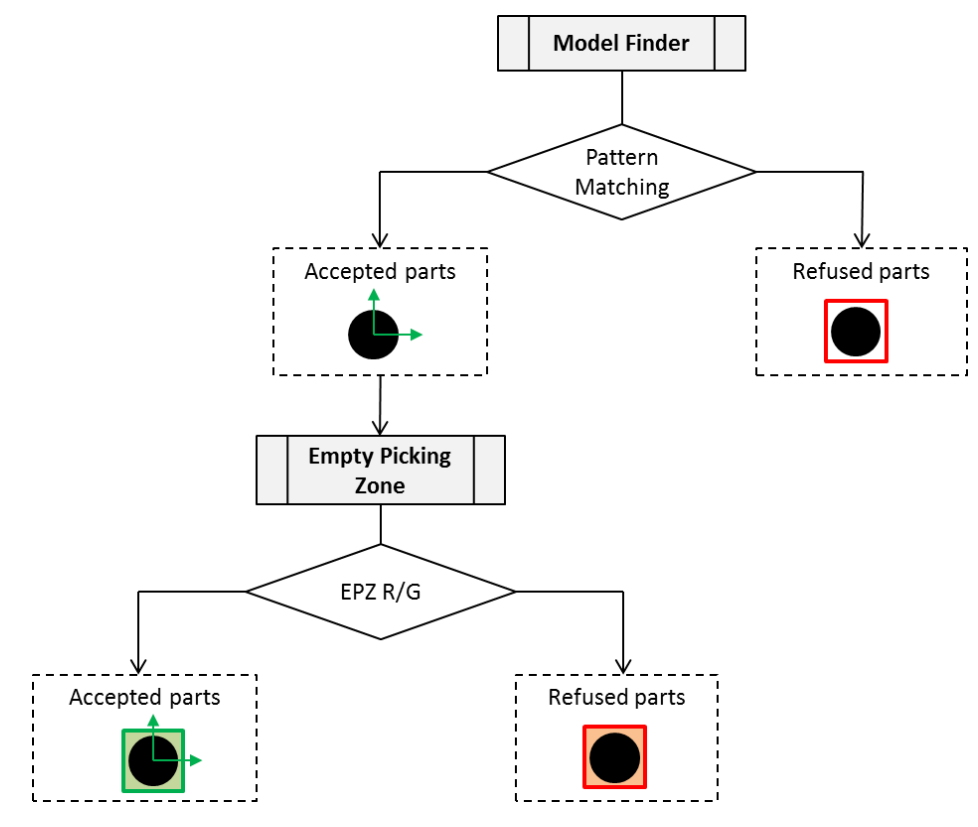

## **Figure 5-5-21: "Empty Picking Zone" tools, schematic algorithm**

# **5.4.1. (Empty Picking Zone Growing) (EPZG)**

The *EPZG* tool is used to define an area all around the part in which no other part must be located. The purpose is to avoid two parts being picked at the same time. The exclusion zone then corresponds to the enlargement of the contour of the part by adding a border around it.

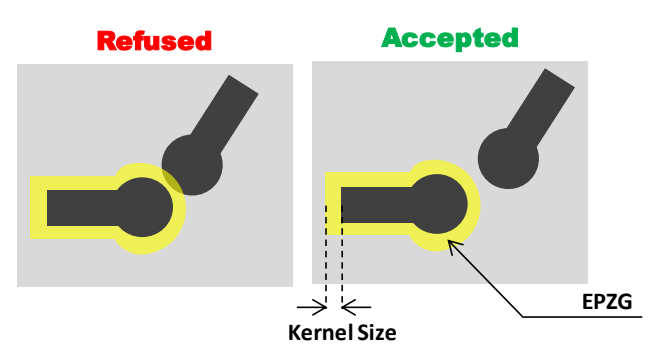

**Figure 5-5-22: Empty Picking Zone Growing (EPZG)**

<span id="page-58-0"></span>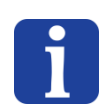

#### **NOTE:**

*This type of exclusion zone calculation is very time-consuming. The function is well suited to parts with a complex geometrical shape but for which a narrow border is sufficient.*

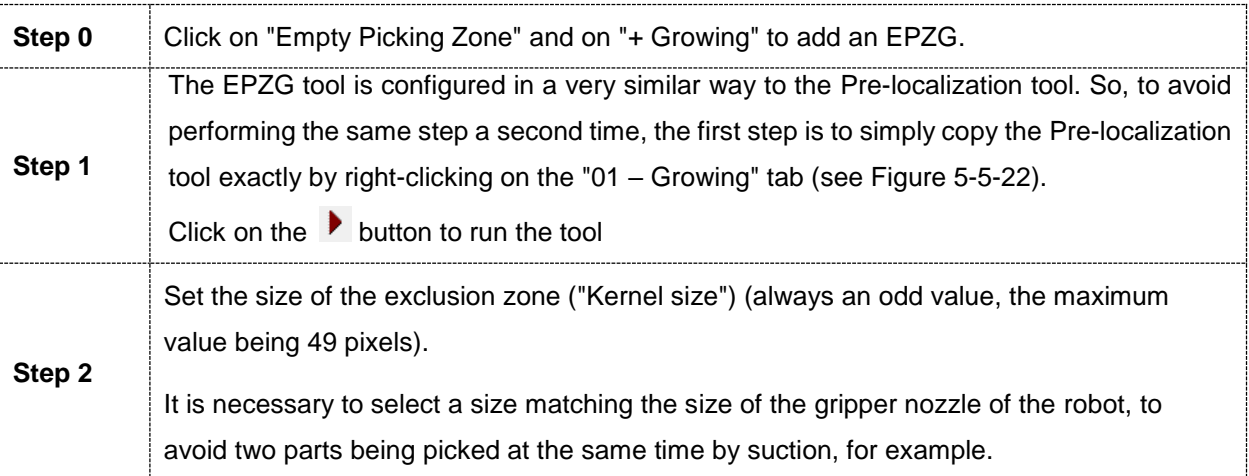

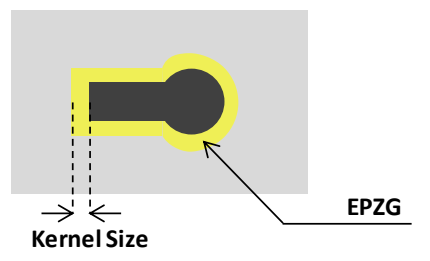

**Figure 5-5-23: Defining the "Kernel size" parameter**

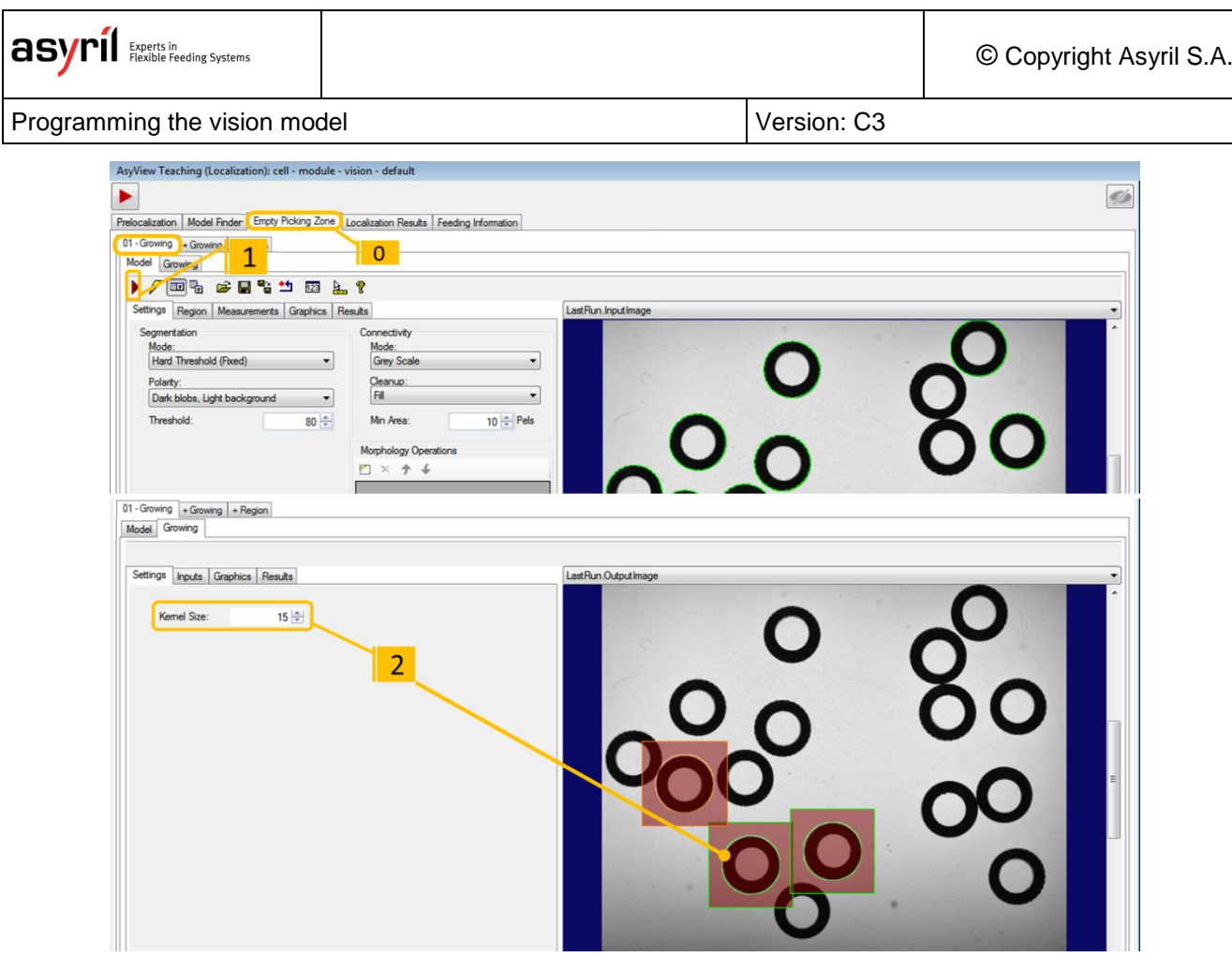

**Figure 5-5-24: "Empty Picking Zone Growing" tab**

# <span id="page-60-0"></span>**5.4.2. Empty Picking Zone Region (EPZR)**

#### *5.4.2.1. Overview*

The *Empty Picking Zone Region (EPZR)* tool is used to define a geometrical zone in which no other part must be present. The aim is to avoid two parts being picked at the same time.

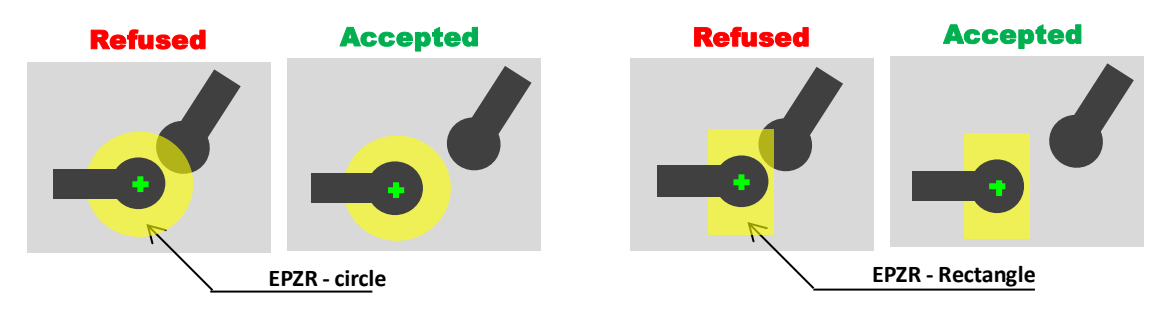

## **Figure 5-5-25: Empty Picking Zone Region (EPZR)**

Three types of EPZR have been optimised according to the shape of the parts as indicated in [Table 5-5.](#page-60-1)

| <b>TYPE</b>                                                                  | <b>Method</b>                                                                                                    | <b>Characteristics</b>                                                                                                    |
|------------------------------------------------------------------------------|----------------------------------------------------------------------------------------------------|----------------------------------------------------------------------------------------------------|
| Annulus area<br>(Annulus area)                                               | Searches between 2 defined<br>shapes (interior and exterior)<br>Inner boundary<br>Outer boundary<br><b>PART</b><br><b>Exclusion zone</b>                      | Very fast<br>Only available for circular or<br>elliptical annulus                                                                                |
| Detected region to<br>boundary (default)<br>(Detected region to<br>boundary) | Search inside the zone between<br>the model detection region and a<br>defined external shape.<br><b>Exclusion zone</b><br>PART<br>Boundary<br>Detected region | For simple geometries<br>For parts of variable size<br>Note: The detection region must<br>be as close as possible to the<br>contour of the part. |
| Part contour to<br>boundary<br>(Part contour to<br>boundary)                 | Search inside the zone between<br>the contour of the part and a<br>defined outer shape<br>Part contour<br>Boundary<br><b>PART</b><br><b>Exclusion zone</b>    | For parts with complex shapes<br>The slowest method                                                                                              |

**Table 5-5: Description of EPZR types**

# <span id="page-60-1"></span>*5.4.2.2. Tool configuration*

The configuration is broadly similar for all three types of EPZR:

© Copyright Asyril S.A.

Programming the vision model Version: [C3](#page-0-0)

- 1. Select the type,
- 2. Define the outer boundary of the exclusion zone
- 3. Configure the exclusion model parameters to detect any element that could be present in the exclusion zone.
- 4. The last tab gives access to the list of results of all candidates from the previous detection.

All these steps are described below.

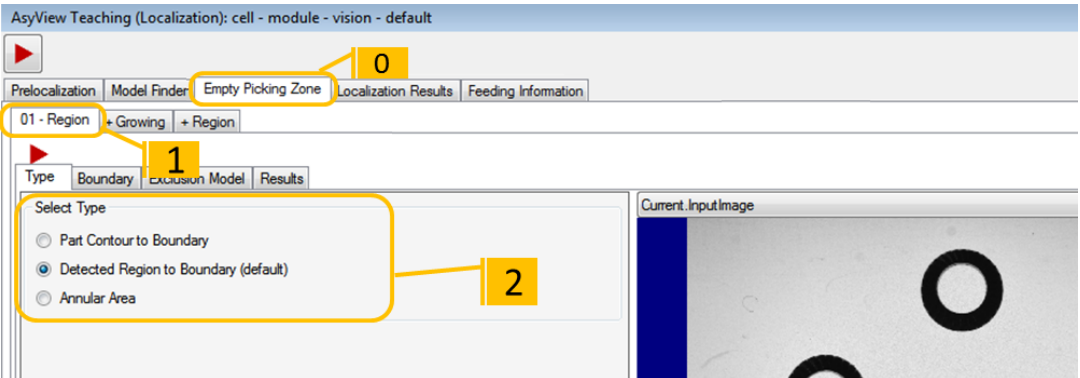

#### **Figure 5-5-26: Empty Picking Zone Region tool, 01 - Region\Type**

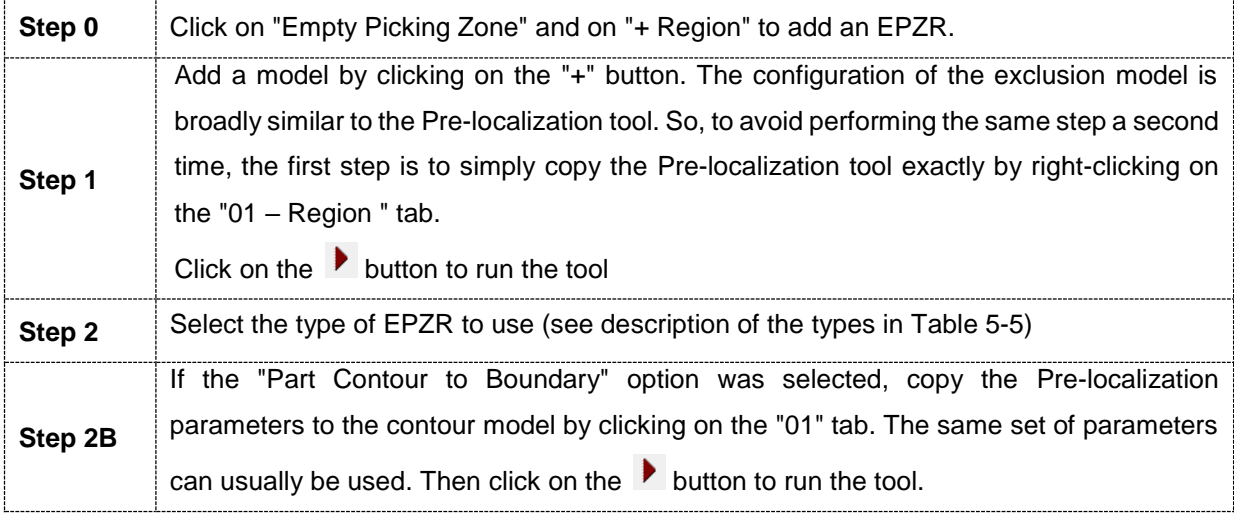

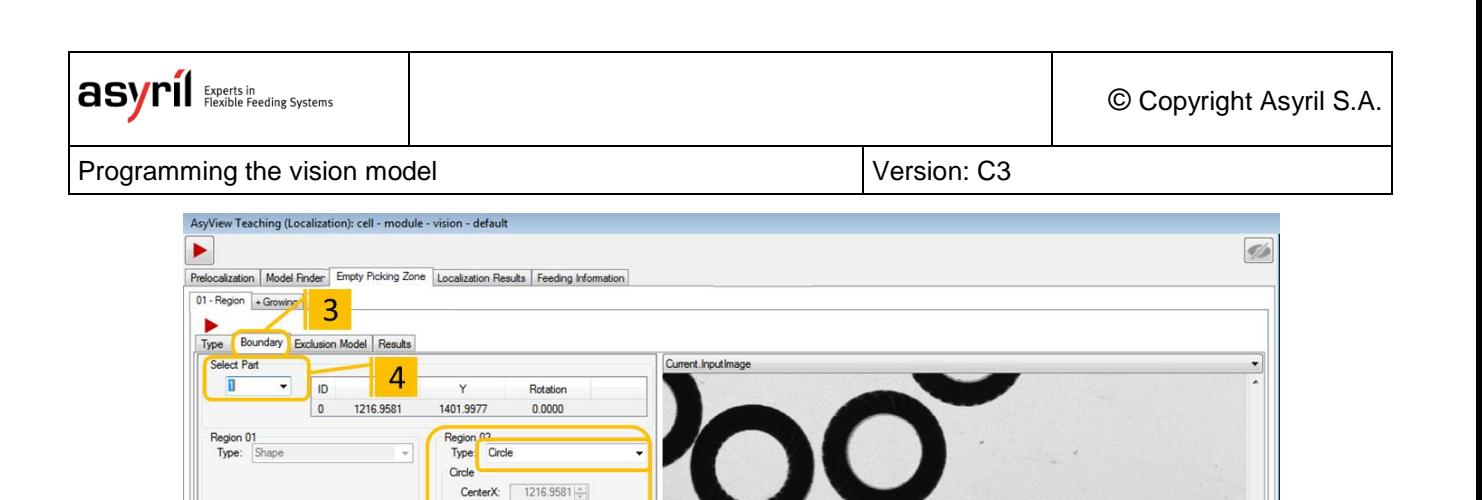

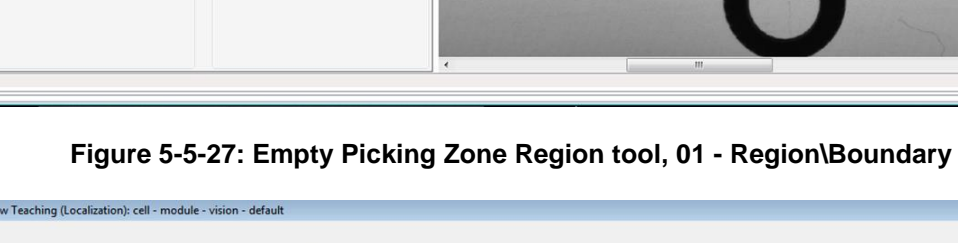

 $rad$ 

CenterX:

CenterY:

Radius

Offset X:

Rota

 $5<sub>1</sub>$ 

1401.9977

 $200.0000 \div$ 

 $0.0000 =$  $0.0000 \div$  $0.0000$ 

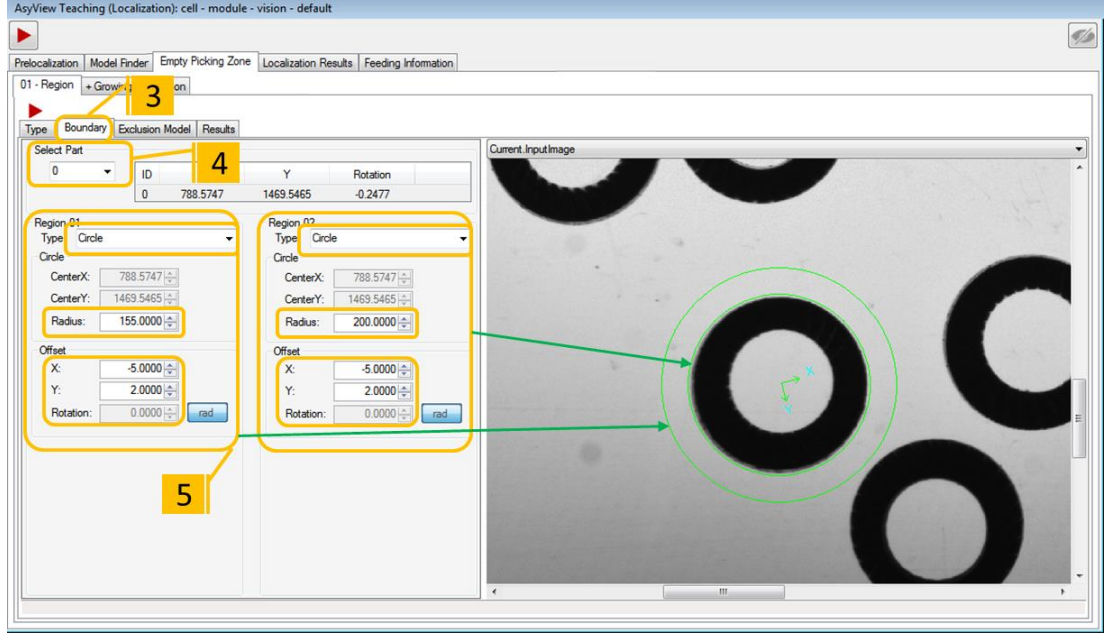

**Figure 5-5-28: Empty Picking Zone Region tool, 01 - Region\Boundary with the type of annular zone**

<span id="page-62-0"></span>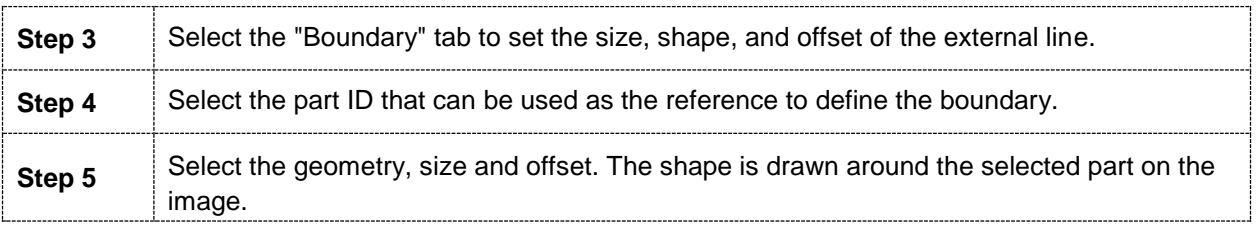

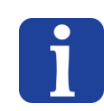

## **NOTE:**

*When the "annular zone" type is selected, the internal and external shapes are defined at this point (*[Figure 5-5-28](#page-62-0)*).*

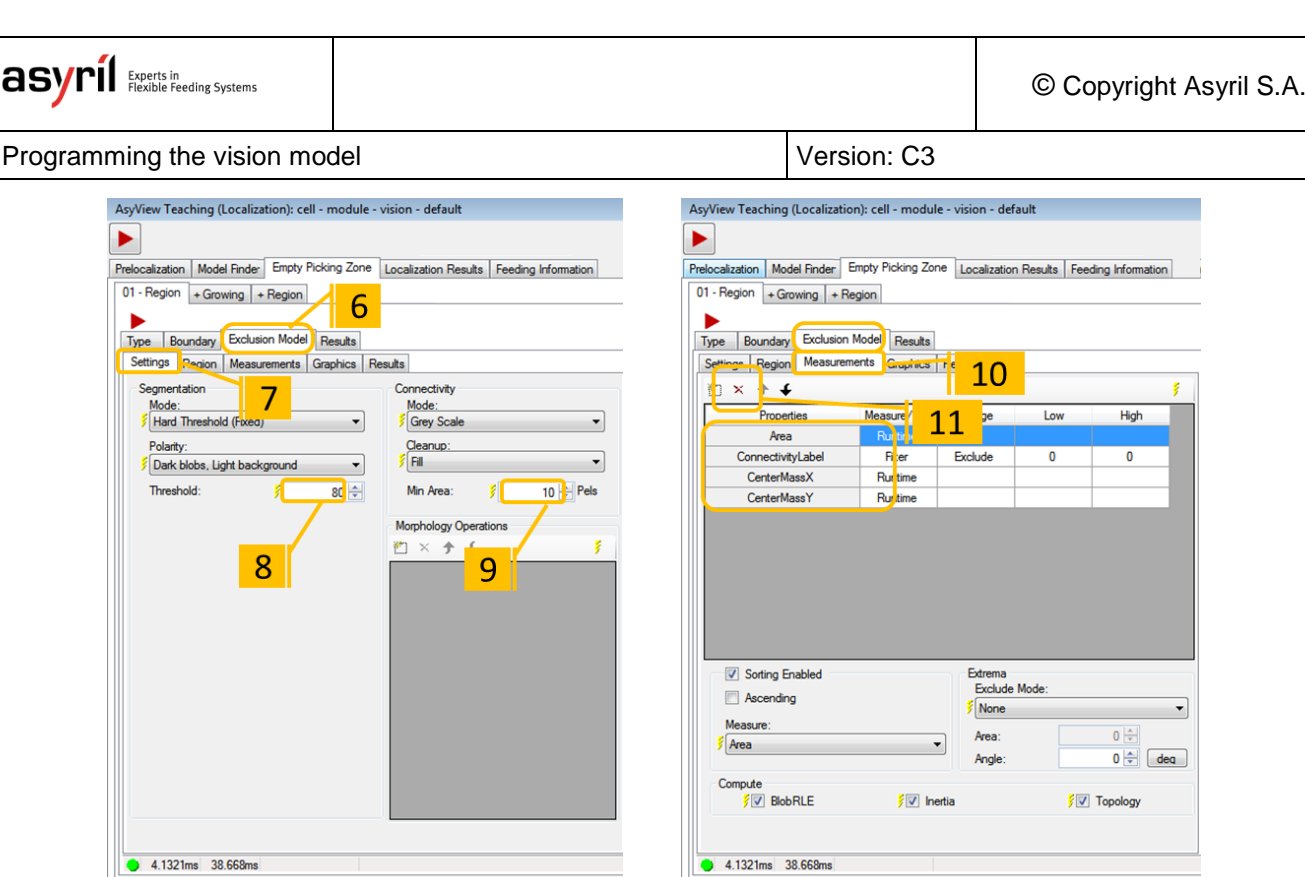

# **Figure 5-5-29: Empty Picking Zone Region tool, 01 - Region\Exclusion Model**

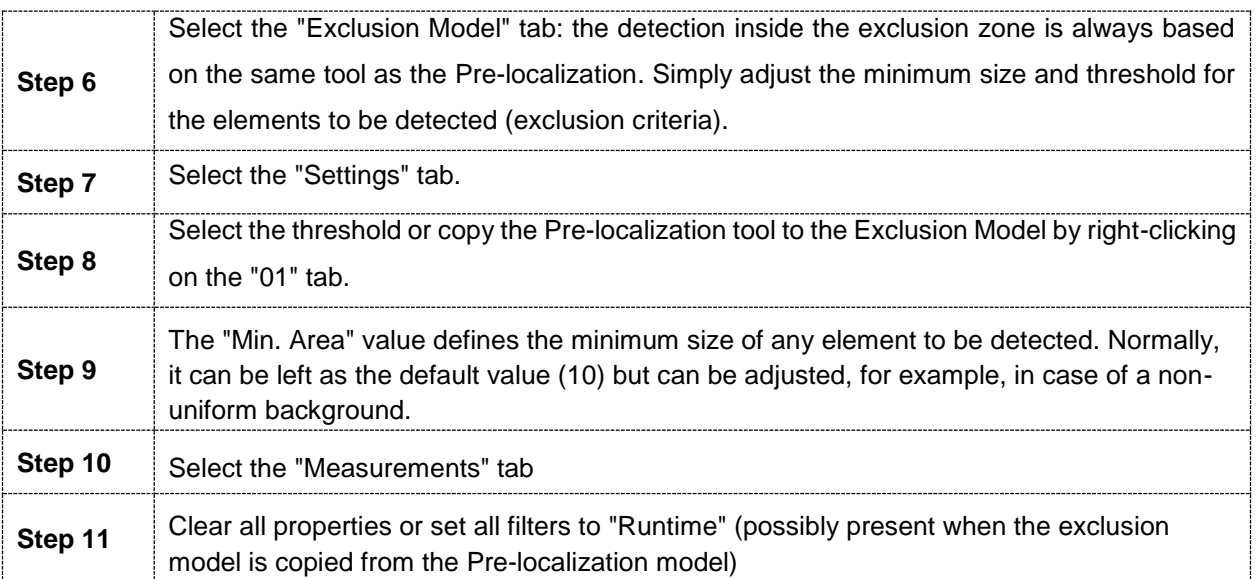

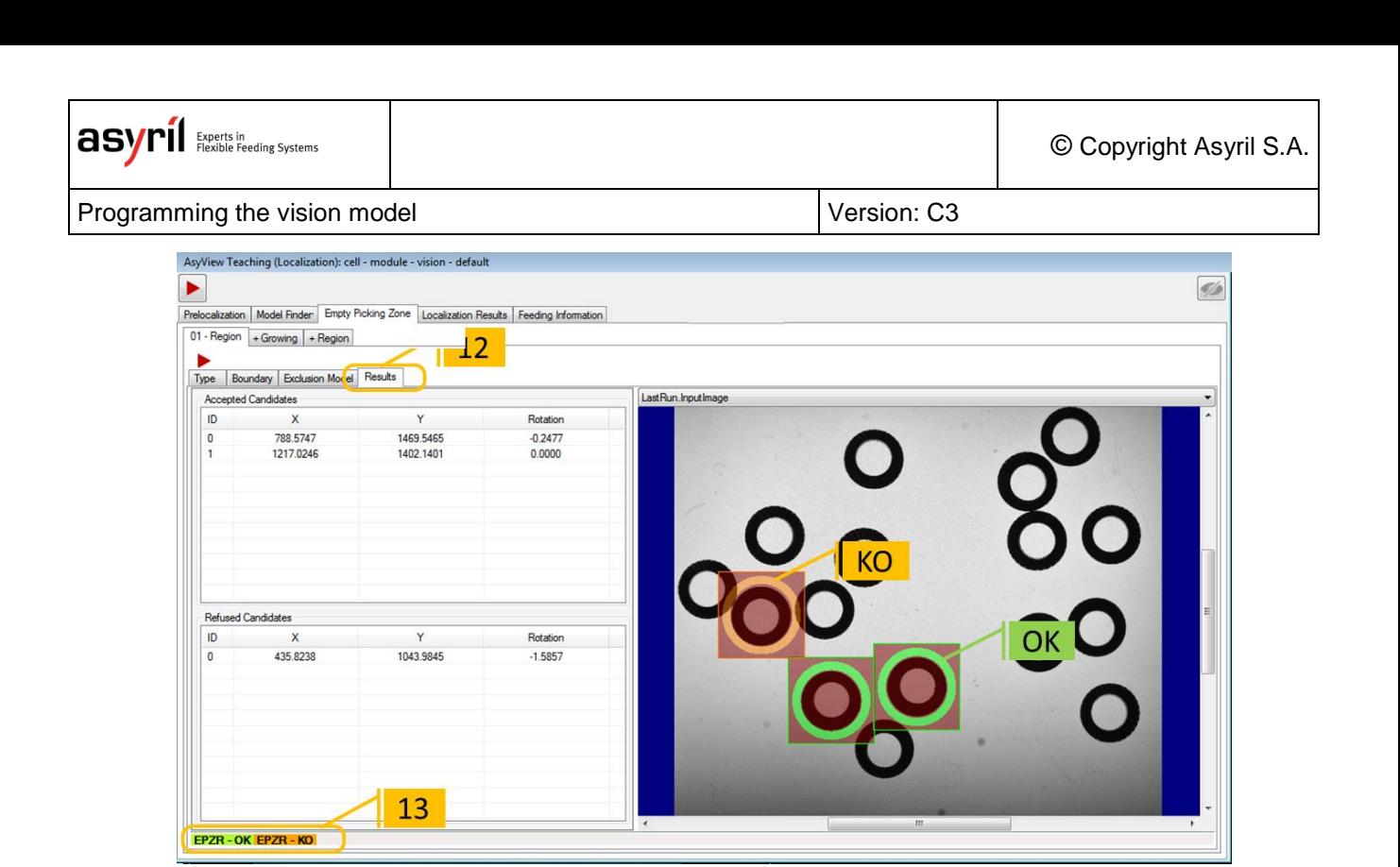

## **Figure 5-5-30: Empty Picking Zone Region tool, 01 - Region\Results**

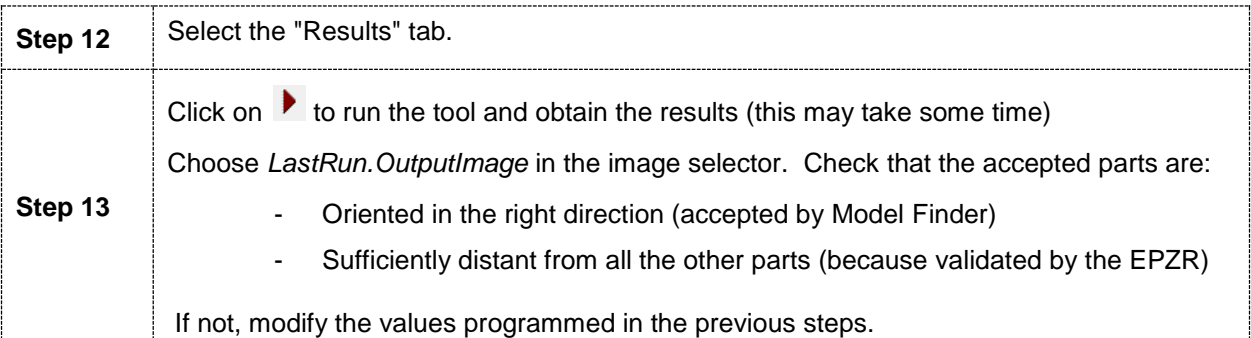

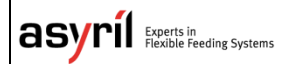

# **5.5. Location results**

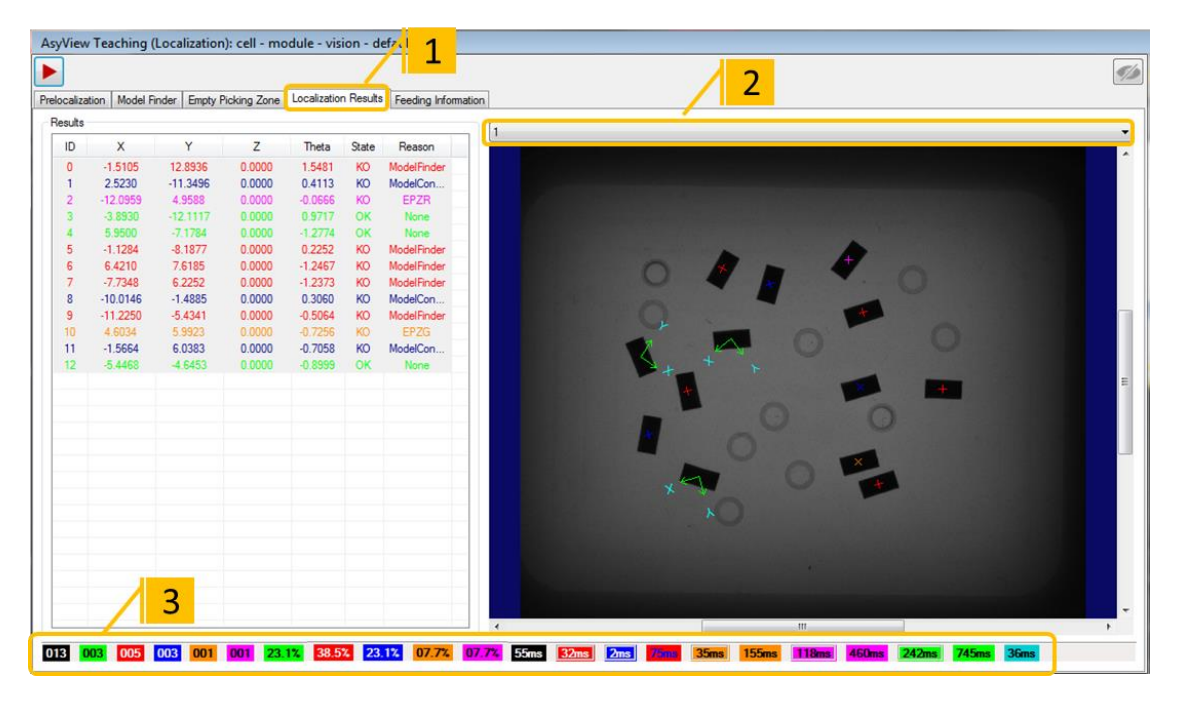

#### **Figure 5-5-31: Location results tool**

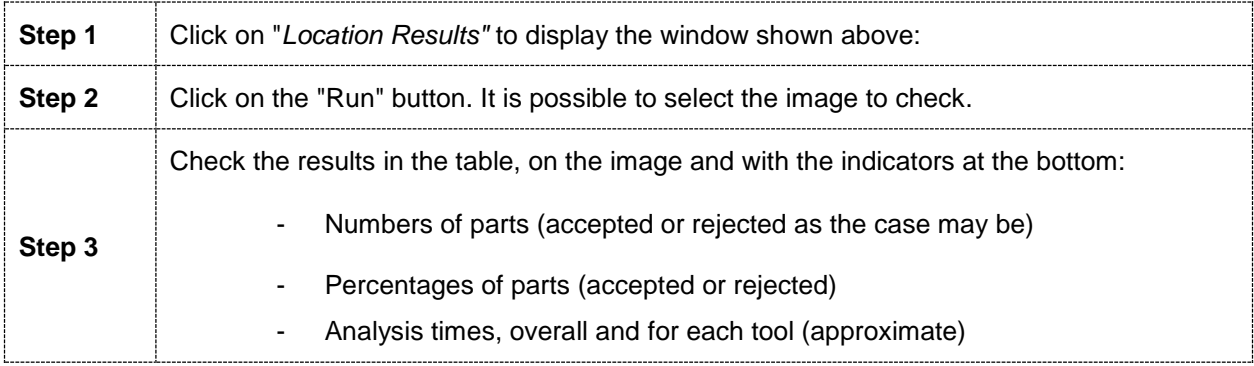

#### **NOTE:**

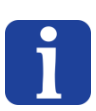

*Hover the mouse over an indicator to display its description.*

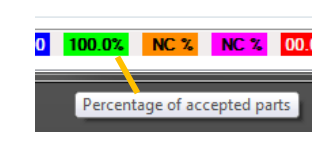

### **NOTE:**

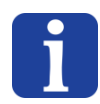

*The time shown does not represent a guaranteed time because it is calculated as part of the configuration interface and depends on the performance of the PC at the time the analysis is run. However, this time may be useful in determining the impact of a configuration change on the analysis time.*

# **5.6. Feeding information**

The "*Feeding Information*" tool allows you to obtain the exact number and the position of the parts on the surface of the Asycube, whatever their front/back orientation. This information is then used to calculate the appropriate vibration sequence (resupply of components, flip to improve distribution, etc.). The configuration is identical to that of the "Model Finder" but only performed on the image with back-lighting.

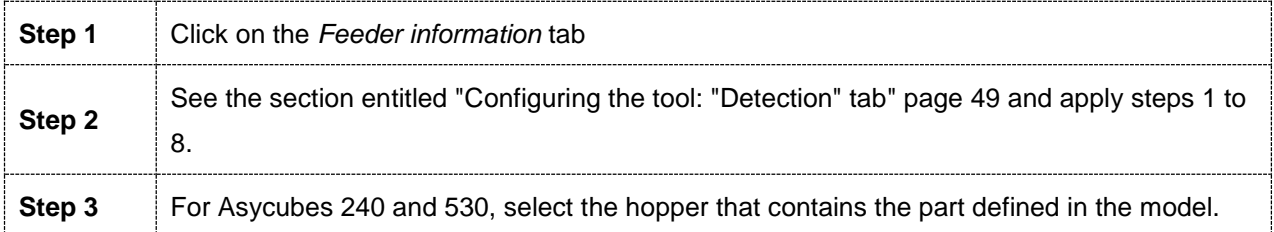

#### **NOTES**

- *The objective is to estimate the number of parts on the platform irrespective of their front/back orientation. In general, the backlit image should be used for this purpose to aid detection.*
- *If necessary, it is also possible to apply several tools to obtain a better estimate of the number of parts - for example when the geometry of the parts varies significantly depending on their orientation.*
- *Where two models (thus two "teachings") are used for the same part (front and back), it is only necessary to configure the feeding information in one of the models.*

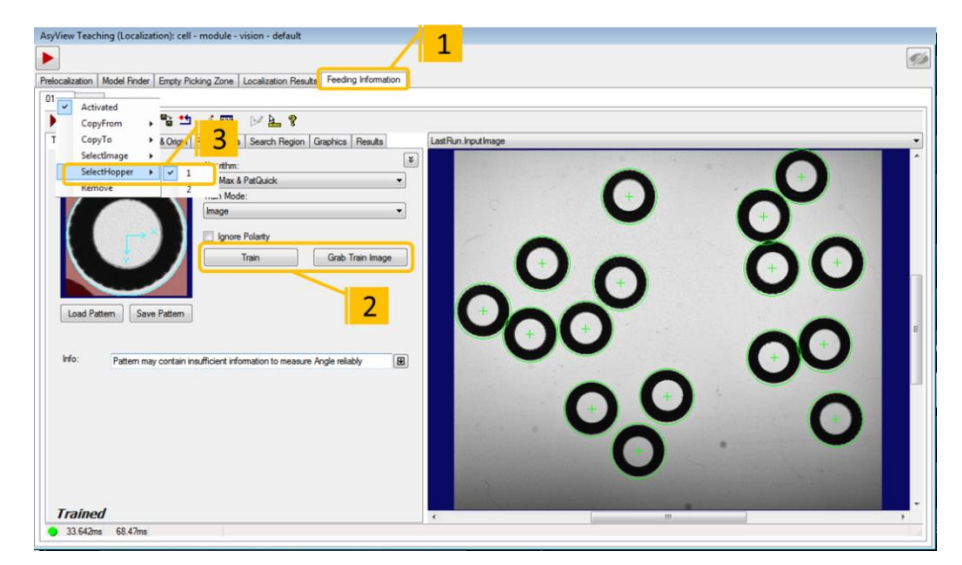

#### **Figure 5-5-32: Feeding Information tool, 01\Train Params**

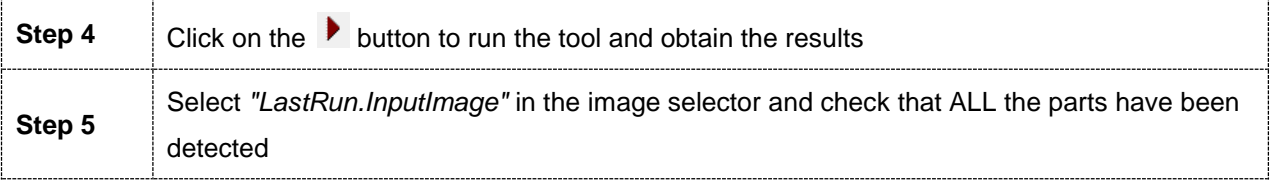

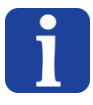

# **6. End of programming**

# **6.1. Closing the AsyView teaching window**

**Step 6** Click on the "apply" or "cancel" button

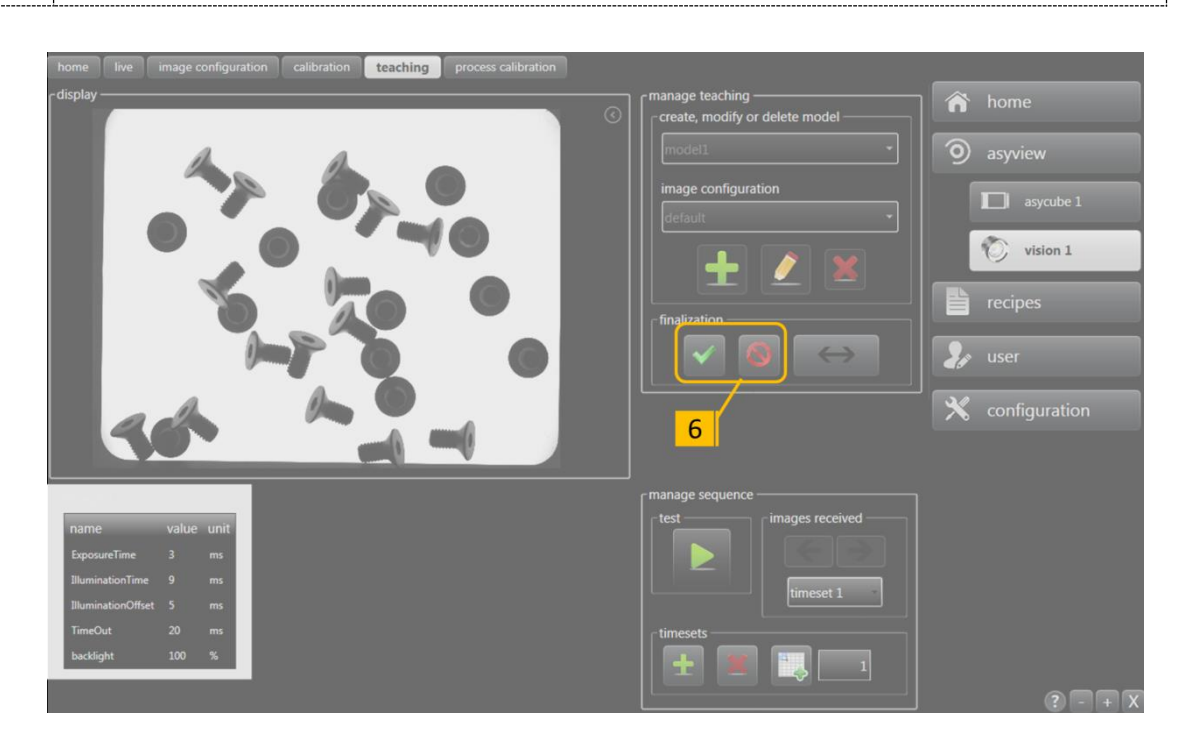

**Figure 6-6-1: finalising the configuration of the vision model**

#### **IMPORTANT NOTE:**

The AsyView status changes to "Configuration - Idle" in the presentation screen (yellow LED). Wait for the change to take effect (LED changes to green again) before proceeding to the next step.

## **IMPORTANT!**

Clicking on the "apply" button does **NOT** save the vision model; you can then test the changes, but they will be lost if the software is deactivated. For more information about permanently saving a recipe, refer to section[.6.3](#page-69-0)

# **6.2. Testing the vision model**

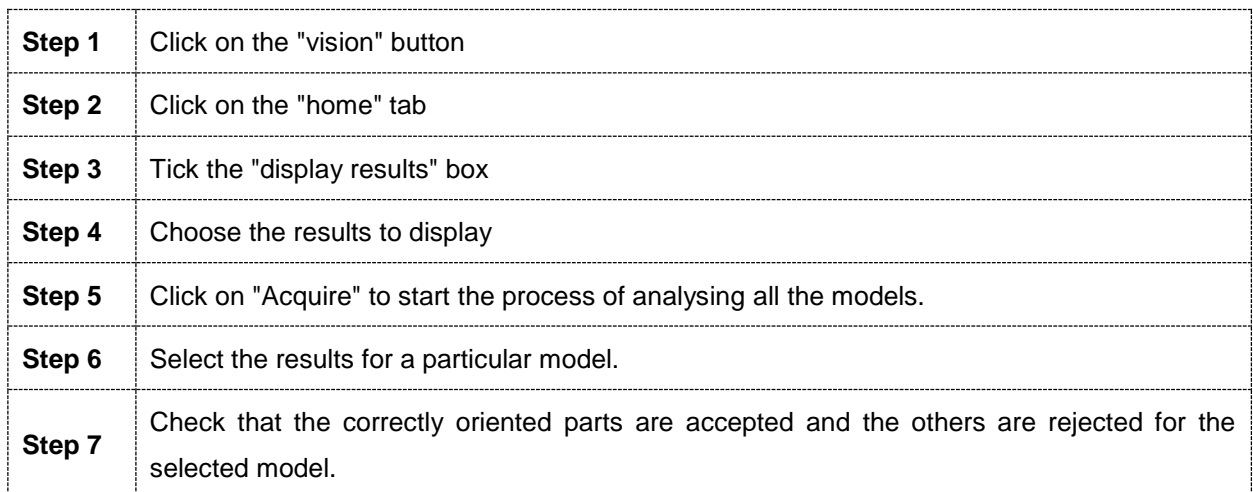

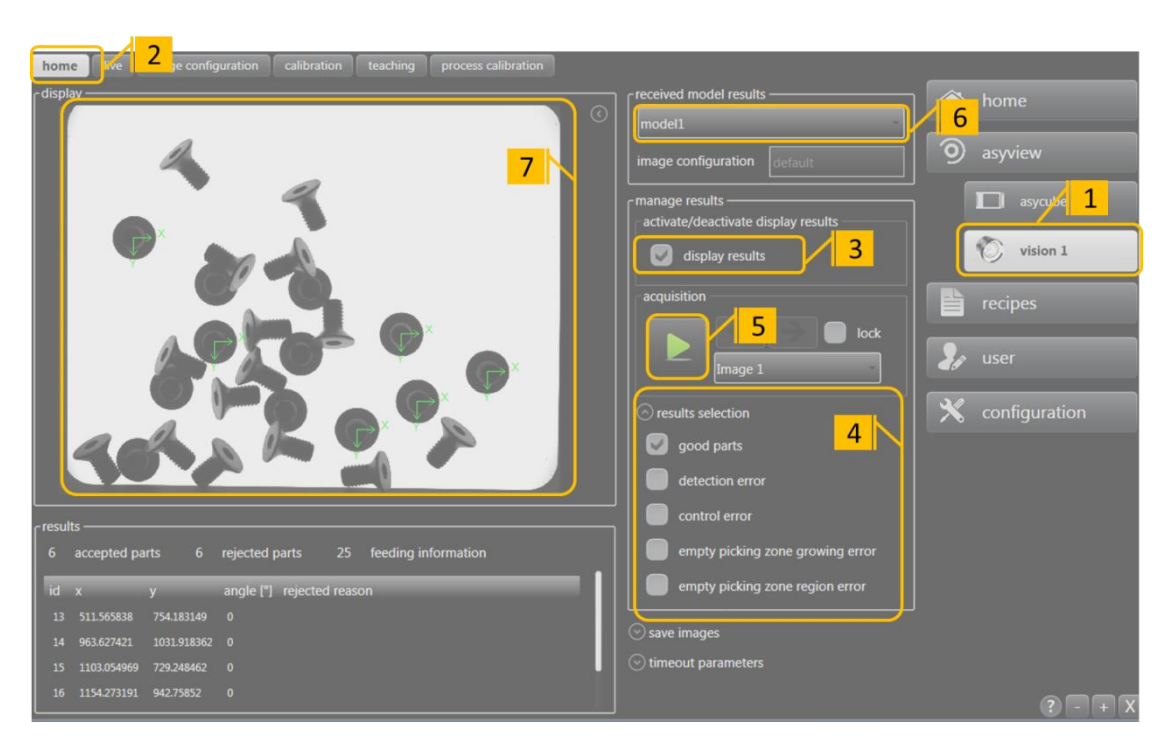

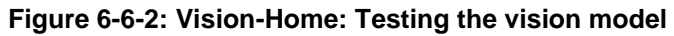

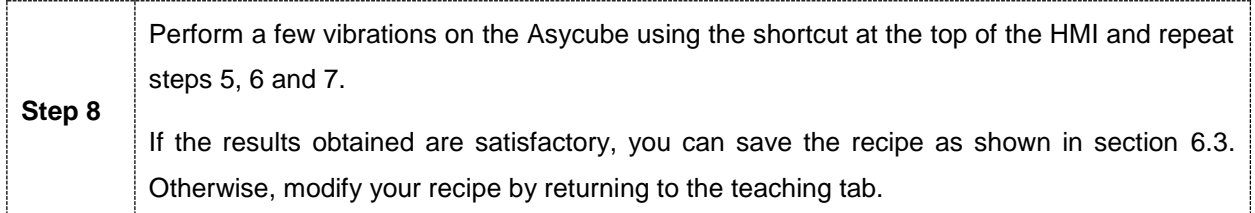

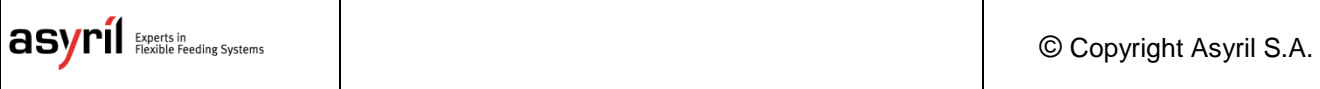

# <span id="page-69-0"></span>**6.3. Permanently saving the vision model**

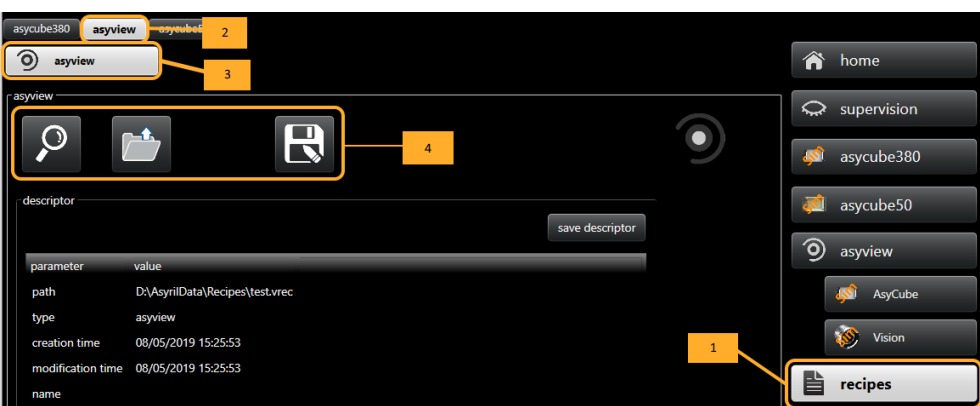

#### **Figure 6-6-3: Permanently saving a recipe**

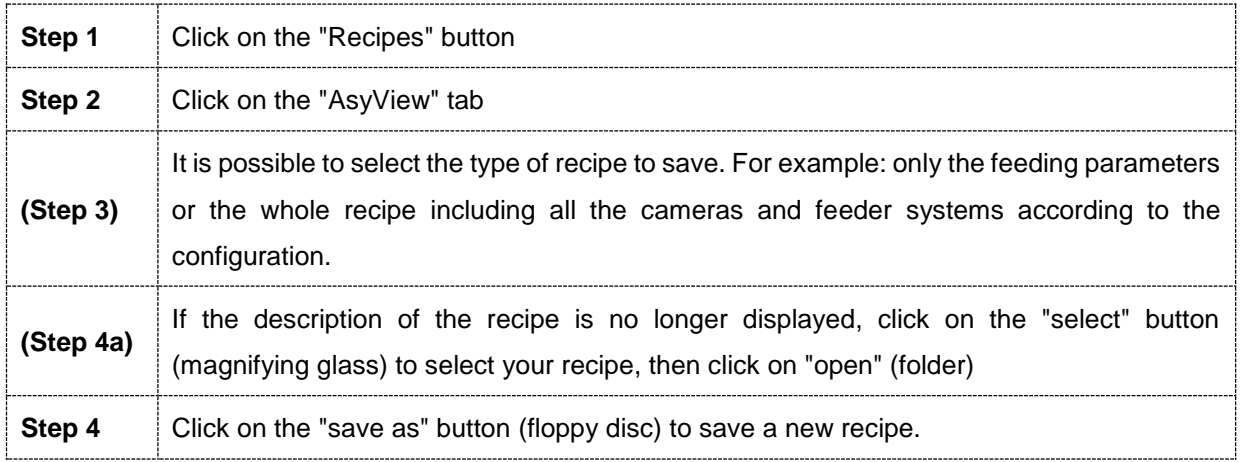

To save the vision model only, navigate to the "vision" folder:

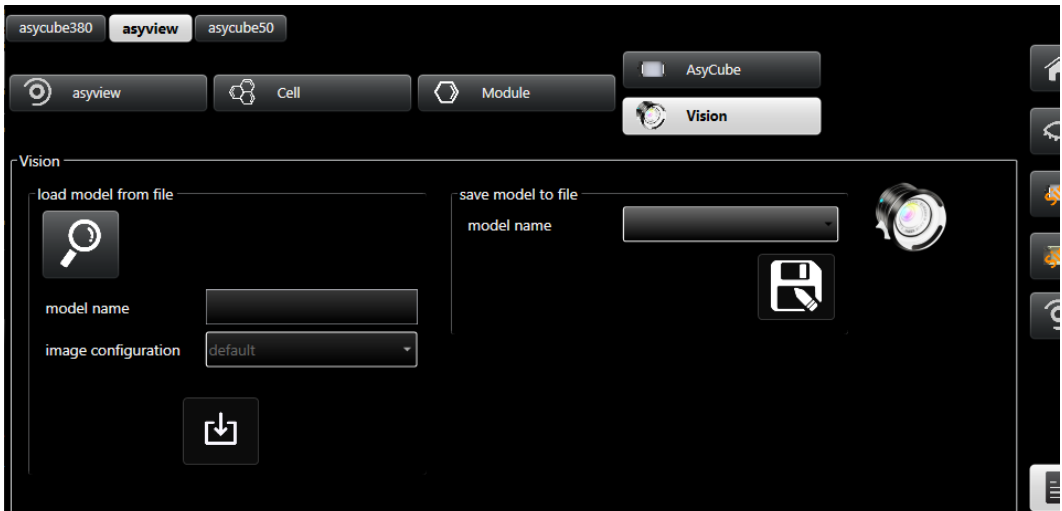

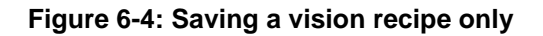

You can then save the model(s) that have already been created but it is not possible directly change the name (although you are free to choose the name of the folder, the

Version: [C3](#page-0-0)

name of the model it contains does not change); this can be done by loading a vision model (the "model name" box).

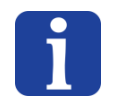

# **NOTE:**

Ensure that you give your recipe a detailed name in order to be able to find it easily.

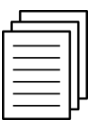

#### **IN CASE OF Asyfeed Pocket CELL or MODULE:**

*The complete recipe (.rec) should be saved in that case, including the ARL process and its parameters. See Asyril\_MODULE\_ASYFEED\_User\_Guide\_EN for information on the structure and parameters of the recipe (.rec).* 

# **7. Saving images**

In the process of adjusting a vision system, it is sometimes useful to be able to view the images that have been analysed in order to understand what the system has done. To do this, AsyView offers two options:

- Save the images used for the last analysis performed
- Save the next X images to be analysed

This can be activated from the HMI (see the HMI documentation) or directly by the customer's system via TCP commands.

The section of the HMI for doing this looks like this:

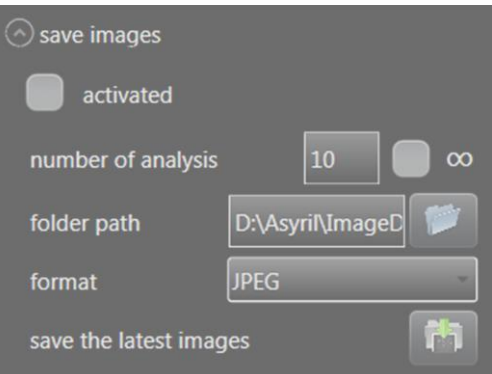

Images can be saved in two formats:

- Raw images in BMP format to reuse the images for analysis with vision tools.
- Less bulky JPEG images with markers on detected parts to show what has been found or not.

In all cases, the folder for saving can be specified, even if a default folder is automatically selected (D:\Asyril\ImageDataBase).

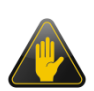

#### **IMPORTANT!**

To avoid filling the SSD disk of the PC, a limit of 1000 JPEG images and 100 BMP images is set. When either of these limits is exceeded, the oldest images are automatically erased to free up space for the image to be saved.

#### **IMPORTANT!**

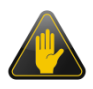

This saving function should not be used on a continuous basis as there is a limit to the amount of data that can be written to SSDs during their lifetime. The limit will be quickly reached with saving enabled permanently, so the disk will need to be replaced out of warranty.
Technical Support Version: [C3](#page-0-0)

## **8. Technical Support**

## **8.1. To help us provide the best service...**

Before contacting us, please note down the following information concerning your product:

- Serial number and product key for your equipment
- Software version(s) used
- Error message, alarm, or visual signals displayed by the interface.

## **8.2. Contact**

You can find extensive information on our website: [www.asyril.com](http://www.asyril.com/)

You can also contact our Customer Service department:

<http://www.asyril.com/en/asyril/support-en.html>

**Revision table 19 and 19 and 19 and 19 and 19 and 19 and 19 and 19 and 19 and 19 and 19 and 19 and 19 and 19 and 19 and 19 and 19 and 19 and 19 and 19 and 19 and 19 and 19 and 19 and 19 and 19 and 19 and 19 and 19 and 19** 

 $\top$ 

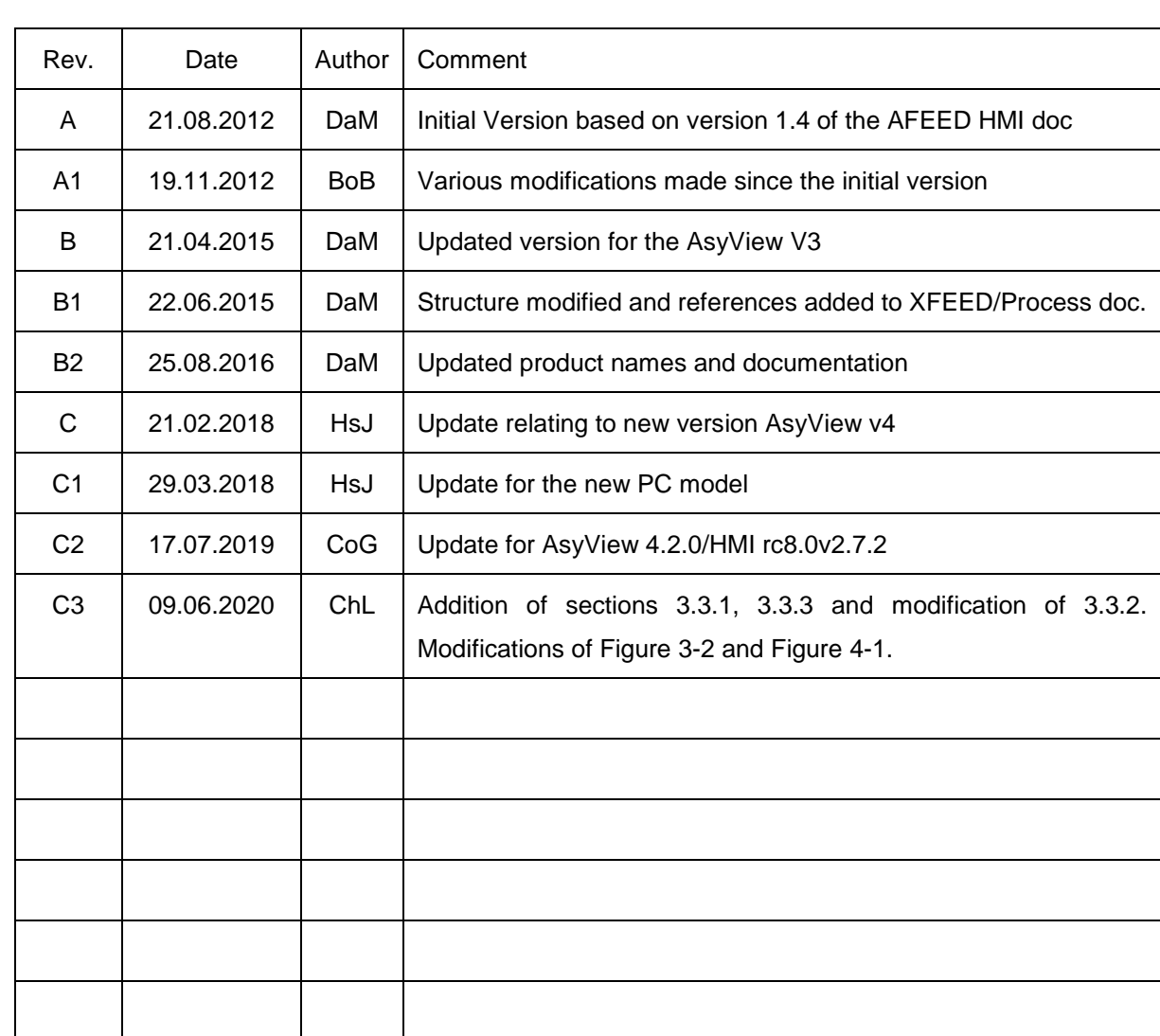

© Copyright Asyril S.A.

 $\overline{\phantom{a}}$ 

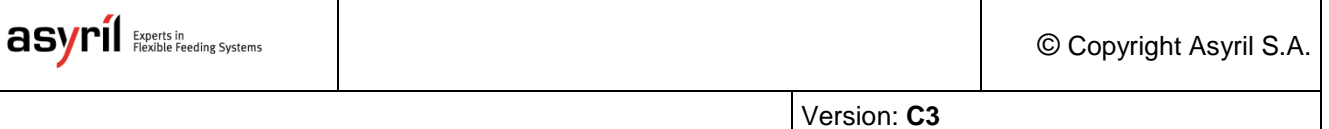

This document is the exclusive property of Asyril SA; it may not be reproduced, modified or communicated, in whole or in part, without our prior written authorisation. For the purposes of product improvement, Asyril SA reserves the right to modify any information contained in this document without prior notice.

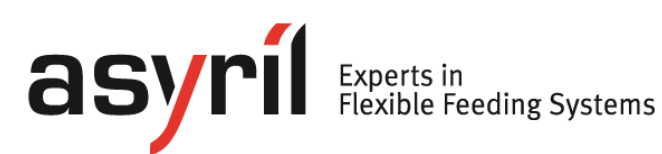

asyril sa Z.I. le Vivier 22 ch-1690 villaz-st-pierre **Switzerland** Tel. +41 26 653 71 90 fax +41 26 653 71 91 info@asyril.com www.asyril.com